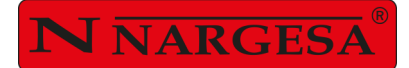

# CURVADORA DE TUBOS Y PERFILES MC650

**NS: 2022-346/395**

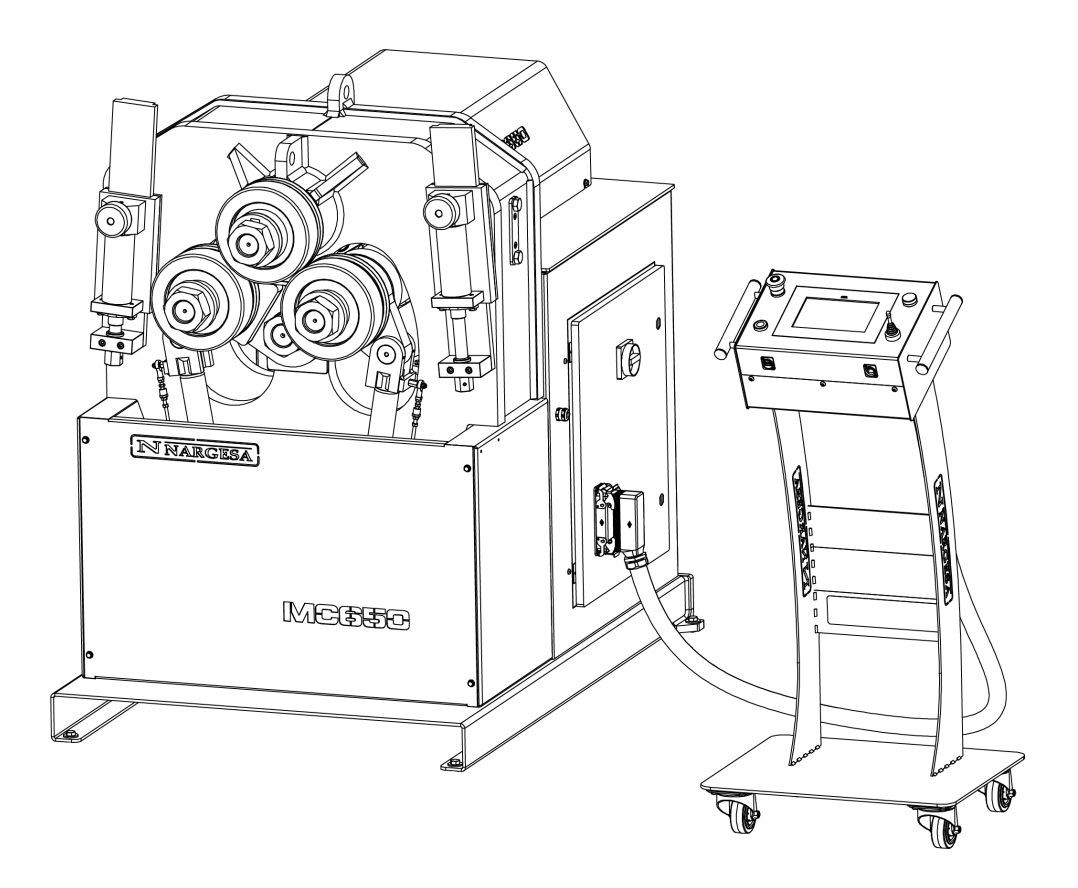

# MANUAL DE INSTRUCCIONES

# **PRADA NARGESA, S.L**

Ctra. de Garrigàs a Sant Miquel s/n · 17476 Palau de Santa Eulàlia (Girona) SPAIN Tel. +34 972568085 · nargesa@nargesa.com · www.nargesa.com

# **CLIENTES NARGESA**

Prada Nargesa cuenta con más de 8.500 clientes en todo el mundo. Algunos de nuestros clientes, aquellos que ofrecen servicio a terceros con la maquinaria Nargesa de sus talleres, han querido formar parte de esta red que pretende conectarles con posibles futuros clientes. De esta forma, todas aquellas personas o empresas que necesiten piezas que puedan ser fabricadas con la gama de maquinaria Nargesa, podrán encontrarles en su zona para poder satisfacer sus necesidades de producción contratando sus servicios.

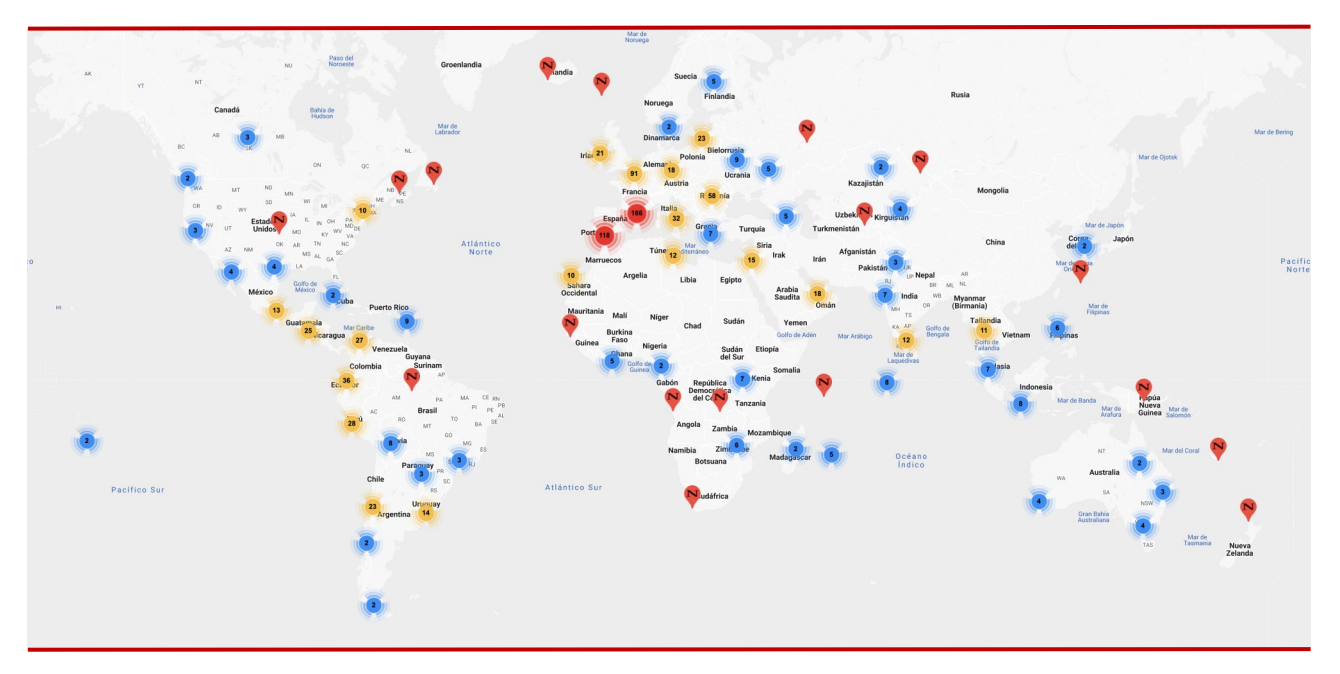

**Contamos con más de 8.500 clientes en 150 países distintos alrededor del mundo**

¡Descubre su localización en el mapa interactivo de nuestra página web!

# **¿QUIEREN PARTICIPAR COMO CLIENTE NARGESA?**

Envíen un email a nargesa@nargesa.com, incluye los siguientes datos y les incluiremos en este listado.

¡Queremos animar a todos aquellos que todavía no han participado en esta gran red comercial!

- 1. Nombre empresa
- 2. CIF
- 3. Ciudad
- 4. País
- 5. Máquina o máquinas

# **PRADA NARGESA**

Prada Nargesa S.L es una empresa familiar fundada el año 1970 ubicada cerca de Barcelona, España, con más de 50 años de experiencia en el sector de la fabricación de maquinaria industrial, y más de 10.000m² de instalaciones. Nargesa es símbolo de calidad, fiabilidad, garantía e innovación.

Toda nuestra gama de máquinas y accesorios se fabrica íntegramente en Nargesa. Tenemos un stock constante de 400 máquinas, y contamos con más de 16.800 máquinas vendidas por todo el mundo.

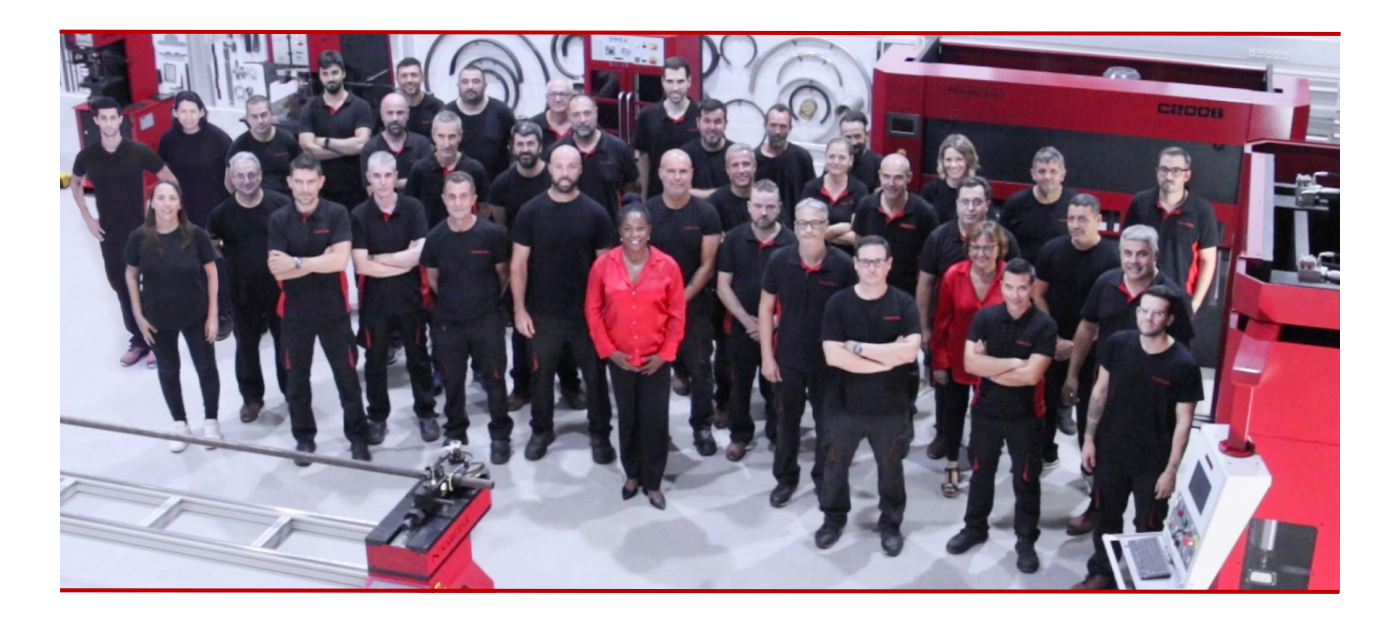

Punzonadoras hidráulicas Curvadoras o dobladoras de tubos Curvadoras o tubos sin mandril Torsionadoras de forja en frío Prensas plegadoras horizontales Máquinas de forja Hornos de forja / Fraguas de propano Máquinas de grabar en frío Martillo pilón para forja Cizallas hidráulicas Máquinas plegadoras hidráulicas Troqueladoras hidráulicas para cerraduras Brochadoras o entalladoras verticales

# **CERTIFICADOS**

Prada Nargesa cuenta con varias certificaciones que respaldan tanto los procesos de diseño y fabricación, como el recorrido exportando nuestros productos alrededor del mundo, y la calidad de los componentes de fabricación de las máquinas. Estas propiedades se convierten en beneficios para nuestros clientes:

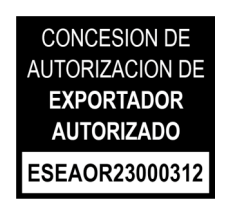

# **EXPORTADOR AUTORIZADO**

- Trámites aduaneros más rápidos
- Reducción de la documentación arancelaria
- Preferencias arancelarias según situación geográfica

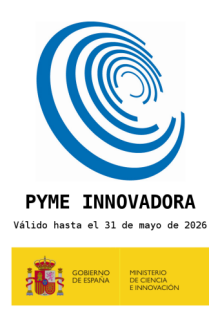

#### **PYME INNOVADORA**

- Desarrollo en innovación, diseño y tecnologías de fabricación
- Certificación y auditoría de eficiencia en producto y servicio
- Capacidad de anticipación frente a las necesidades del cliente

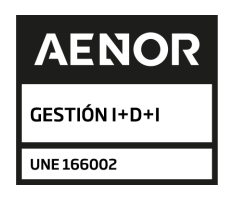

# **GESTIÓN I+D+I**

- Manufactura basada en el proceso de I+D+I
- Sistema de vigilancia tecnológica

# **CASOS DE ÉXITO**

En Prada Nargesa consideramos que el testimonio de nuestros clientes es nuestro mejor aval, y es por eso que nos gusta exponer algunos de los casos de éxito que tenemos alrededor del mundo:

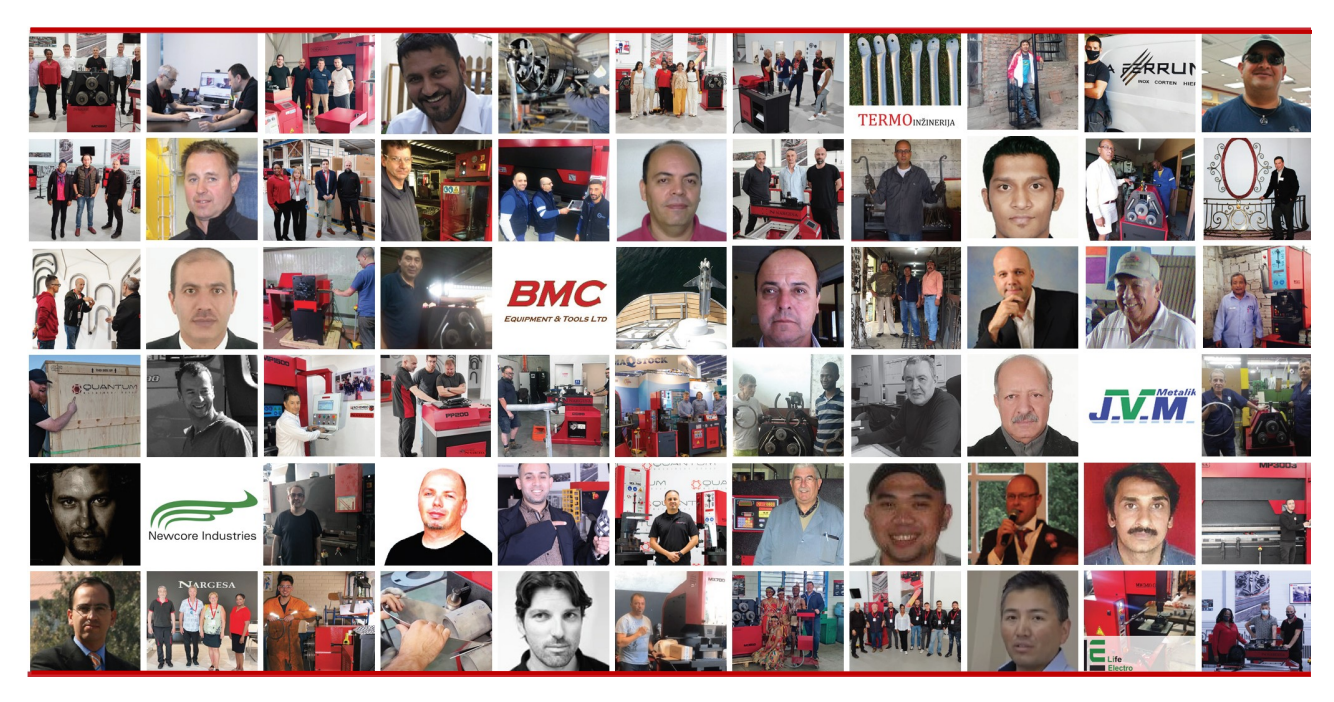

¡Descubre su localización en el mapa interactivo de nuestra página web!

# **¿QUIEREN PARTICIPAR Y SER UN CASO DE ÉXITO NARGESA?**

Envíen un email a nargesa@nargesa.com incluyendo los siguientes datos y les añadiremos en nuestra web

Nombre empresa

Nombre testimonio

Cargo

País

Texto descriptivo

Fotografía con la máquina

# ÍNDICE

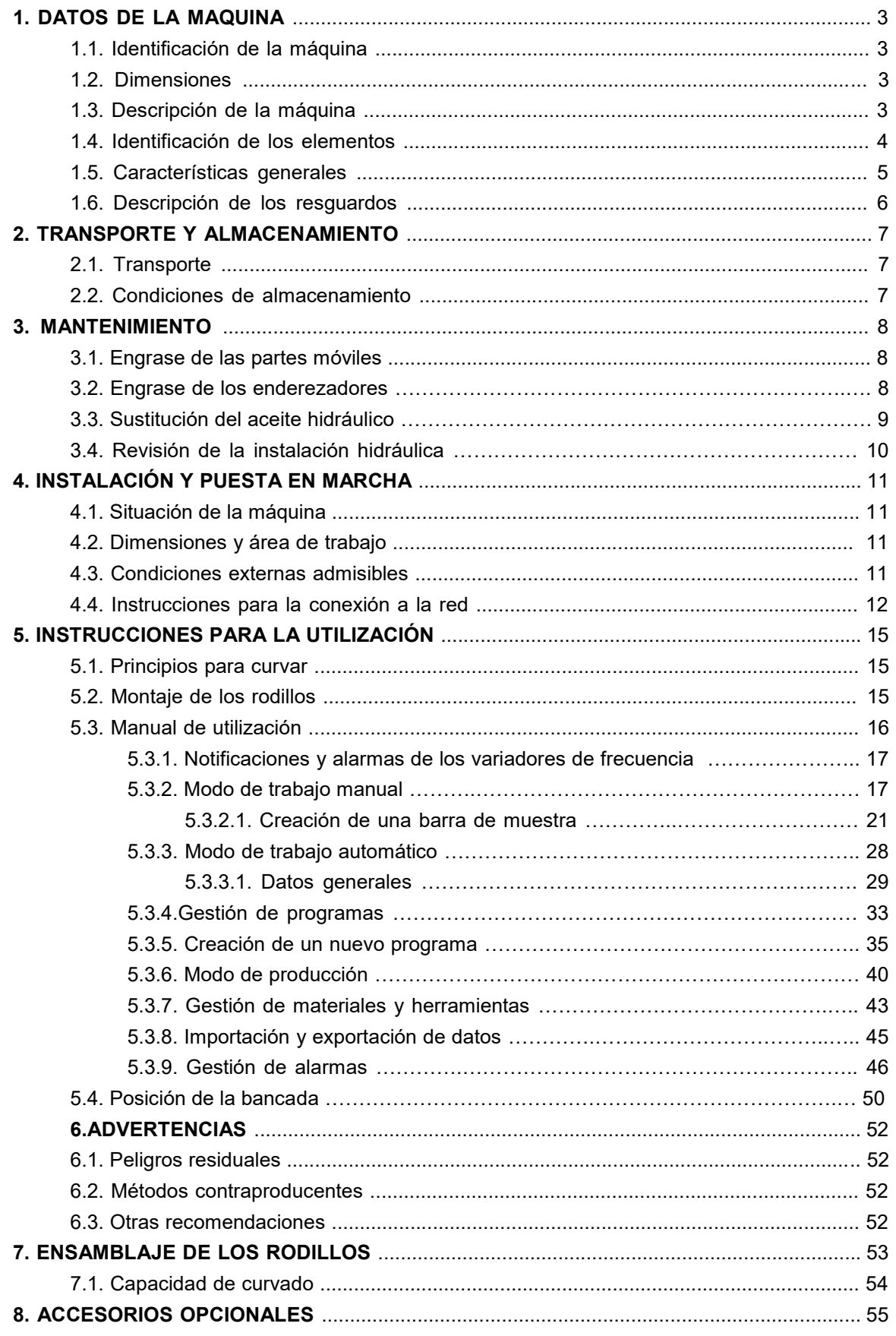

# **ANEXO TÉCNICO**

÷.

# **1. DATOS DE LA MAQUINA**

# **1.1. Identificación de la máquina**

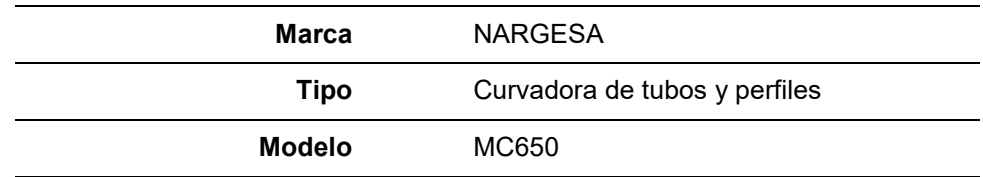

#### **1.2. Dimensiones**

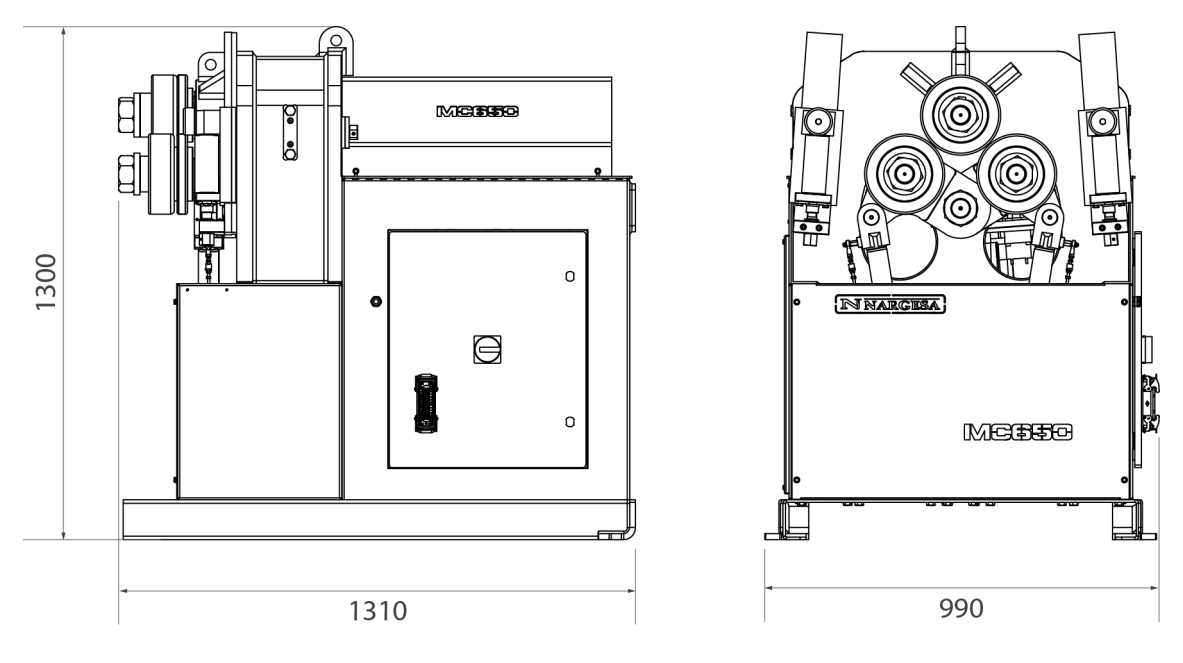

*Figura 1. Dimensiones exteriores de la curvadora MC650*

#### **1.3. Descripción de la máquina**

La curvadora MC650, es una máquina específicamente diseñada para curvar perfiles, principalmente metálicos, de diferentes grosores y configuraciones: perfiles macizos, tubos, perfiles en T, ángulos, etc... Con la curvadora se subministra un juego de utillajes estándar, rodillos, con los que podrá efectuar curvados de perfiles de múltiples formas y tamaños.

A parte de los rodillos estándar, el fabricante también dispone de diferentes tipos de rodillos adicionales para efectuar otros tipos de curvado según la configuración del material a tratar, así como rodillos específicos, fabricados con \**Sustarín,* para trabajos en inoxidable o aluminio que evitan rallar y dañar las superficies.

\* *Sustarín: Polióxido de metileno, termoplástico cristalino de alta resistencia con alta rigidez, baja fricción y excelente estabilidad dimensional* 

**PRADA NARGESA S.L no se hace responsable de los daños que puedan ocasionarse debido a un mal uso o por el incumplimiento de las normas de seguridad por parte de los usuarios.**

# **1.4. Identificación de los elementos**

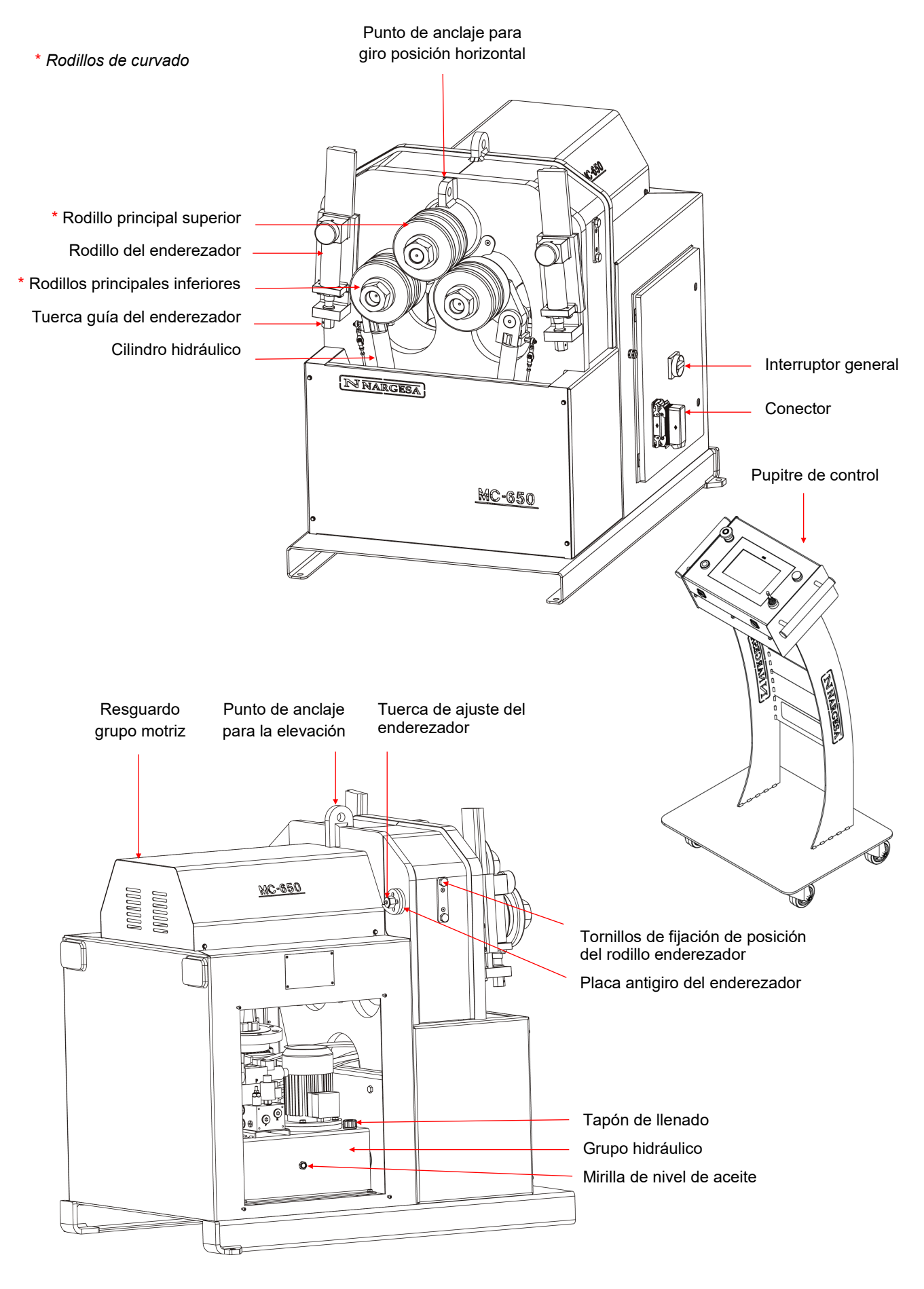

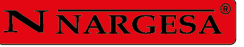

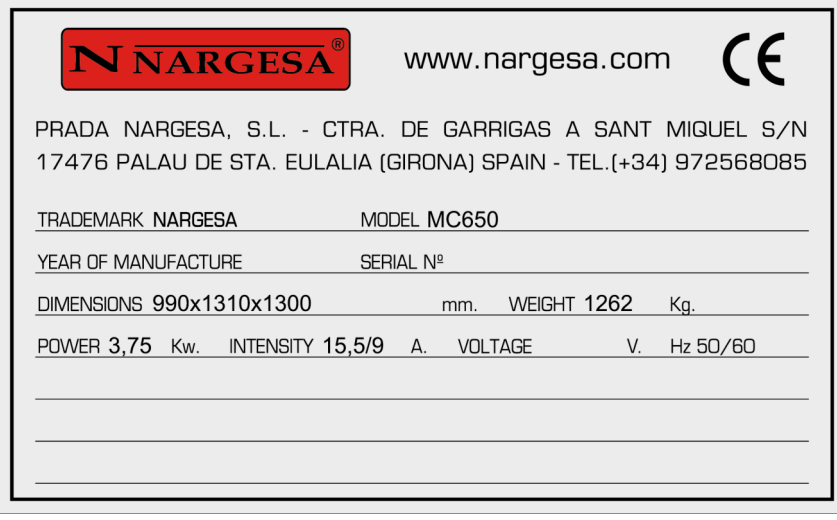

*Figura 2. Placa de características*

# **1.5. Características generales**

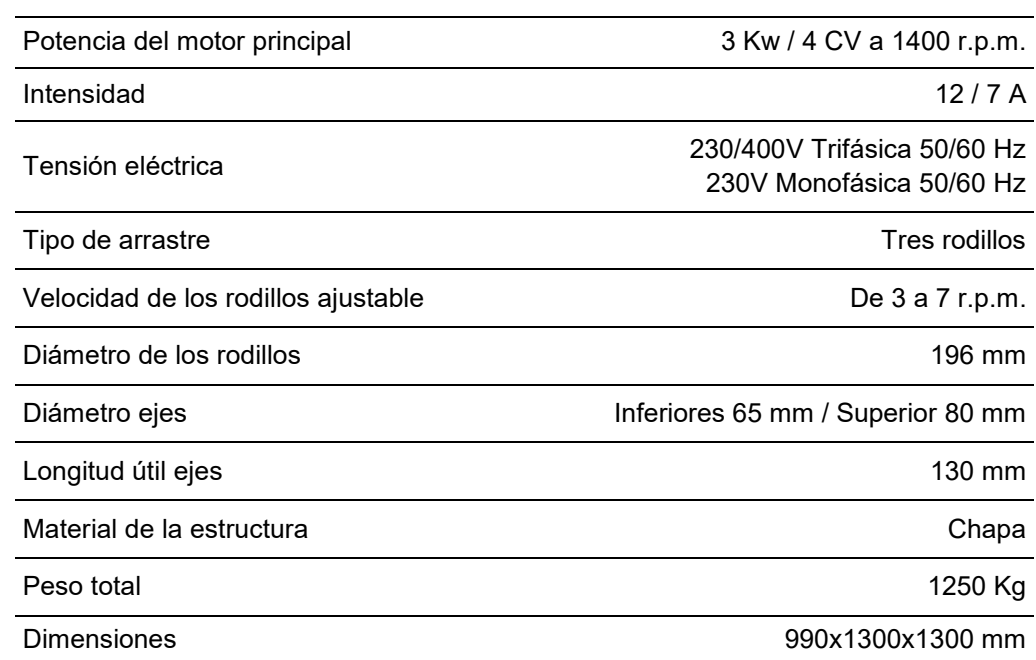

Características del grupo hidráulico

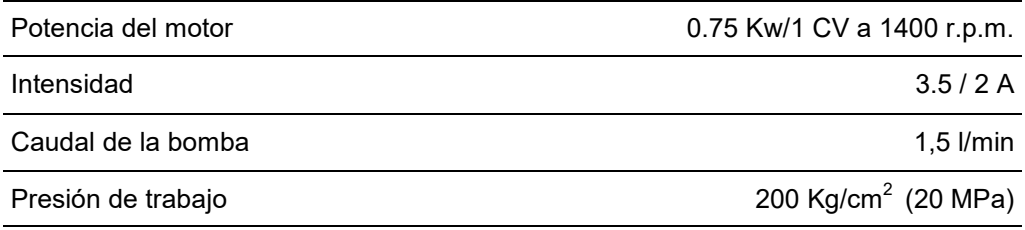

the control of the control of the

 $\overline{\phantom{0}}$ 

#### **1.6. Descripción de los resguardos**

El motor reductor y todos los engranajes que permiten el funcionamiento de la máquina se encuentran bajo la tapa principal superior que protege los mecanismos.

Pese a que los principales elementos móviles están protegidos por la tapa superior, es necesario tener especial precaución en el momento del curvado para evitar atrapamiento entre los rodillos y la pieza.

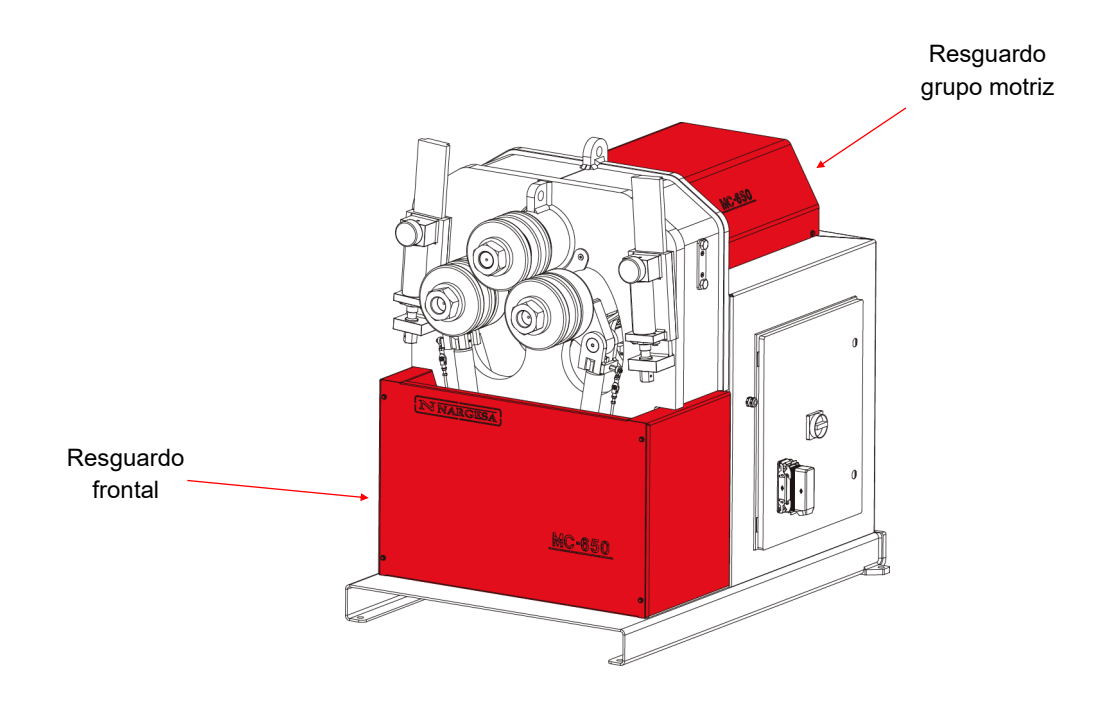

*Figura 3. Resguardos de protección de los mecanismos*

#### **2. TRANSPORTE Y ALMACENAMIENTO**

#### **2.1. Transporte**

Hay dos maneras de efectuar el transporte de la máquina:

- Por la parte inferior, a través de la base de la máquina, mediante transpalet o carretilla elevadora tal como indica la ilustración. Nunca elevar más de 200 mm de la superficie la máquina, para prevenir el riesgo de vuelco

- Por la parte superior de la máquina, desde el punto de anclaje destinado para tal efecto definido en la figura 4, mediante grúa o carretilla elevadora*.*

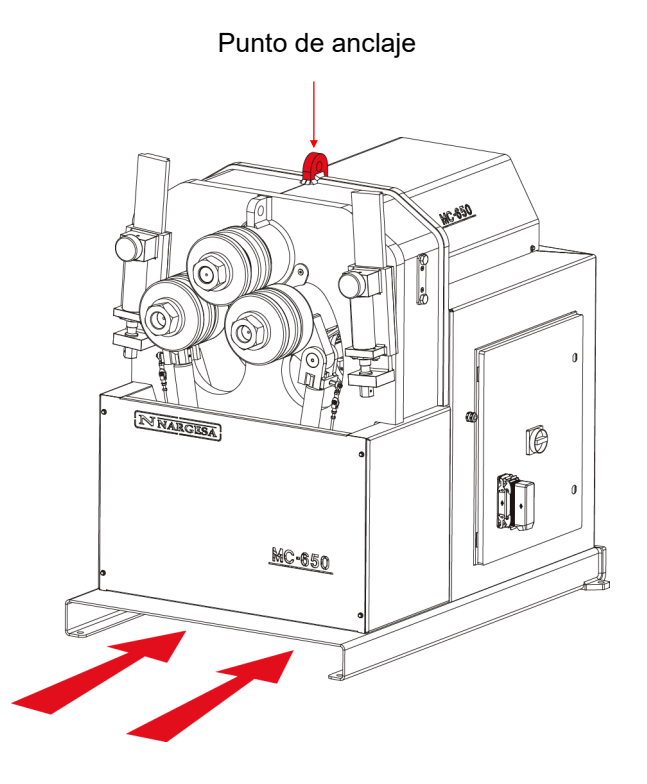

*Figura 4. Transporte de la máquina*

#### **2.2. Condiciones de almacenamiento**

La curvadora no se podrá almacenar en un lugar donde no se cumplan los siguientes requisitos:

- Humedad entre 30%y 95%
- Temperatura de -25 a 55ºC o 75ºC para periodos que no excedan de 24h (recordar que estas
- temperaturas son en condiciones de almacenamiento)
- Es aconsejable no apilar máquinas ni objetos pesados encima
- No desmontar para el almacenaje

#### **3. MANTENIMIENTO**

#### **3.1. Engrase de las partes móviles**

Se recomienda mantener limpias las partes móviles de la máquina, siempre que sea posible, para asegurar un correcto funcionamiento y prolongar su vida útil.

Para engrasar las partes móviles de la máquina se recomienda:

- Limpiar la superficie a engrasar con un trapo de algodón o un trapo textil de tejido suave que no suelte hilos. Para retirar la grasa acumulada y posibles residuos que se hayan adherido a ella.

- Después de limpiar, aplicar de nuevo grasa sobre la superficie con la ayuda de un trapo o una espátula.
- Repartir la grasa de forma uniforme sin crear excesos ni cúmulos.
- Engrasar la máquina periódicamente según su uso.
- *\* Se recomienda utilizar grasa de litio para rodamientos N.850 EP-2.*

**ATENCIÓN:** Para proceder al engrase de la máquina es necesario parar la máquina y presionar el pulsador de "Paro de Emergencia".

#### **3.2. Engrase de los enderezadores**

Para hacer el engrase de los enderezadores:

- 1. Situaremos los rodillos en la parte mas baja de la guía.
- 2. Limpiamos y engrasamos la guía.

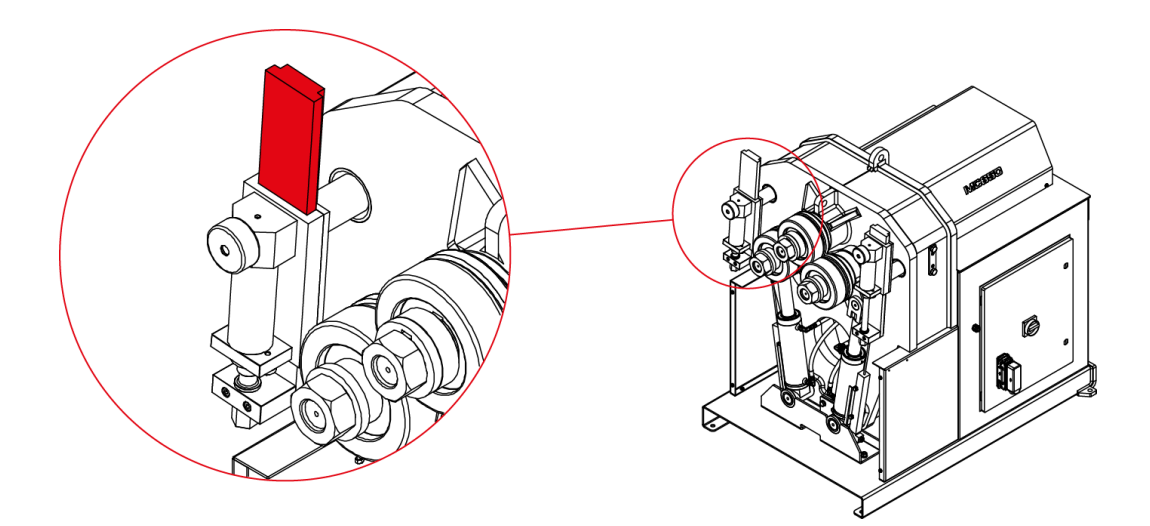

*Engrase de la guía del enderezador*

3. Subimos el rodillo y engrasamos su eje

4. Repetimos tres veces esta operación de subir y bajar el rodillo para que la grasa se reparta por toda la superficie.

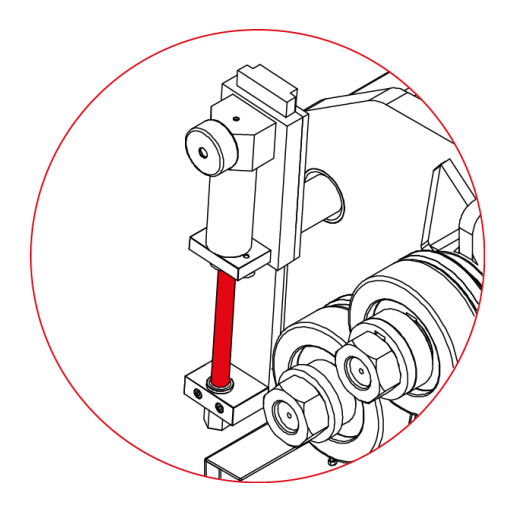

*Engrase del eje del rodillo*

5. Limpiamos y engrasamos la guía trasera posicionándola en su punto delantero máximo

6. Movemos la guía hacia adelante y hacia atrás para que la grasa se reparta por toda la superficie.

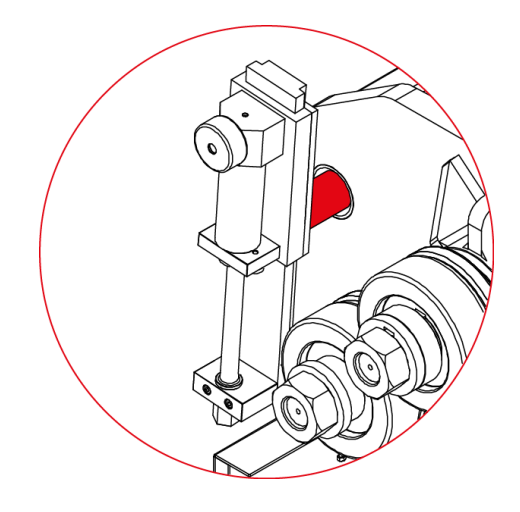

*Engrase de la guía trasera*

#### **3.3. Sustitución del aceite hidráulico**

Para sustituir el aceite hidráulico se recomienda:

- Cada 500 horas de uso, revisar el nivel de aceite del depósito hidráulico situado en el interior de la base. Para una correcta lectura del nivel de aceite es necesario que los rodillos inferiores estén en su posición mas baja.

- En la parte superior del depósito se encuentra el tapón de aceite. En caso de tener que añadir aceite,

- rellenar hasta cubrir la mirilla de la parte frontal del depósito.
- Sustituir el aceite hidráulico del depósito cada 2000 horas de trabajo o cada 5 años.
- Extraer el aceite con la ayuda de una cubeta y depositarlo en el punto de reciclaje mas cercano.

- Rellenar el depósito con nuevo aceite hidráulico hasta que el aceite cubra la mirilla situada en la parte frontal. La capacidad del depósito es de aproximadamente 13 litros.

- Devolver el grupo hidráulico a su ubicación y fijarlo a la máquina con los tornillos.
- *\* Se recomienda utilizar aceite hidráulico CEPSA HIDRÁULICO HM 68.*

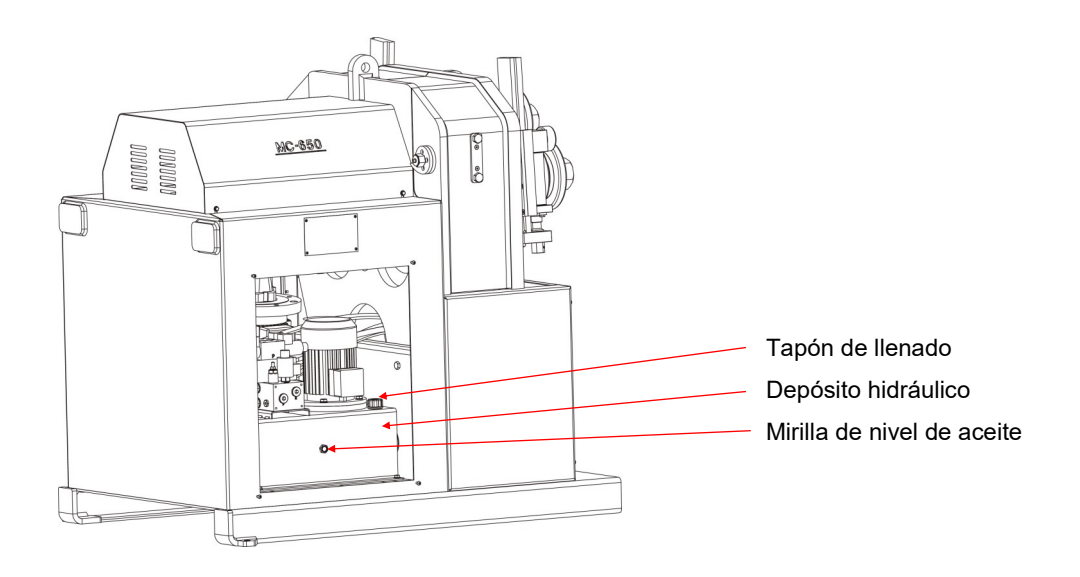

*Identificación de los elementos del grupo hidráulico*

#### **3.4. Revisión de la instalación hidráulica**

Cada 6 meses nos aseguraremos que no existen fugas en las mangueras del circuito hidráulico.

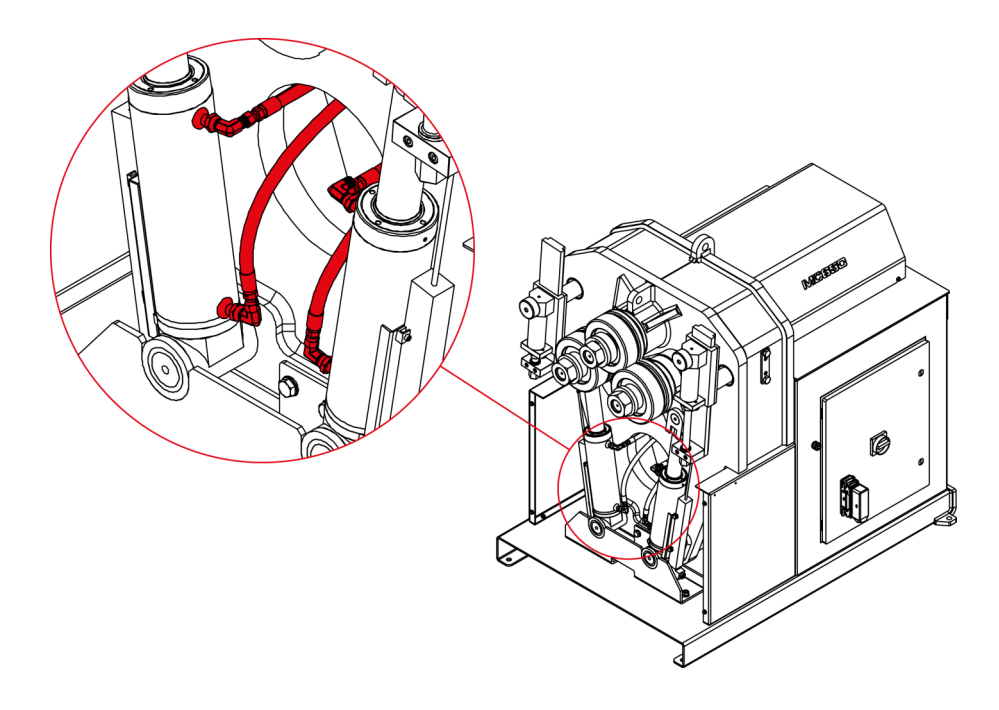

*Mangueras del circuito hidráulico*

#### **4. INSTALACIÓN Y PUESTA EN MARCHA**

#### **4.1. Situación de la máquina**

Se procurará ubicar la máquina debidamente para no tener que moverla; en caso contrario se seguirán las pautas descritas en el apartado transporte (nº2). Se deberá situar en una superficie lisa y nivelada para evitar vibraciones y movimientos de ésta durante las operaciones de curvado.

Es posible fijar la máquina mediante pernos ya que viene provista de una base inferior o pie con cuatro perforaciones según muestra la figura 5*.*

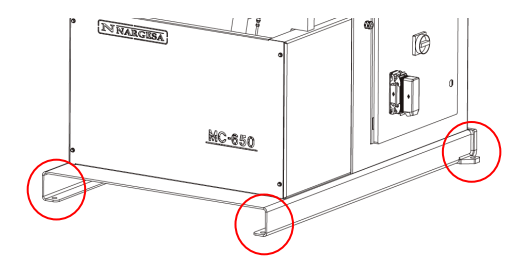

*Figura 5. Puntos de anclaje de la máquina*

#### **4.2. Dimensiones y área de trabajo**

Cuando se coloca la máquina se tiene que tener en cuenta sus dimensiones, el área de trabajo del operario y las posibles longitudes de la pieza a trabajar.

La curvadora puede utilizarla un solo operario, el cual se ha de colocar frontalmente a la máquina para poder manipular la pieza con seguridad, nunca en los laterales.

Antes de empezar el curvado, con la máquina parada, el operario ajustará los rodillos de curvado, adaptándolos al material y el perfil a curvar, tal y como se indica en el *apartado 7, figura 14*.

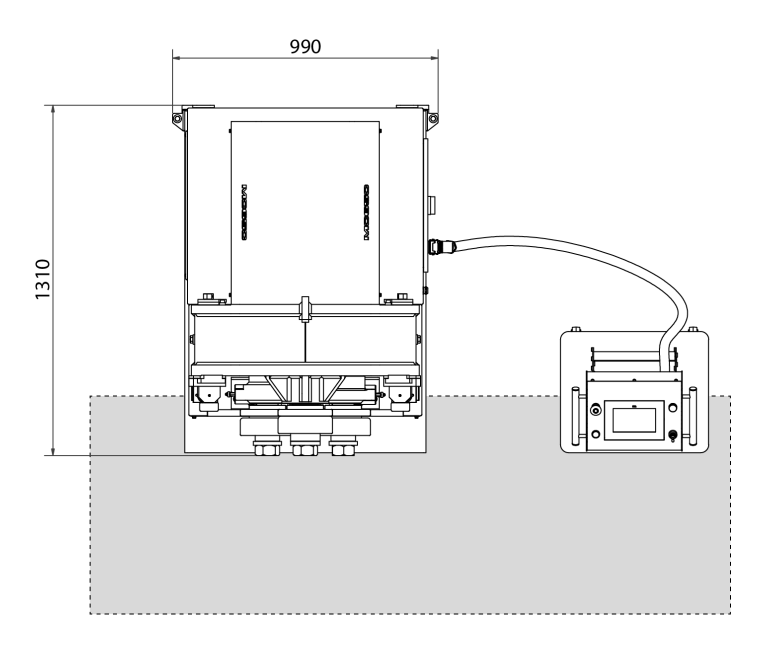

*Figura 6. Zona de trabajo del operario*

#### **4.3. Condiciones externas admisibles**

- Temperatura ambiente entre +5ºC y +40ºC sin sobrepasar una temperatura media de +35ºC las 24h.

- Humedad entre el 30% y 90% sin condensación de agua.

#### **4.4 Instrucciones para la conexión a la red**

#### **IMPORTANTE**

#### **Esta máquina debe ser conectada a una toma de corriente con contacto de puesta a tierra**

IMPORTANTE: Esta máquina debe ser conectada a una toma de corriente de 400V o 220V con contacto de puesta a tierra La MC-650 , viene equipada con dos motores trifásicos 230V / 400V de 3 Kw y 1Kw conectados en estrella o triangulo para conectarse a una fuente de alimentación de 400V o 220V . Deberá conectarse a una sola fuente de alimentación y en la fuente de energía indicada. Si la tensión de la línea no es la indicada: los variadores de frecuencia de la maquina NO SON MULTI TENSION así que si tenemos que cambiar la tensión, los variadores deberán ser sustituidos en función de la tensión de alimentación. Paralelamente se procederá al cambio de la conexión de las bobinas del motor del grupo hidráulico como se indica a continuación:

#### Cambio de conexión del motor:

Cuando la tensión de la red es 400 V trifásica procederemos al conexionado en forma de Estrella (preinstalado en la máquina). En el caso de que sea 230 V trifásica procederemos al conexionado en forma de Triángulo. Tal y como se indica en la figura.

La modificación del conexionado se hará a través de la caja de bornes del motor situada en el interior de la máquina, cambiando la configuración de las pletinas según la tensión de la red.

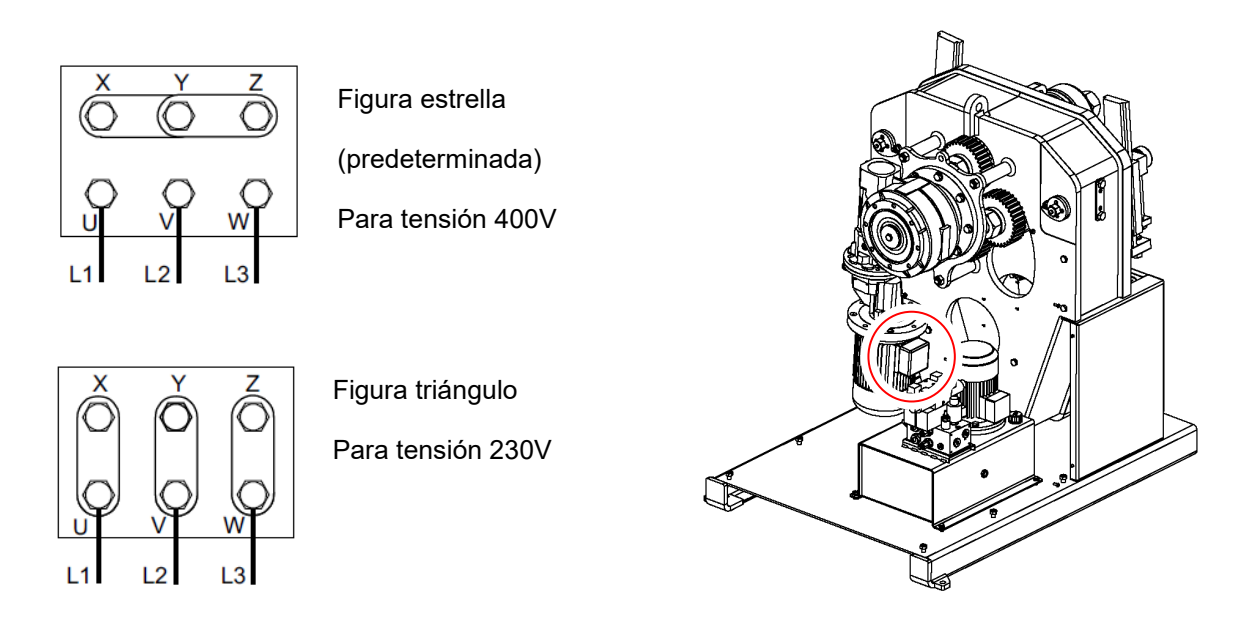

*Figura 7. Cambio de las conexiones del motor*

**Antes de realizar cualquier modificación en el conexionado o en el panel eléctrico es indispensable comprobar que la máquina no se encuentra conectada a la red.**

Cambio de conexión del motor hidráulico:

El motor del sistema hidráulico se encuentra situado en el interior del armario, en la base de la máquina. En el interior del armario se encuentra el grupo hidráulico. Fijado al depósito se encuentra el motor y en su parte frontal esta ubicada la caja de bornes.

Igual que en el motor principal, cuando la tensión de la red es 400 V trifásica procederemos al conexionado en forma de Estrella (ya preinstalado en la máquina). En el caso de que sea 230 V trifásica procederemos al conexionado en forma de Triángulo. Tal y como se indica en la figura.

Es necesario cambiar la configuración de las pletinas según la tensión, tal y como se ha llevado a cabo previamente en el motor principal

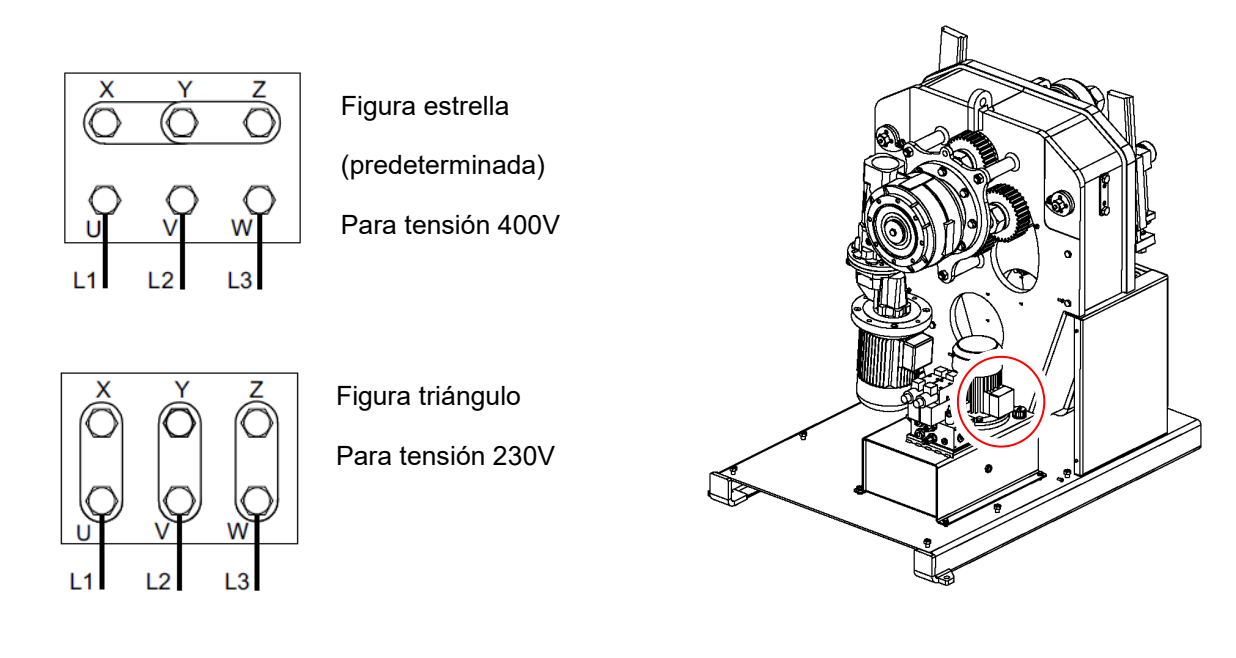

*Figura 8. Cambio de las conexiones del motor hidráulico*

**Se recomienda ponerse en contacto con el Servicio Técnico de NARGESA S.L. si se desea realizar un cambio de tensión de funcionamiento de la máquina para que estos le orienten y asistan en el procedimiento.**

La curvadora MC650 viene equipada con un motor trifásico 230V/400V de 3Kw para el funcionamiento de los rodillos y un motor trifásico 230V/400V de 0,75Kw para el gobierno del pistón hidráulico, ambos preparados para conectarse a una fuente de alimentación monofásica de 230V. La máquina deberá conectarse mediante el conector instalado a una fuente de alimentación compatible que cumpla los requisitos especificados.

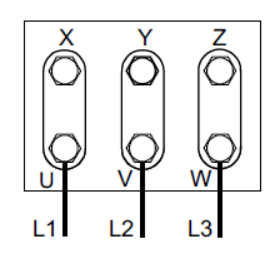

Figura triángulo Para tensión 230V

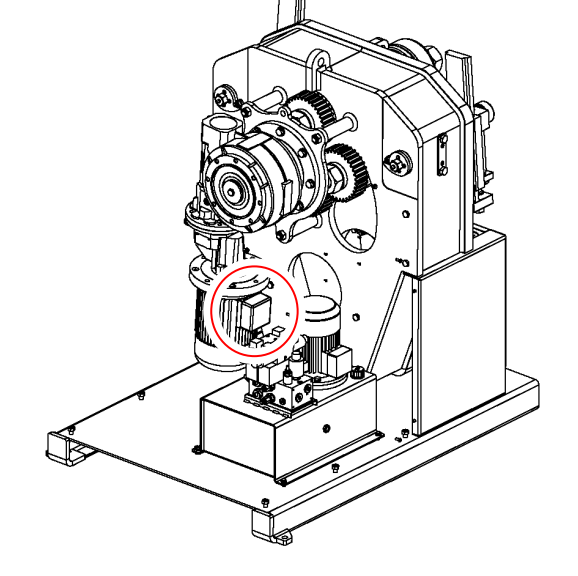

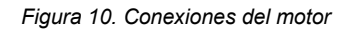

El motor del sistema hidráulico se encuentra situado en el interior del armario, en la base de la máquina. En el interior del armario se encuentra el grupo hidráulico. Fijado al depósito se encuentra el motor y en su parte frontal esta ubicada la caja de bornes.

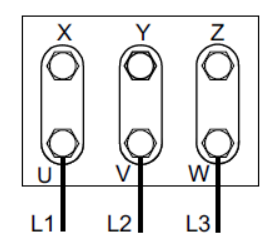

Figura triángulo

Para tensión 230V

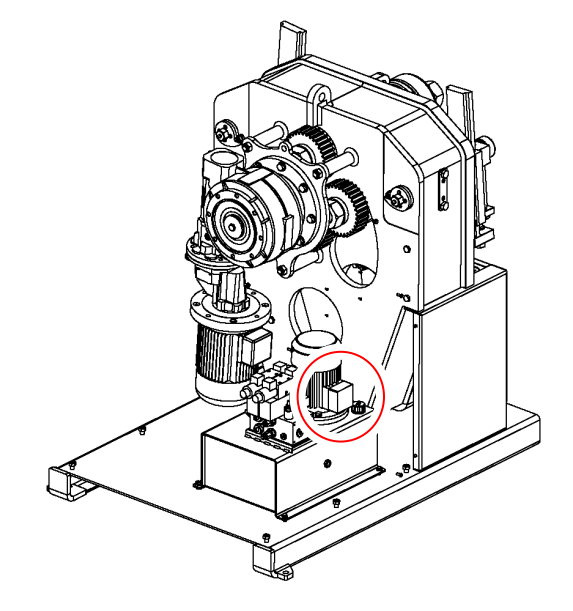

*Figura 11. Conexiones del motor hidráulico*

#### **5. INSTRUCCIONES PARA LA UTILIZACIÓN**

#### **5.1. Principios básicos para curvar**

El curvado de los diferentes perfiles y tubos se realiza mediante el paso del material a través de los tres rodillos tractores situados en la parte frontal de la máquina. De estos 3 rodillos, uno es fijo, y los dos restantes son móviles. De este modo, dependiendo de la posición relativa de estos tres elementos es posible conseguir el radio deseado.

Para mover los rodillos comentados se dispone de un pupitre con panel táctil, además de un pulsador naranja con led indicador y un joystick de 4 direcciones. El pulsador y el joystick están situados uno a cada lado del pupitre y sus funciones son las siguientes:

Pulsador naranja: con el modo eco de ahorro de energía activado, al accionar este pulsador, se activa la bomba hidráulica. Por otro lado, para posicionar los ejes X e Y, cuando se ha establecido la cota de destino a través del panel táctil, es necesario mantener este pulsador presionado. En este caso, si se libera el pulsador antes de alcanzar la posición de destino del eje, el movimiento se detiene y el posicionado se cancela.

Joystick de 4 direcciones: Accionando este joystick en dirección izquierda o derecha, se hacen girar los rodillos tractores para hacer avanzar o retroceder la pieza sobre la máquina. Por contra, cuando se acciona este joystick en dirección arriba o abajo, se activa la bomba hidráulica (solo en modo eco de ahorro de energía), y se mueven los ejes X e Y en dirección negativa o positiva, respectivamente.

El citado pulsador dispone también de un piloto indicador de cuando es posible su accionamiento. Así pues, una pulsación de éste con el indicador apagado no dará ninguna orden a la máquina, más allá de activar la bomba hidráulica si esta está parada (solo en modo eco de ahorro de energía).

Toda la demás información necesaria para dar órdenes a la curvadora y recibir información de ésta, se realiza a través del panel táctil situado también en el pupitre. Mediante este elemento es posible operar la máquina en manual o automático, seleccionar los diferentes rodillos tractores, realizar y ejecutar programas, guardar y cargar programas, introducir información sobre el curvado (material, rodillos utilizados, altura, anchura, grosor, radios…). Además, todas las alarmas y posibles errores aparecen también en esta interfaz, siendo de gran utilidad para saber qué está pasando en todo momento.

#### **5.2. Montaje de los rodillos**

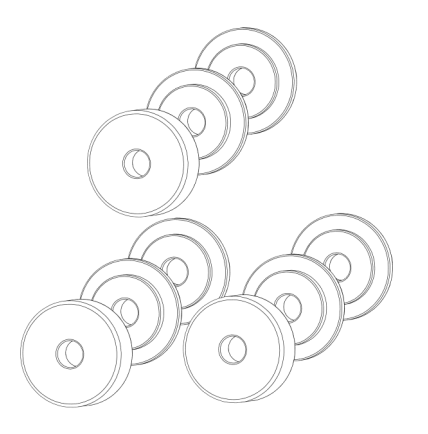

*Figura 12. Posicionamiento de los rodillos respecto a los ejes de la máquina*

#### **5.3. Manual de utilización**

Para operar con la curvadora MC650 hidráulica disponemos de un pupitre compuesto por una pantalla multifunción que integra un panel táctil. Además, el control de la máquina se complementa con un pulsador de movimiento y un joystick de cuatro direcciones para facilitar el posicionamiento de los rodillos. Así mismo, el pupitre cuenta con un paro de emergencia y un indicador luminoso de tensión.

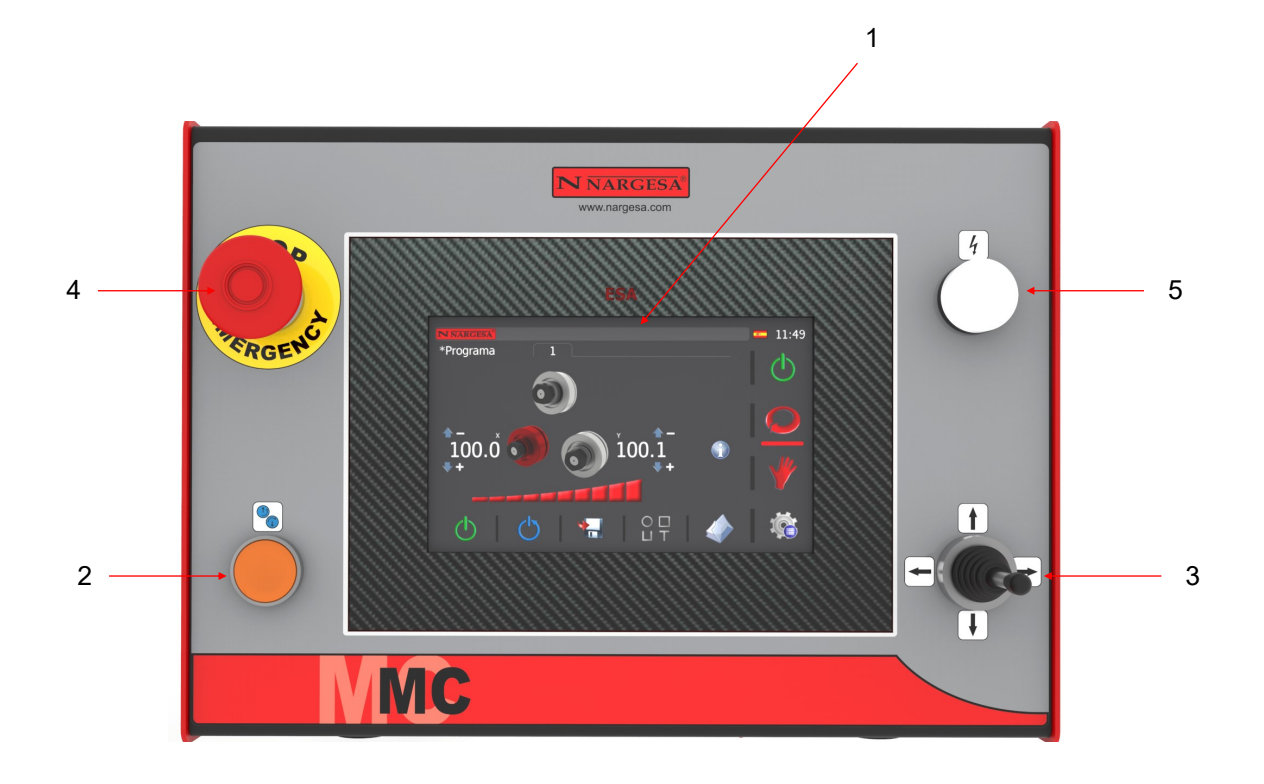

- 1. Pantalla multifunción con panel táctil
- 2. Pulsador de movimiento
- 3. Joystick de cuatro direcciones
- 4. Paro de emergencia
- 5. Indicador luminoso de tensión

Esta es, a grandes rasgos, la interfaz hombre-máquina. Sin embargo, para poder trabajar con la máquina de forma segura y confortable, es recomendable leer los pasos indicados en los siguientes apartados:

#### **5.3.1. Notificaciones y alarmas de los variadores de frecuencia**

Cuando se sobrepasan de forma continuada los límites físicos para los que ha sido diseñada la máquina curvadora MC650 pueden aparecer en pantalla notificaciones y alarmas procedentes de los dos variadores de frecuencia que controlan tanto la bomba hidráulica como el motor que hace girar los rodillos tractores.

Su aparición en la barra de mensajes superior de la pantalla no es indicativa de un mal funcionamiento de la máquina, si no un aviso para no exceder las capacidades mecánicas de la curvadora MC650.

Dado su origen, no es posible hacer un reset de estas notificaciones y alarmas desde el panel táctil, que actúa, en este caso, como mero informador. Así pues, para proceder de forma correcta a la hora de subsanar cualquiera de estas situaciones, es necesario acceder al armario eléctrico ubicado en el lateral de la máquina. Si lo hace, al abrir la puerta del mismo, podrá localizar los dos variadores de frecuencia en el centro del cuadro eléctrico. *(Ver anexo - Armario eléctrico)*

Para hacer un reset de estas notificaciones y alarmas debe presionar el botón de "STOP/RESET" ubicado en el frontal de los variadores.

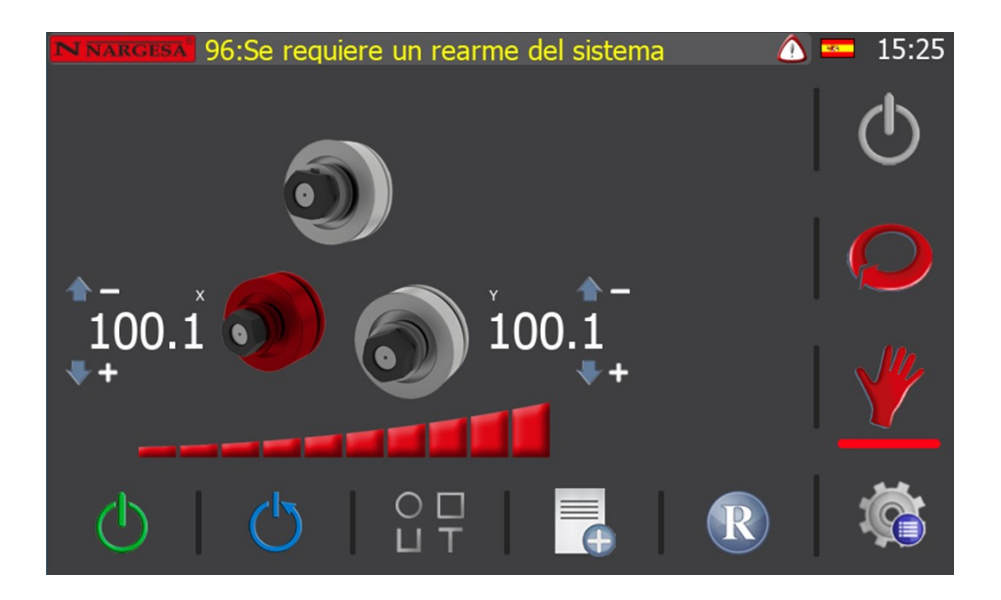

#### **5.3.2. Modo de trabajo manual**

Después de dar alimentación a la máquina, lo que se conoce como "Power On", esta muestra en pantalla la interfaz gráfica del modo manual.

El modo de trabajo activo se identifica gracias a la barra horizontal que se dibuja bajo una de las dos imágenes centrales (automático y manual) que aparecen en el menú vertical dispuesto en la zona derecha del área de visualización.

La barra de mensajes superior muestra informaciones y alarmas útiles para que el usuario conozca en todo momento el estado de la máquina.

En la esquina superior derecha aparece la bandera identificativa del idioma seleccionado y la hora actual.

En el centro del área gráfica se muestra la disposición de los rodillos de la máquina junto a su cota actual,

sobre la barra de control de velocidad. Además, aparecen también, a modo de superíndices, los nombres de los ejes habilitados (X e Y, en la imagen anterior), así como unas flechas de dirección junto a los signos "-" y "+" para informar de las direcciones negativas y positivas de estos ejes.

La parte inferior de la pantalla se reserva para los botones del menú horizontal del modo activo.

Para proceder de forma adecuada, atendiendo al mensaje que aparece en la barra superior, debemos rearmar el sistema para poder trabajar. Para hacerlo, es necesario presionar el botón  $\circlearrowright$  del menú horizontal. Si lo hacemos, el mensaje desaparece y se ilumina el indicador luminoso del pulsador de movimiento ubicado en el frontal del pupitre de control.

La máquina curvadora tiene habilitado de serie un modo eco de ahorro de energía que permite reducir el consumo al mínimo cuando se detecta un periodo de inactividad (5 minutos). Esto provoca la desconexión de la bomba hidráulica transcurrido cierto tiempo sin operaciones, y debe interpretarse como un funcionamiento normal. Por ello, una vez rearmado el sistema, la bomba hidráulica permanece parada. Para ponerla en marcha puede presionarse el icono  $\bigcirc$  del menú horizontal inferior, simplemente accionar el pulsador de movimiento del pupitre, o accionar el joystick en dirección arriba o abajo.

De los tres rodillos dispuestos en forma piramidal con que cuenta la curvadora, solamente los dos inferiores pueden variar su posición gracias al accionamiento hidráulico de sendos pistones. De esta manera, cada uno de ellos puede colocarse en el punto adecuado para realizar un curvado óptimo.

En el modo manual, el rodillo activo se representa resaltado en color rojo. Se puede seleccionar el de la izquierda (rodillo X) o el de la derecha (rodillo Y), simplemente pulsando en pantalla sobre el dibujo del mismo. Después, para moverlo, no hay más que accionar el joystick de posición en dirección arriba o abajo. Durante esta acción, mientras el rodillo seleccionado se mueve físicamente, en pantalla podemos apreciar cómo va cambiando su cota actual.

Además, también se puede colocar cualquiera de estos dos rodillos (X e Y) en la posición deseada, pulsando sobre la cota del eje a mover. Así, por ejemplo, si se quiere colocar el rodillo X en una cota igual a 60.0, no hay más que presionar sobre la cota actual del eje X (100.1), y aparecerá una ventana emergente como la que se muestra a continuación.

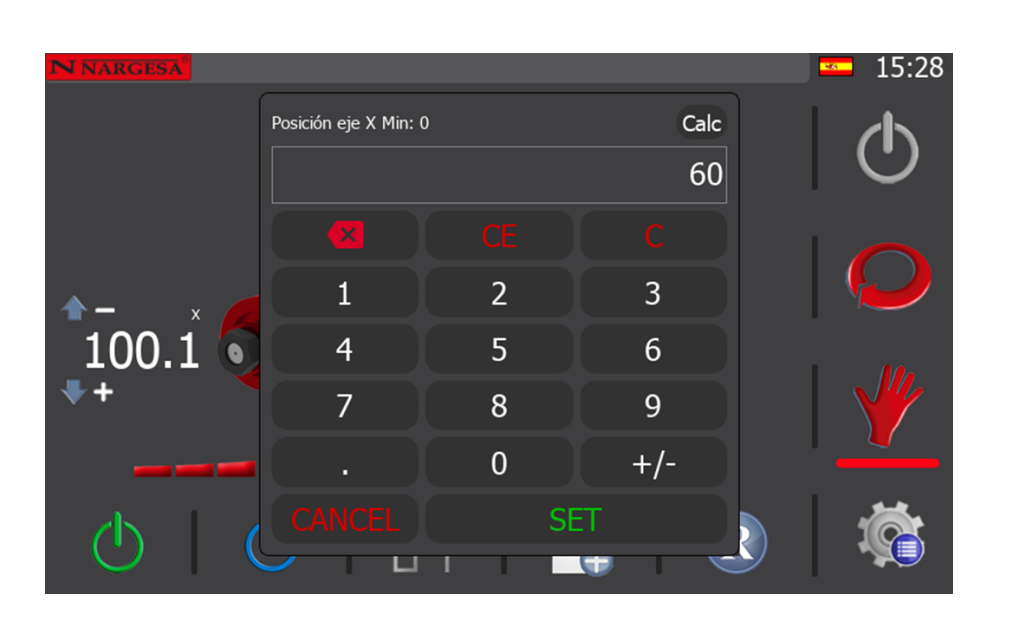

**N NARGESA** 

Con ayuda del teclado puede introducir la cota de destino. En el ejemplo que nos ocupa, 60. Después, para confirmar y cerrar la ventana, debe pulsar la tecla "SET" que aparece en pantalla.

Si lo hace, la interfaz gráfica del control muestra ahora la siguiente imagen, donde se aprecia, debajo de la cota actual del rodillo del eje X, a modo de subíndice, la cota de destino que usted ha introducido.

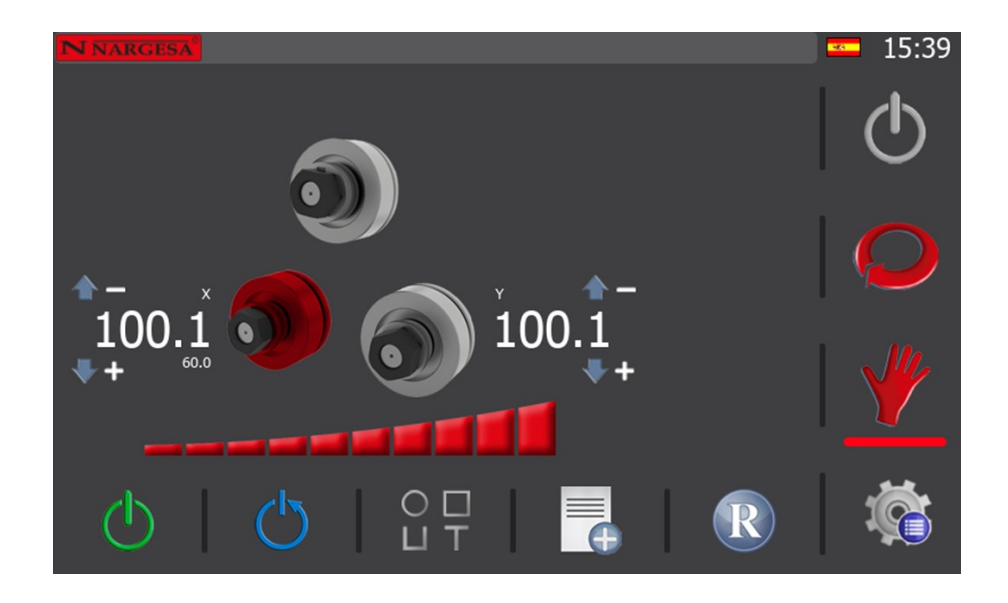

Ahora la máquina se encuentra en modo de posicionamiento del rodillo del eje X, a la espera de que se pulse al botón naranja de movimiento ubicado en el frontal del pupitre. Por tanto, si se mantiene presionado el citado pulsador, el rodillo del eje X comenzará a moverse desde su cota actual (100.1) hasta alcanzar la cota de destino fijada (60.0), momento en que el modo de posicionamiento concluye (en pantalla, desaparece la cota de destino).

Hay que remarcar que una vez iniciado el modo de posicionamiento de un rodillo solo puede cancelarse si se libera el pulsador de movimiento antes de alcanzar la cota de destino. Al hacerlo, también desaparece de la interfaz gráfica la cota de destino, regresando al modo de funcionamiento manual.

Por otra parte, si se introduce una cota de destino que se encuentra fuera de rango, en cuanto se presione el pulsador naranja para iniciar el posicionamiento del rodillo seleccionado, aparecerá en pantalla una alarma como la que se muestra a continuación.

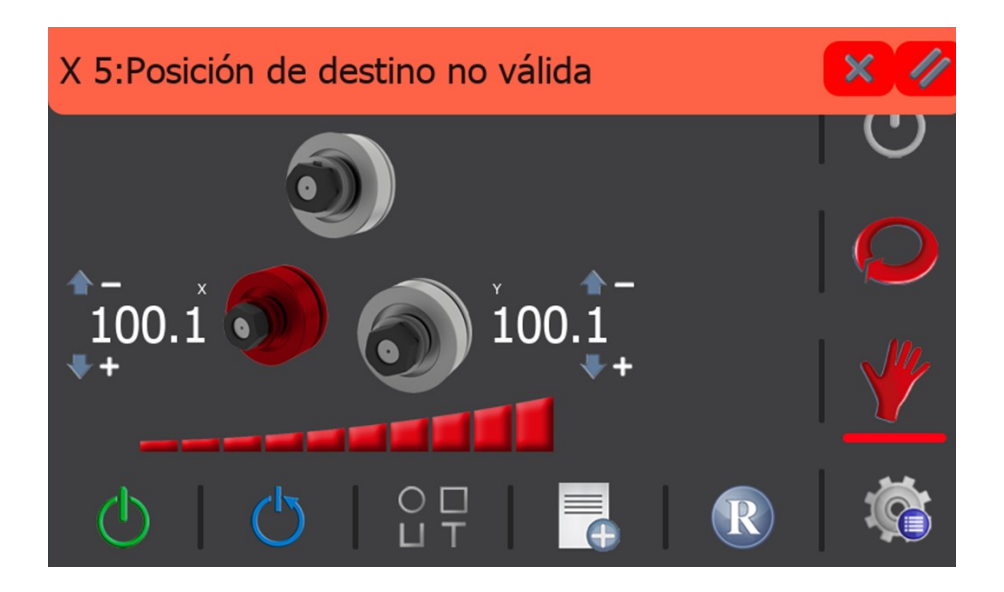

Puede borrar esta alarma pulsando sobre el icono de la bara emergente de alarma, o bien cerrar el "pop-up" por la  $\blacktriangleright$  y después acceder a la pantalla de alarmas pulsando sobre el icono  $\bigcirc$  de la barra de notificaciones, donde contemplará el histórico de alarmas.

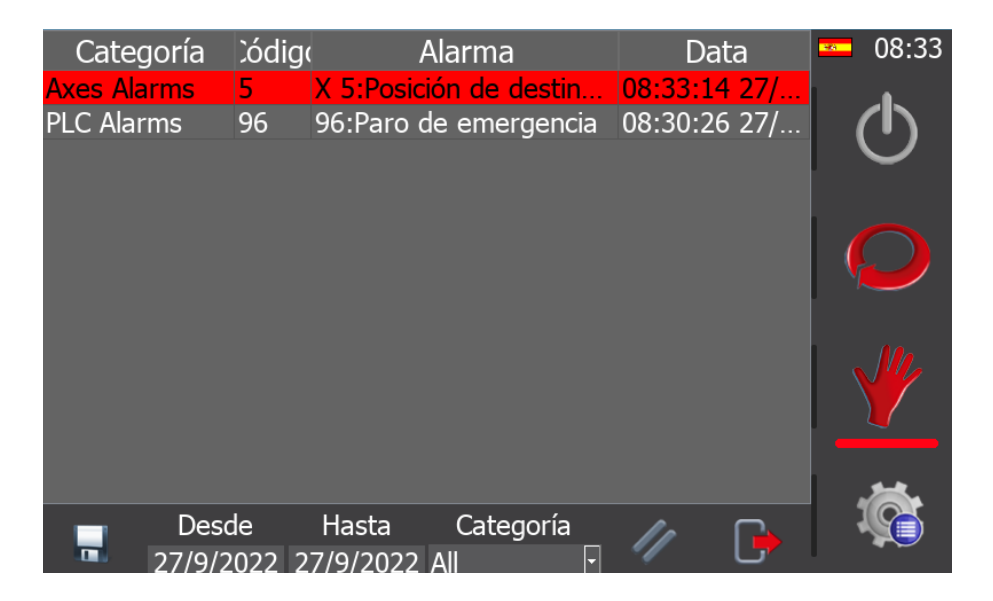

Aquí se muestra el historial de alarmas de la máquina, que puede filtrar por fechas. Como se aprecia en la imagen, las alarmas activas aparecen resaltadas en color rojo. Para borrarlas, debe presionar el icono //, y para salir de esta pantalla y regresar a la del modo de trabajo manual, debe pulsar el icono  $\Box$ .

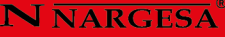

Después de este inciso sobre las alarmas, atendiendo de nuevo al movimiento de los ejes en el modo de trabajo manual, debe saber que si queremos tener más control sobre la posición de cada uno de estos rodillos nos podemos ayudar del control de velocidad. Este se muestra en pantalla con este icono

bajo los rodillos. \_\_\_\_\_\_\_

Para un posicionamiento preciso de los rodillos se aconseja reducir la velocidad. Esto se consigue presionando en el segmento deseado de la mencionada barra, que reflejará entonces el nuevo porcentaje sobre el total.

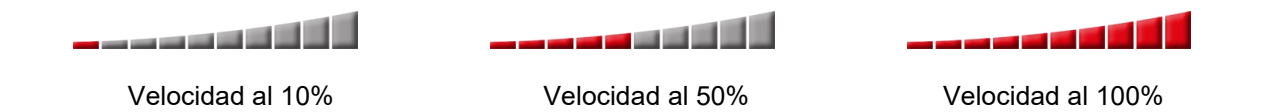

Además del movimiento hidráulico de los rodillos X e Y que permite cambiar la geometría triangular piramidal de la máquina para realizar diferentes radios de curvatura, la MC650 permite girar de forma sincronizada los tres rodillos tractores para un óptimo conformado de las piezas a producir.

Para llevarlo a cabo es necesario accionar el joystick de posición en dirección derecha o izquierda. En este caso, no importa cuál de los rodillos esté seleccionado. Los tres girarán en la dirección deseada de forma simultánea.

Así mismo, tal como hemos visto con el movimiento hacia arriba y hacia abajo de los rodillos X e Y, podemos actuar también ahora sobre la barra de velocidad para aumentar o reducir la velocidad de giro.

Para ello seleccionamos, como hemos hecho antes, el porcentaje de velocidad adecuado tocando

directamente en pantalla sobre la barra de velocidad, y ejecutamos el curvado de la pieza con la ayuda del joystick de dirección.

#### **5.3.2.1. Creación de una barra de muestra**

Ahora que conoce como funciona el modo manual de la máquina puede resultar interesante que aprenda como debe proceder para crear una barra de muestra.

Por definición, como su nombre indica, una barra de muestra no es más que una pieza con diferentes radios que usted puede crear a partir de un perfil concreto de un determinado material. Su función es proporcionarle información útil sobre la posición de los rodillos para conformar cada uno de los radios de curvatura, de modo que cuando deba replicarlos en una futura producción en serie no tenga que volver a invertir tiempo en conseguirlos.

Así pues, para proceder de forma adecuada, lo primero que debe hacer es definir los datos generales del perfil que desea curvar. Para ello, debe presionar el icono  $\frac{10}{10}$  que aparece en el menú horizontal inferior de la pantalla del modo manual.

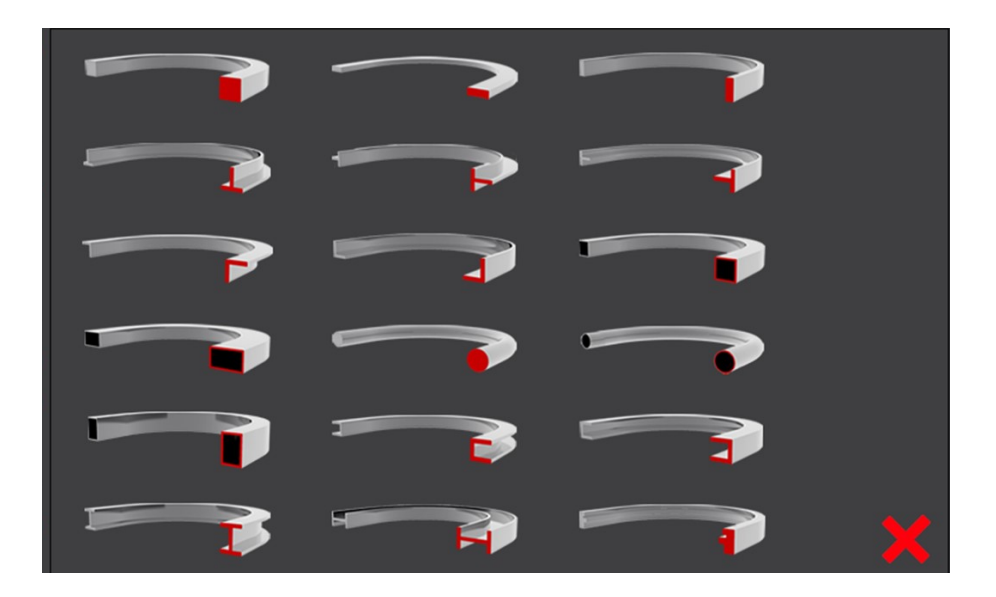

Al hacerlo, aparece una ventana emergente donde se muestran los distintos perfiles con los que puede trabajar la máquina.

Si desea cerrarla, no tiene más que presionar el icono  $\bigtimes$  que aparece en la esquina inferior derecha de la misma, y la aplicación regresará a la pantalla de manual.

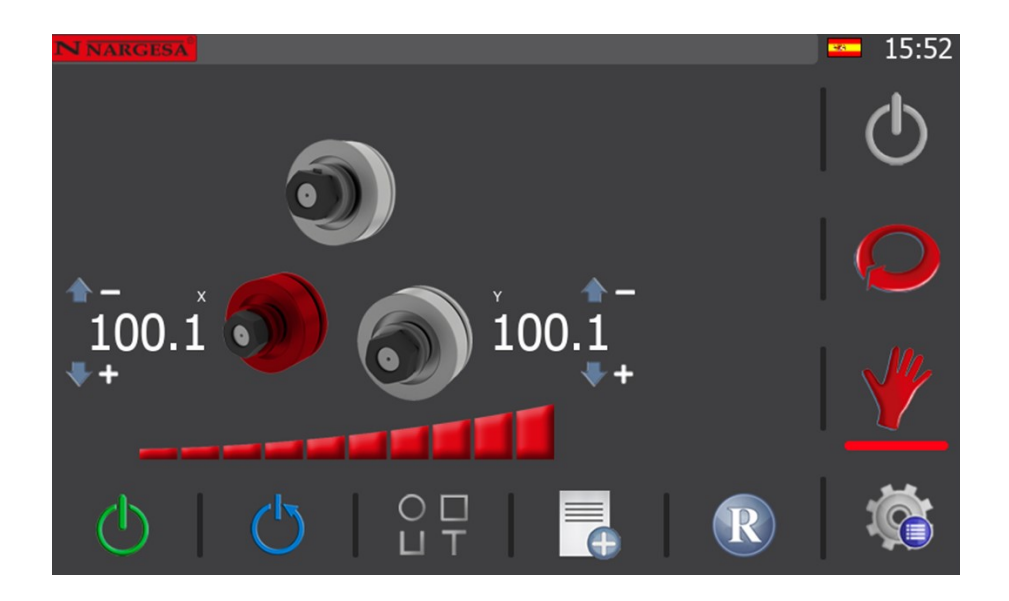

Si ahora vuelve a presionar el icono  $\frac{0}{u}$  del menú horizontal inferior, la ventana de selección de perfiles aparece de nuevo

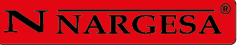

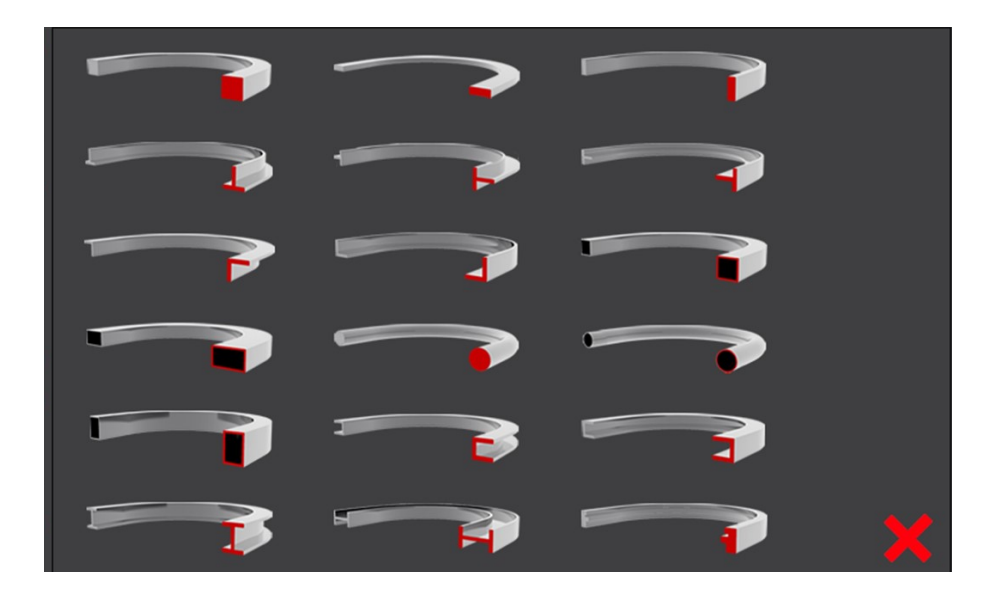

Seleccione ahora el perfil que le interese utilizar para crear su barra de muestra. Para hacerlo, solo tiene que presionar sobre la imagen del mismo y la interfaz gráfica cambiará, mostrando esta otra pantalla.

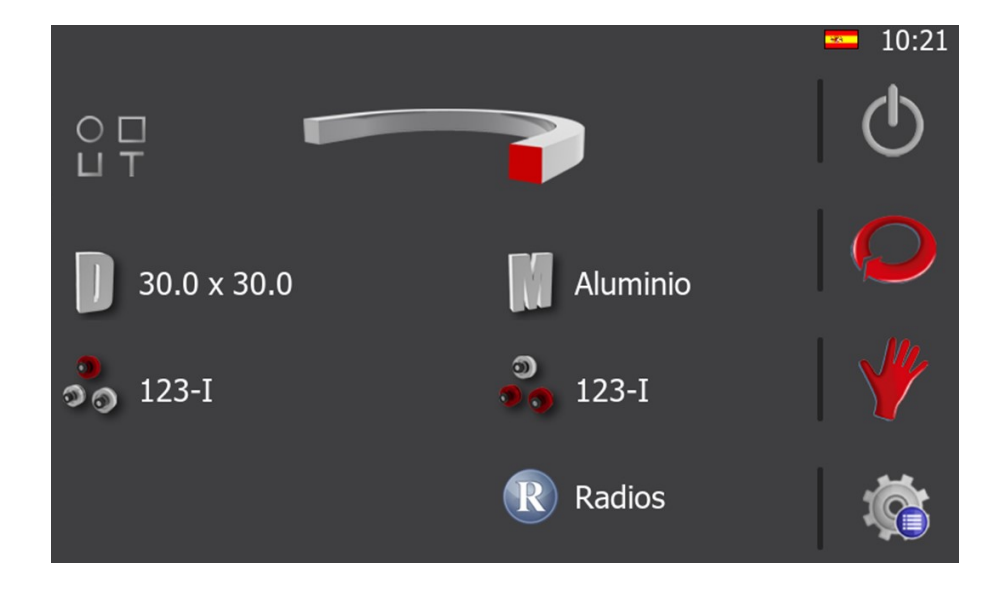

En el ejemplo, hemos optado por un perfil cuadrado macizo, que aparece en la parte superior de la pantalla. Además, le hemos dado unas dimensiones de 30.0 x 30.0. Para hacerlo, solo es necesario presionar el icono y rellenar los campos correspondientes, como se muestra a continuación.

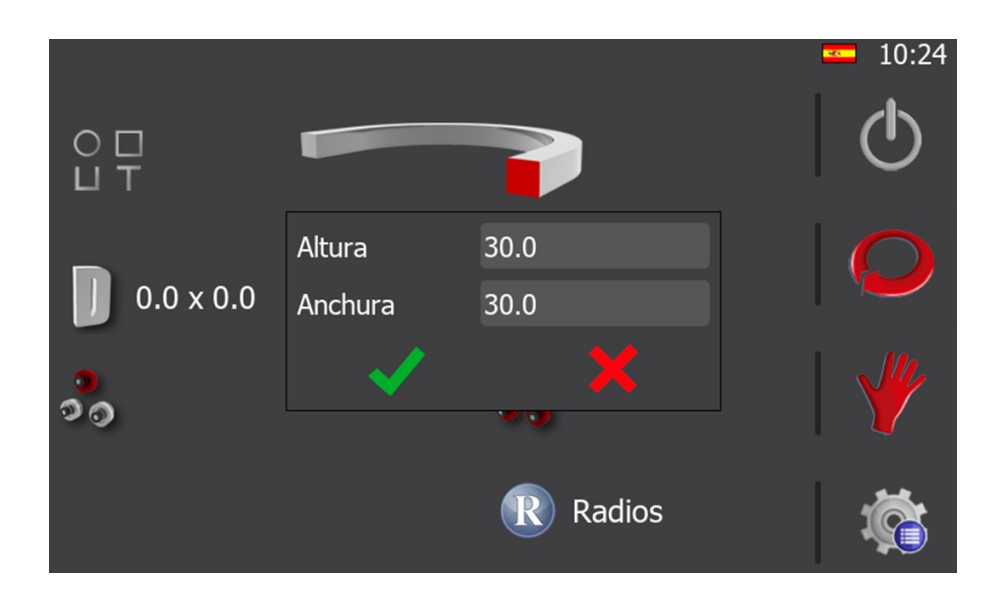

Una vez definidas las dimensiones del perfil con el que va a crear la barra de muestra, es conveniente que seleccione el material del mismo. Para hacerlo, debe presionar el icono . Si lo hace, se abre una ventana emergente con una lista de los materiales disponibles para que usted pueda seleccionar el que necesita.

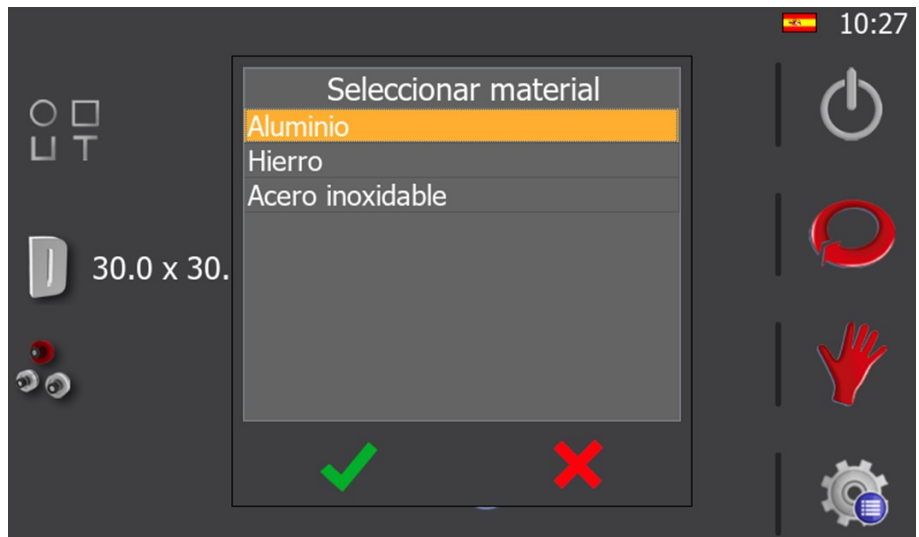

En cuanto lo haya escogido, acepte para cerrar la ventana.

Llegados a este punto ya dispone de los datos generales básicos para crear una barra de muestra. Es cierto que puede definir también, si lo desea, la posición de los rodillos en los tres ejes para conformar la barra de muestra, pero no resulta imprescindible. De todos modos, en apartados posteriores de este manual ya se profundizará en el tema, por lo que puede dejarlo de lado por el momento.

Así, no tiene más que presionar el icono  $\mathcal W$  para regresar a la pantalla del modo manual.

# **V NARGESA**

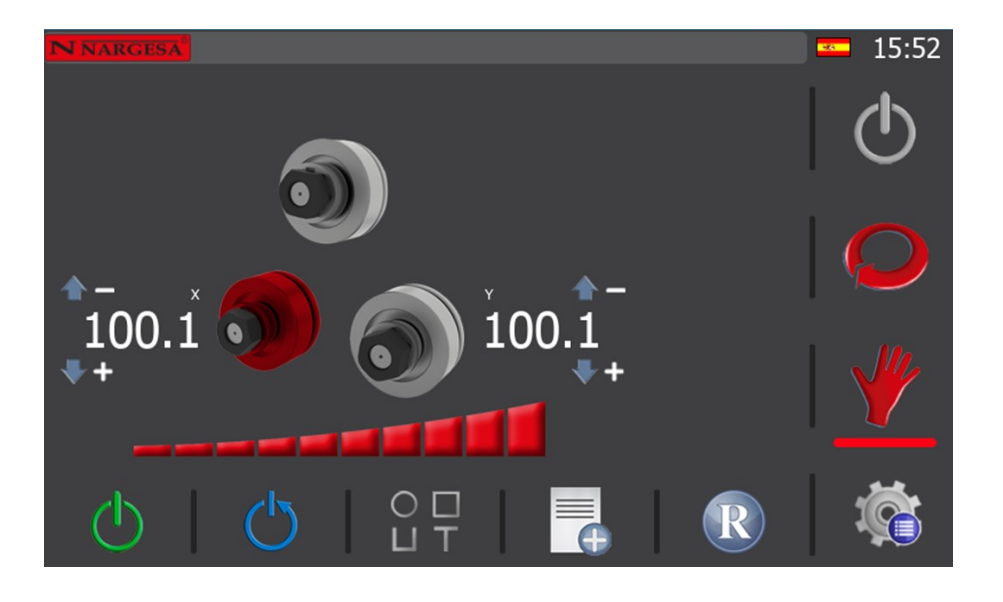

Ahora es cuando puede comenzar a crear la barra de muestra. Para hacerlo, posicione cada uno de los rodillos en una cota tal que pueda cargar en la máquina, sin problemas, el perfil con el que va a trabajar.

El posicionamiento de los rodillos se puede llevar a cabo de forma manual, accionando el joystick de movimiento del frontal del pupitre hacia arriba o hacia abajo. Esta acción provocará que el rodillo seleccionado (resaltado en rojo en pantalla), se desplace en la dirección escogida, pudiendo observar en tiempo real como su cota actual va cambiando, a medida que se produce el movimiento del mismo.

Así mismo, si desea realizar un posicionamiento directo, no tiene más que presionar sobre la cota actual del rodillo seleccionado, introducir la cota de destino deseada y presionar el botón naranja de movimiento para ejecutarlo. En cuanto el rodillo alcance la cota de destino fijada, el modo de posicionamiento directo concluye, y la cota de destino desaparece.

Una vez cargado el perfil en la máquina, para proceder de forma adecuada, es necesario que cierre los rodillos para "pinzarlo".

"Pinzar" un perfil con la curvadora es lo mismo que decir que debe mover los rodillos X e Y hasta que el perfil quede sujeto firmemente, pero sin llegar a deformarse.

Ahora, dado que el perfil con el que va a trabajar está totalmente recto, lo ideal para crear una barra de muestra es empezar con radios grandes y terminar con radios pequeños.

Como ejemplo, imaginemos que deseamos crear una barra de muestra con 5 radios, partiendo de la posición de pinza. Pues bien, lo primero que deberíamos hacer es cerrar un poco los rodillos de la máquina y realizar la curva accionando el joystick (a izquierda o derecha según el lado por donde entra el material) hasta crear el primer radio.

A continuación, presionamos el icono del menú horizontal inferior de la pantalla del modo de trabajo manual, para añadir el primer radio de la barra de muestra a nuestra base de datos. Al hacerlo, aparece una ventana emergente como esta.

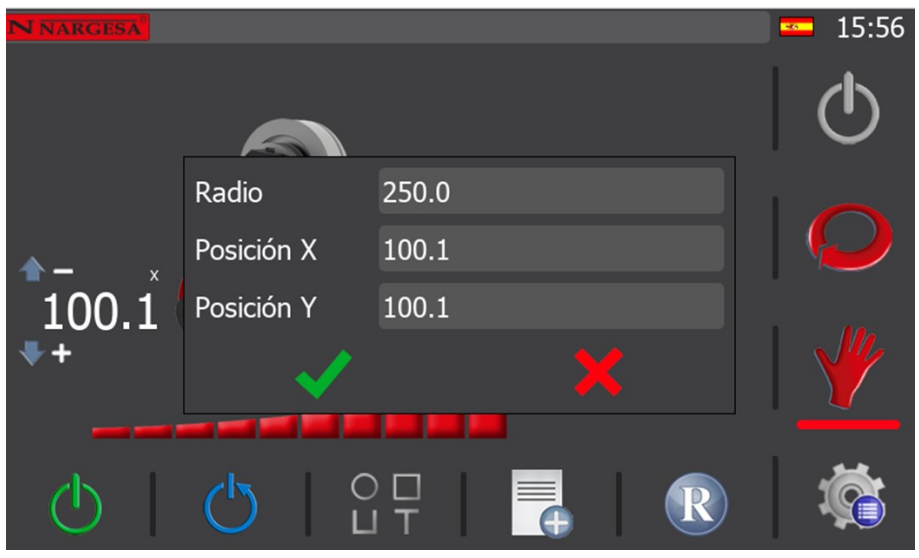

De forma automática se captura la posición de los rodillos X e Y, con lo que lo único que usted debe hacer ahora es medir el radio obtenido en la primera curva que acaba de crear, e introducir su valor en el campo "Radio" de la imagen anterior.

Para medir el radio de la curva generada físicamente al curvar el perfil con el que trabaja, es aconsejable que utilice un medidor de radios digital. Recuerde que siempre debe medir el radio interno de la pieza generada.

Por tanto, una vez disponga del valor obtenido, presione  $\blacktriangledown$  y el radio quedará guardado en la base de datos para una consulta posterior.

A partir de este punto, debe cerrar un poco más los rodillos, realizar un segundo curvado sobre el perfil y medir de nuevo el radio interior obtenido. A continuación, con el valor medido, debe añadir otro radio a la base de datos.

Siga este procedimiento hasta concluir con el número de radios que se haya fijado como objetivo. En el ejemplo que nos ocupa, nosotros hemos realizado cinco curvas, obteniendo cinco radios.

Para ver el listado de los radios obtenidos con la barra de muestra, presione el icono **del menú hori**zontal inferior de la pantalla del modo de trabajo manual. Al hacerlo, se muestra la siguiente información.

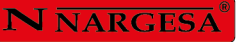

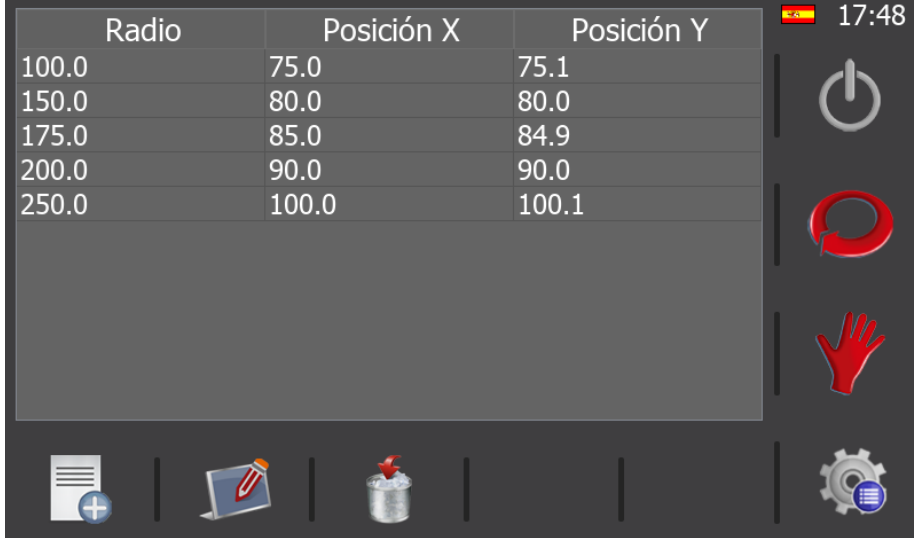

Este es el listado de radios que hemos obtenido para nuestra barra de muestra. Obviamente, los valores obtenidos en este ejemplo no tienen porqué concordar con los suyos, pero el listado que usted habrá obtenido también estará ordenado de radio más pequeño a radio más grande.

Los valores de los radios obtenidos, así como las posiciones de los rodillos de los ejes X e Y, se pueden editar y eliminar desde esta misma pantalla, mediante los iconos correspondientes del menú horizontal inferior. Así mismo, aquí también es posible añadir nuevos radios a la lista presionando el icono pertinente del menú horizontal inferior.

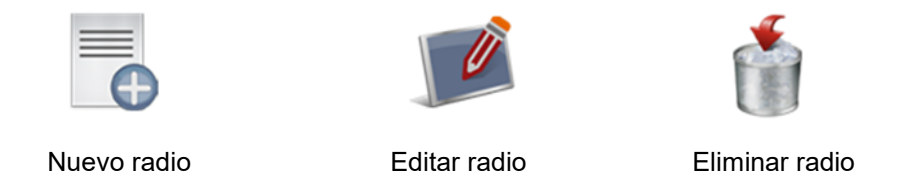

Para salir de esta pantalla y regresar al modo de trabajo manual no tiene más que presionar el icono del menú vertical derecho.

Ahora ya ha creado una barra de muestra con diferentes radios. Como los ha añadido a la base de datos para poder listarlos cuando desee, en cualquier futura ocasión que necesite realizar una curva con uno de estos radios sobre un perfil igual al de la barra de muestra (recuerde que el tipo de perfil, sus dimensiones y su material sirven de filtro para obtener el listado de radios, como en toda base de datos), podrá colocar los rodillos en la posición adecuada para obtener, a la primera, el radio deseado, ahorrándose así un tiempo muy valioso.

Además, como puede crear tantas barras de muestra como desee, para todos y cada uno de los diferentes perfiles, con sus distintas dimensiones y materiales, si sigue este procedimiento, con el tiempo contará con una amplia base de datos de radios que le facilitará la producción de futuras piezas.

De todos modos, es necesario hacerle una advertencia que debe tener muy presente. Esta alude a que de ninguna manera es posible garantizar que, de un lote a otro de un perfil determinado, aún siendo del mismo fabricante, o peor aún, cuando se trata de fabricantes distintos, vayamos a obtener los mismos radios resultantes a la primera, con los valores de una barra de muestra de otro lote. Esto solo puede garantizarse para perfiles de la misma dureza y composición, del mismo lote y del mismo fabricante, por lo que antes de realizar una producción en serie es conveniente que compruebe el resultado obtenido tras conformar la primera pieza.

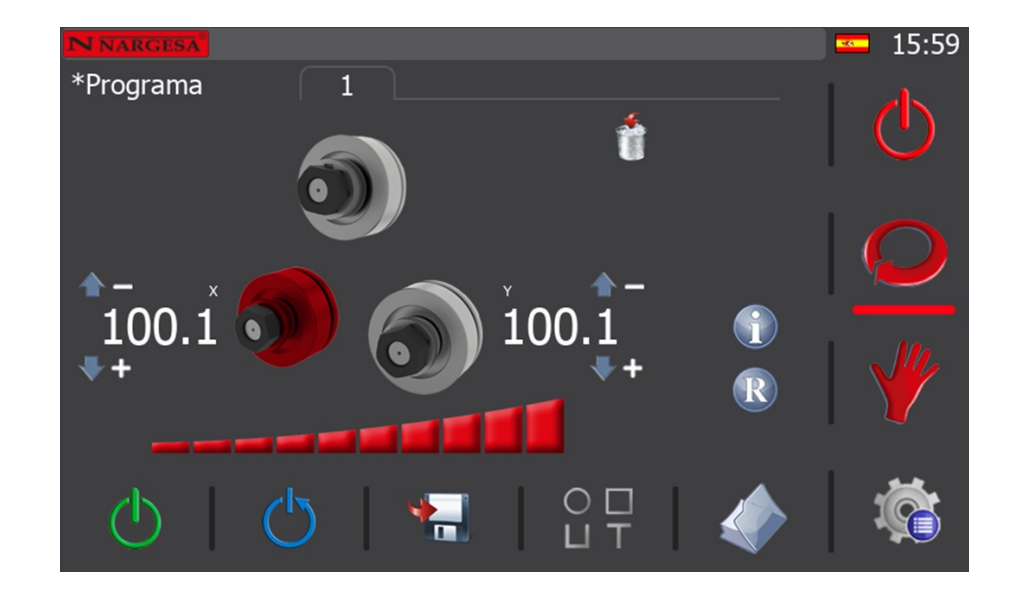

#### **5.3.3. Modo de trabajo automático**

Para acceder al modo de trabajo automático de la curvadora hay que presionar el icono  $\bigcirc$  del menú vertical que aparece en la parte derecha de la pantalla.

Cuando lo hace, si no existe ya un programa con el que esté trabajando, se crea un nuevo programa, donde debe definir, para empezar, el perfil con el que va a trabajar, tal como al acceder a los datos generales del modo de trabajo manual. Así, una vez escogido el perfil, puede completar los datos generales del mismo, como sus dimensiones y su material, o puede dejarlo para más tarde y comenzar a crear su programa, pulsando de nuevo sobre el icono  $\bigodot$  del menú vertical derecho.

Como se aprecia en la imagen anterior, la información en pantalla ha cambiado ligeramente con respecto al modo manual, pero la interfaz gráfica sigue siendo clara e intuitiva.

# **N NARGESA**

El modo de trabajo automático nos permite crear y guardar programas de curvado para realizar una producción en serie, con la posibilidad de realizar múltiples radios en cada pieza. Este modo de trabajo es una evolución del modo de trabajo manual y, como vamos a ver a continuación, resulta sencillo y potente a la par.

Como se aprecia en la parte inferior de la interfaz gráfica, el menú del modo activo ha cambiado. Ahora, además de los iconos de control de la bomba hidráulica y de rearme del sistema, contamos con un icono de guardado de pasos, uno de datos generales y otro de gestión de programas.

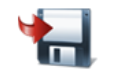

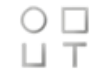

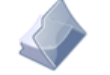

Guardado de pasos **Caucas Exercices** Datos generales **Caucas Gestión de programas** 

#### **5.3.3.1. Datos generales**

Cuando realizamos el curvado de una determinada pieza mediante un programa es necesario conocer, para replicar la pieza a posteriori, qué tipo de perfil se ha usado, qué dimensiones tenía, cuál era su material, la posición y rotación de cada uno de los rodillos usados en los diferentes ejes…

Esta información puede ser introducida para cada uno de los programas que se realice. Para conseguir tal objetivo, desde la pantalla de trabajo automático, se debe presionar el botón  $\frac{\circ}{\mathsf{u}}\frac{\mathsf{d}}{\mathsf{T}}$  del menú horizontal.

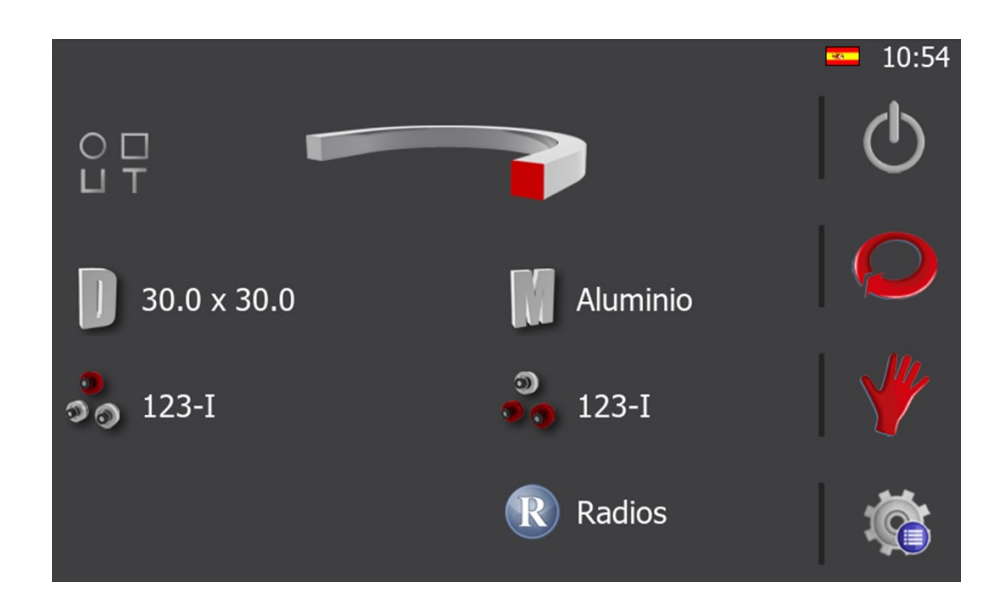

Ahora solo es necesario completar la información presionado sobre cada uno de los elementos que aparecen en pantalla. Éstos son:

- 1.- El tipo de perfil (parte superior).
- 2.- Dimensiones y material (parte central).
- 3.- Rodillos usados y su posición en cada eje (parte inferior).
- 4.- Rodillo personalizado (Dato solo visible para perfiles personalizados.

Al presionar sobre la imagen del perfil, o al presionar el icono  $\frac{1}{11}$  que se muestra a su izquierda, aparece en pantalla una vista en miniatura de las diferentes opciones disponibles. Para seleccionar el perfil deseado presione la imagen que corresponda, o cancele la selección pulsando sobre el icono  $\blacktriangleright$ .

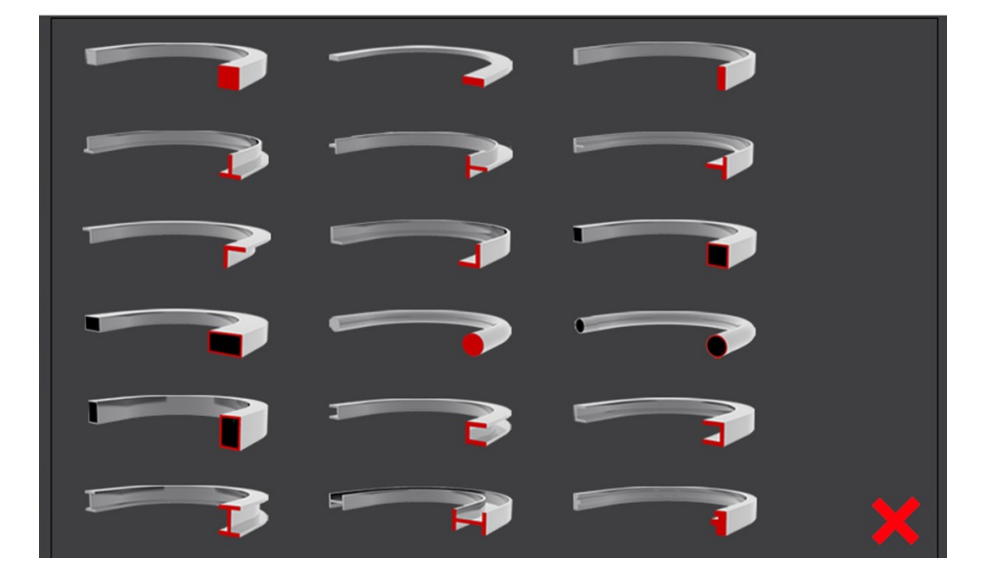

Tenga en cuenta que, en función del tipo de perfil seleccionado, los siguientes datos pueden variar. Es decir, si selecciona un perfil cuadrado macizo, para definir sus dimensiones deberá introducir altura y anchura. Pero si selecciona un perfil cuadrado hueco, para definir sus dimensiones deberá introducir altura, anchura y grosor. De igual modo, si selecciona perfiles redondos deberá introducir el diámetro.

Como puede observar, es un menú de información dinámico que se adapta en tiempo real a las opciones que usted va seleccionando.

Al presionar sobre el icono de dimensiones aparecerá una pantalla similar a la siguiente. Para completar los datos debe, únicamente, presionar sobre cada una de las cajas de texto y, mediante el teclado virtual que aparece, introducir los valores correctos.

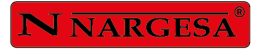

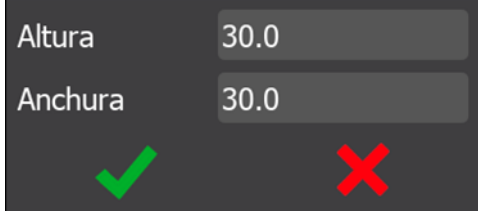

Al presionar sobre el icono del material observará una lista sobre la que podrá seleccionar el material.

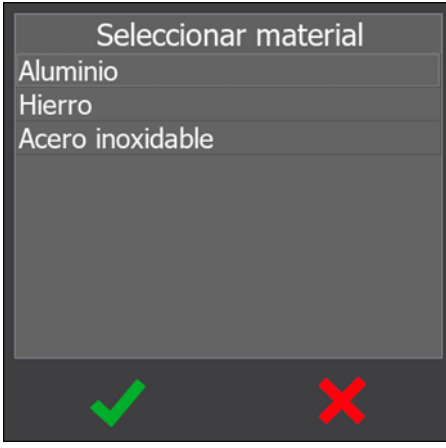

La selección de los rodillos es igualmente intuitiva. Al seleccionar el eje superior o eje inferior aparece la siguiente representación gráfica.

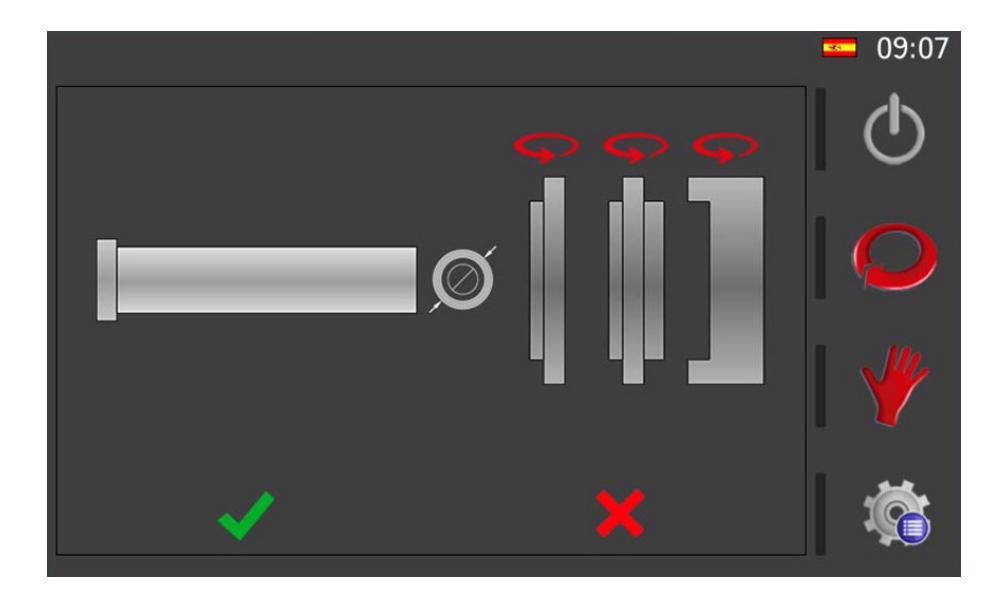

Mediante esta interfaz es posible voltear cada uno de los rodillos (presionado sobre la flecha situada sobre ellos) y colocarlos sobre el eje (presionando sobre el rodillo deseado). Tenga en cuenta que el orden en el cual presione cada uno de los rodillos será el orden en el que se irán insertando sobre el eje.

Además, para los perfiles planos, puede seleccionar si desea trabajar con el diámetro interior o exterior del rodillo. Es decir, si para realizar el curvado del perfil correspondiente va a apoyarlo en la parte más interna del rodillo (diámetro interior), o en la parte más externa del rodillo (diámetro exterior).

Para hacerlo, no tiene más que presionar el icono ( diámetro exterior), y verá cómo cambia por este otro (diámetro interior). Si lo presiona de nuevo, el icono vuelve a cambiar.

Como ya se ha comentado en un punto anterior, al ser un menú de información dinámico, si usted seleccionó en un paso previo un perfil redondo o un perfil personalizado, en este menú observará una representación distinta de los rodillos.

Cuando disponga de la configuración correcta presione aceptar y habrá completado un eje. Si repite estos mismos pasos, podrá definir la configuración de los rodillos para el eje restante.

En esta pantalla de datos generales, además de la información que hace referencia al propio perfil, a sus dimensiones y al material del mismo, así como a la configuración de los rodillos en cada uno de los ejes, existe este icono **de información de radios.** 

Su función es proporcionar acceso a la pantalla de gestión de radios que se muestra a continuación.

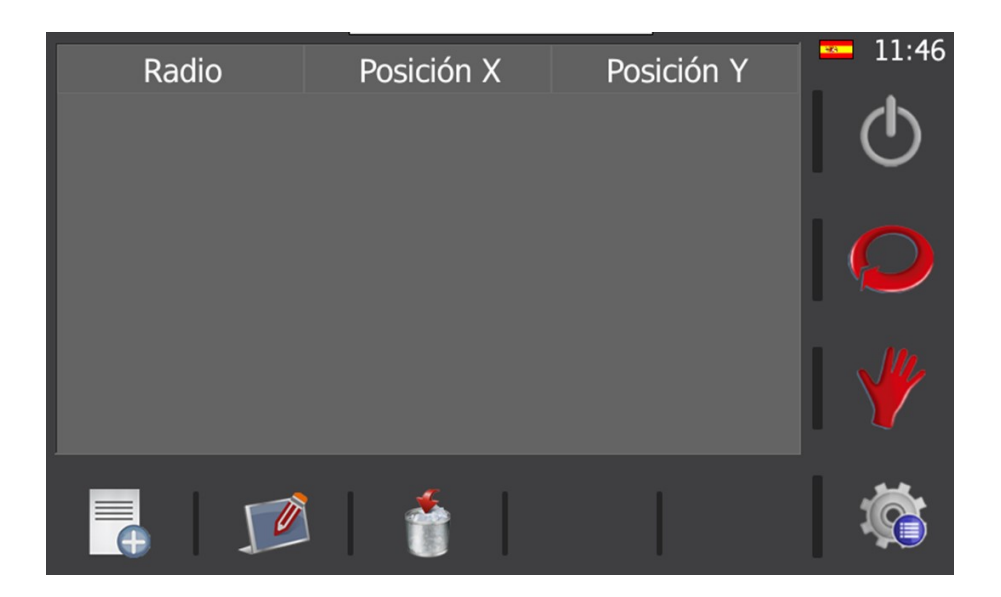

Aquí, en base a los tres iconos que aparecen en el menú horizontal inferior, es posible añadir nuevos radios a la base de datos, editar los radios existentes e incluso eliminarlos si es preciso.

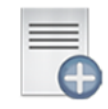

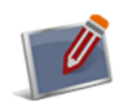

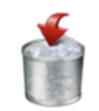

Nuevo radio Editar radio Eliminar radio
### **N NARGESA**

Así mismo, si usted ha creado ya un listado de radios previo a partir de una barra de muestra para un determinado perfil, con unas dimensiones concretas y un material específico, en esta pantalla aparecerán los que correspondan. De este modo, a través de la base de datos de la aplicación, puede consultar también aquí los radios existentes.

Tras completar toda la información necesaria y consultar la información de radios si es preciso, puede volver a la pantalla de trabajo en modo manual o en modo automático presionando sobre los correspondientes iconos del menú vertical.

Modo manual Modo automático

#### **5.3.4. Gestión de programas**

Debido a que en la actualidad es necesario que se realicen múltiples trabajos con la misma máquina, la curvadora de perfiles permite el guardado y carga de todos los programas realizados en ella. De este modo, la repetición de piezas hechas con anterioridad es tan simple como cargar el programa correspondiente y pasar a modo de producción.

El nombre del programa con el que se está trabajando aparece en la parte superior izquierda de la pantalla (en modo automático) y a veces muestra el indicador "\*" en la parte inicial. Este indicador advierte al operario de que hay datos modificados y no guardados en disco. Es decir, usted puede cargar un programa y modificarlo para realizar una pieza puntual, pero no guardarlo. O puede querer conservar esta modificación y guardarla. Es su decisión.

Para guardar el programa debe presionar sobre el nombre del programa (texto situado en la parte superior izquierda) y si nunca había sido guardado, aparecerá un teclado virtual con el que podrá introducir un nombre. Si por el contrario ya había seleccionado un nombre con anterioridad, al presionar sobre el nombre, se guardará en disco y desaparecerá el indicador "\*".

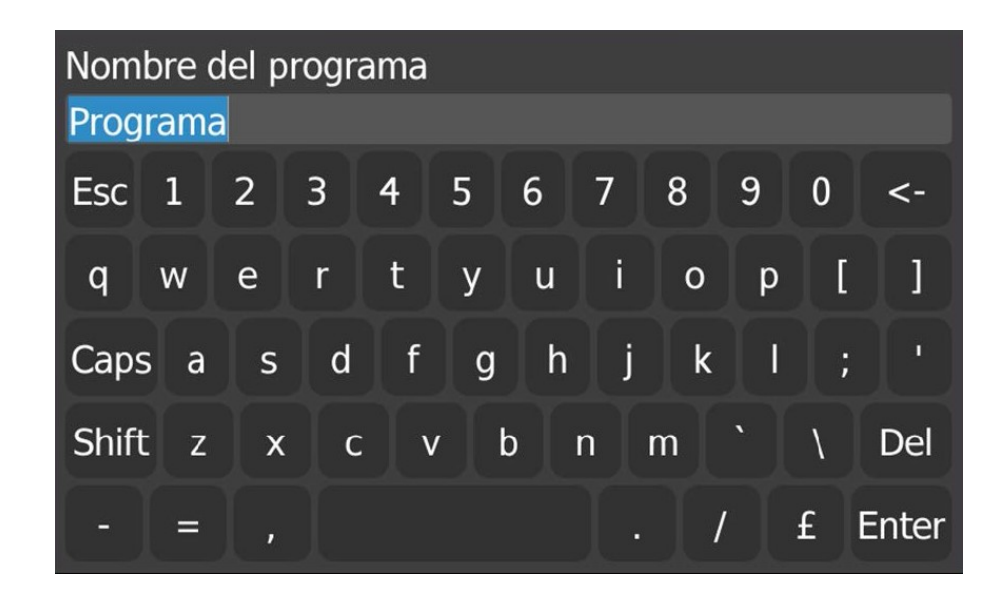

Con estos pasos básicos usted puede guardar su programa, pero llegará el momento en que será necesario realizar un nuevo programa, o cargar un programa realizado con anterioridad. Esta funcionalidad se obtiene presionando el icono del menú horizontal que le da acceso a la pantalla de gestión de programas.

Existe también la posibilidad de acceder a la pantalla de gestión de programas presionando sobre el icono de menú (c) (situado en la parte inferior derecha de la pantalla) y posteriormente seleccionando el icono

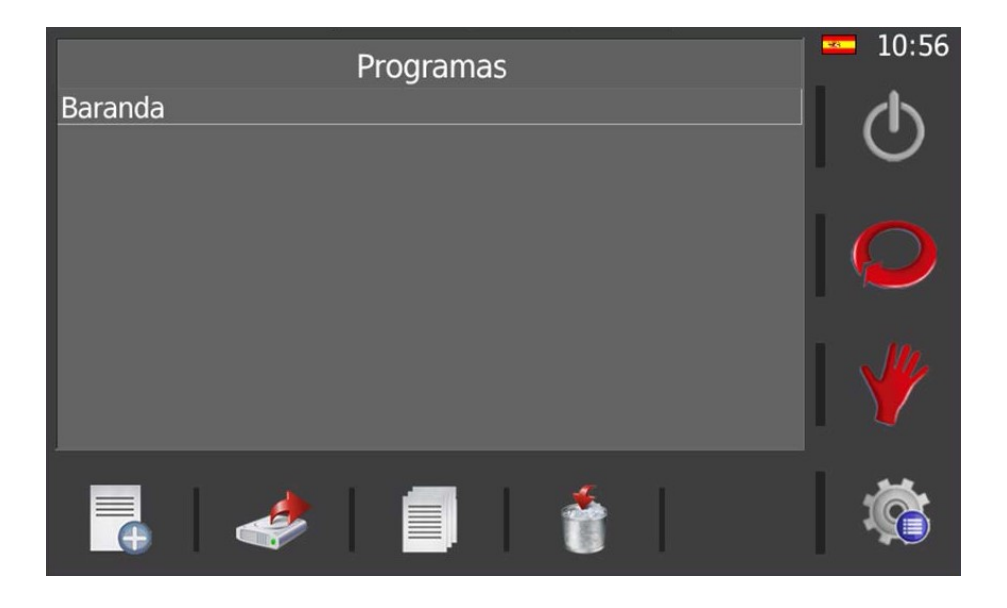

Aquí, usando el menú horizontal es posible realizar las siguientes operaciones:

- ₹ Crear un nuevo programa
- $\epsilon$ Cargar un programa existente
- Ħ Guardar un programa como
- 會 Borrar un programa

#### **5.3.5. Creación de un nuevo programa**

Todos los programas que se crean están formados por pasos. Un programa puede tener tantos pasos como sean necesarios para generar la forma geométrica requerida a partir de la curvatura de la pieza.

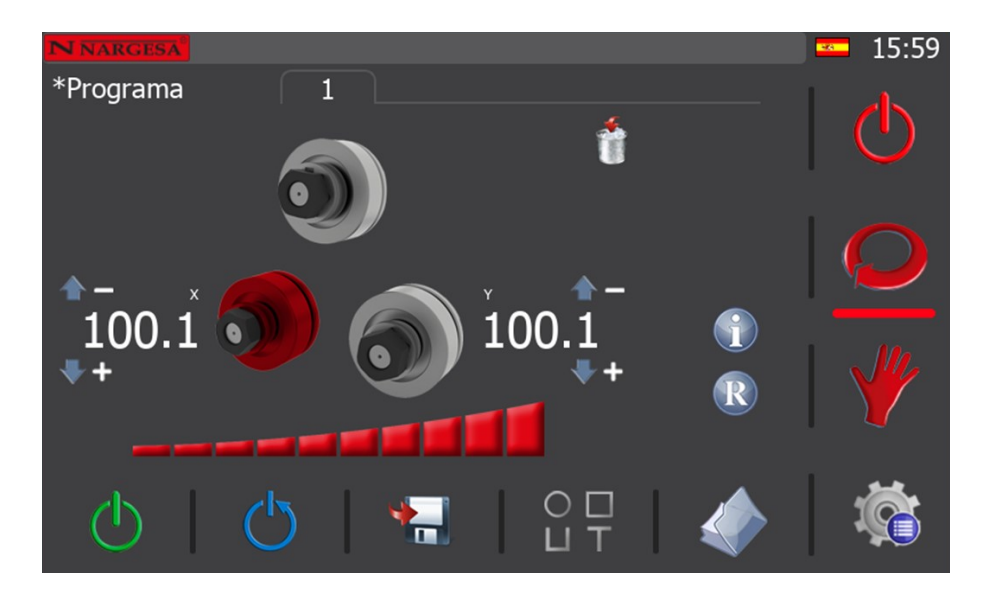

El primer paso de un programa se denomina "paso de descarga" y, como su nombre indica, es aquel en el que la posición de los rodillos permite extraer la pieza creada sin que colisione con los rodillos. Por lo tanto, para crearlo, no tiene más que posicionar los rodillos de los ejes X e Y en una cota tal que le facilite, a posteriori, retirar la pieza terminada una vez acabe de crearla.

En el modo de trabajo manual ha aprendido a mover los rodillos de los ejes X e Y, tanto con ayuda del joystick de dirección como mediante un posicionamiento directo. Aquí puede usar cualquiera de estos métodos para colocar los rodillos en posición. Así, una vez esté satisfecho, no tiene más que presionar el icono del menú horizontal para guardar el paso actual. Acepte el mensaje de confirmación y continúe.

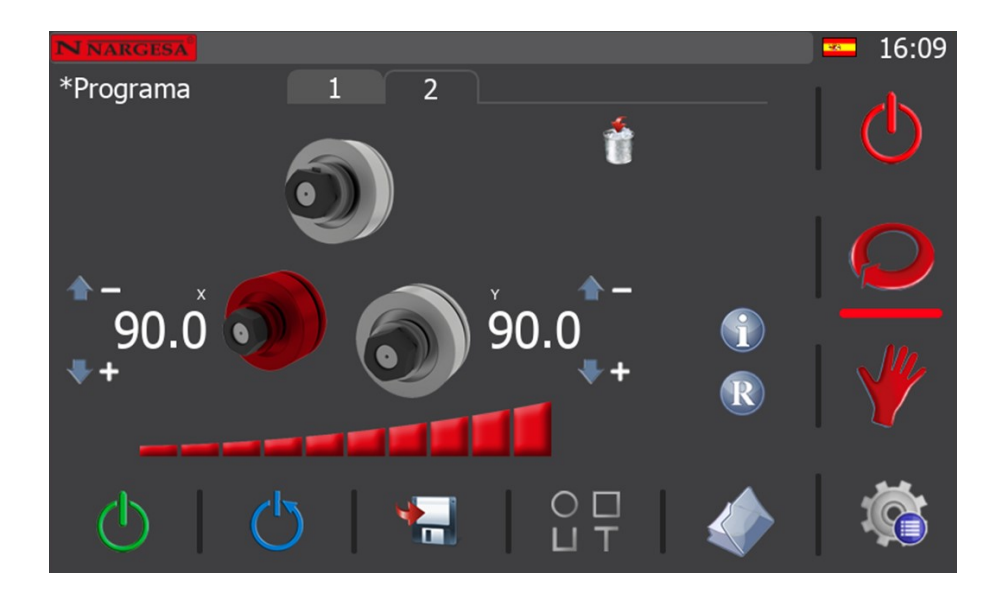

El segundo paso de un programa se denomina "paso de carga" y es aquel en que la posición de los rodillos de la curvadora permite entrar el material con el que trabajar en la máquina.

Para crearlo no hay más que colocar los rodillos X e Y en una posición que permita introducir en la máquina el perfil o el tubo a curvar sin que este entre en colisión con el rodillo superior. Ha aprendido como mover ambos rodillos en el apartado del modo de trabajo manual. Aquí se sigue el mismo procedimiento.

Bien, una vez haya posicionado ambos rodillos (X e Y) en la posición de "carga", puede guardar este paso presionando el icono del menú horizontal. Acepte el mensaje de confirmación y continúe.

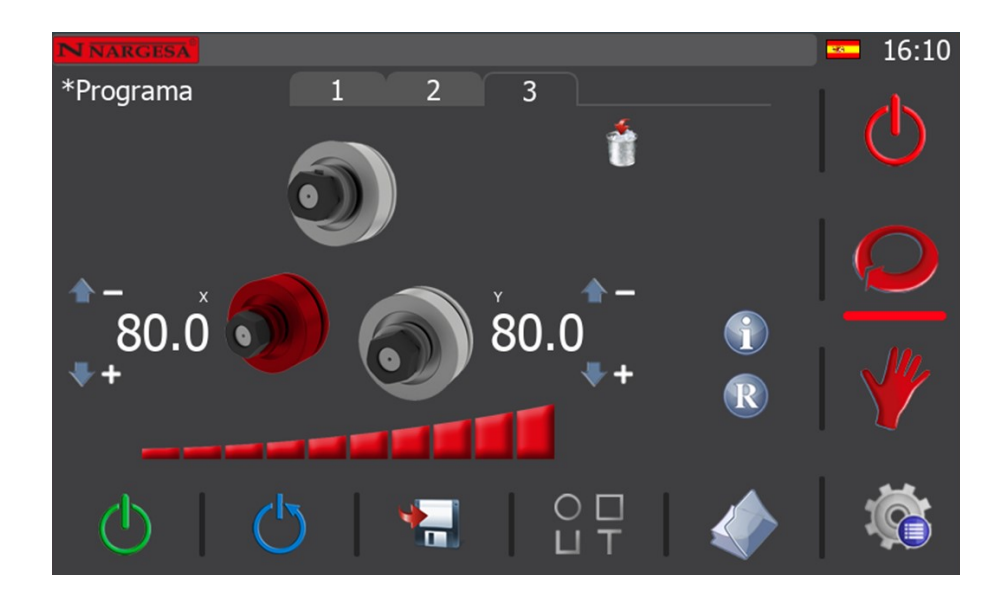

Al hacerlo, la aplicación crea un tercer paso para el programa. Este paso se denomina "paso de pinza" y es aquel en que el material que hay cargado en la máquina, listo para ser procesado, queda sujeto firmemente entre el rodillo superior y los dos rodillos inferiores.

Por consiguiente, para definir un buen paso de pinza debe mover los rodillos X e Y de forma que el perfil o tubo con el que va a trabajar quede sujeto con los tres rodillos, pero sin llegar a deformarlo.

Una vez que lo haya hecho, guarde el paso actual como ha aprendido a hacer en el paso anterior, acepte el mensaje de confirmación y continúe.

Debe ser consciente de que todo programa que realice con nuestra máquina curvadora MC650 requiere estos tres pasos como imperativo antes de poder empezar a curvar. El motivo es proporcionarle a usted, como usuario, un modo de trabajo cómodo y seguro, al tiempo que se garantiza que el resultado obtenido para todas las piezas del mismo tipo de perfil o tubo va a ser excelente, gozando de una repetibilidad excepcional en toda la serie.

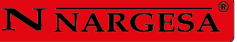

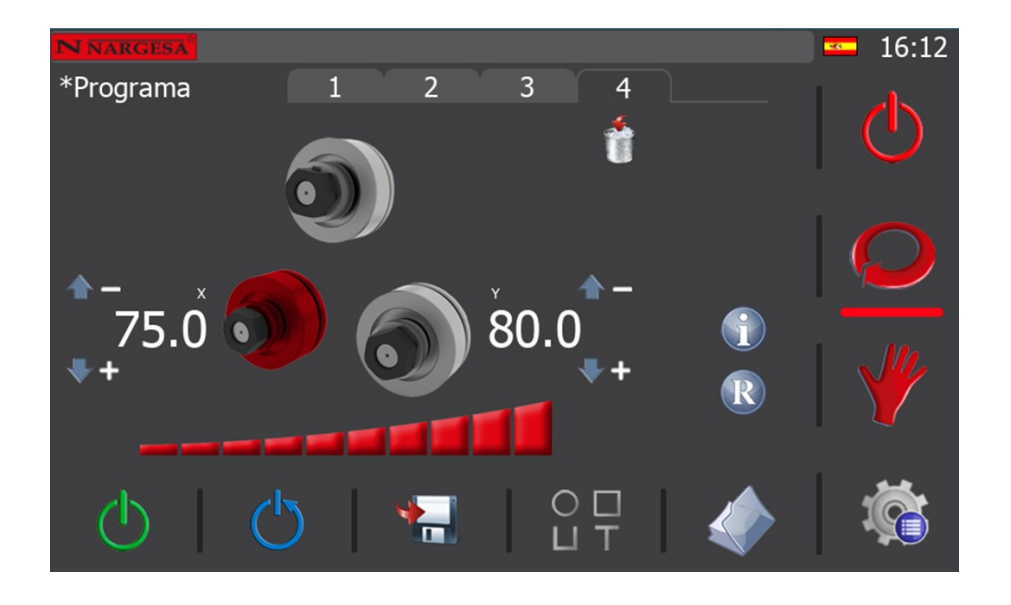

Ahora, con el material sujeto en la máquina, puede colocarlo en posición para empezar a curvar haciendo girar los rodillos hacia la derecha o hacia la izquierda, tal como aprendimos a hacerlo en el apartado del modo de trabajo manual.

Una vez disponga del perfil o tubo a procesar en la posición requerida, seleccione cuál de los dos rodillos (X o Y) desea mover para empezar a realizar la curva deseada. Entonces, accionando el joystick de dirección hacia arriba o hacia abajo, o realizando un posicionamiento directo del rodillo seleccionado, colóquelo en posición para crear la entrada del radio de curvatura. En cuanto esté satisfecho con la posición alcanzada (recuerde que en pantalla se muestra en todo momento la cota actual), puede guardar el paso tal como ya ha hecho con anterioridad. Acepte el mensaje de confirmación y estará listo para crear su primer radio de curvatura.

Llegados a este momento, si hace girar los rodillos en dirección derecha o izquierda según desee crear la curva en un sentido u otro, el perfil o tubo a procesar, firmemente sujeto en la máquina y con la entrada del radio de curvatura ya creada, comenzará a curvarse describiendo un radio generado a partir de la geometría que definen los tres rodillos tractores.

Si está satisfecho con la pieza resultante, ya puede pasar a producción. Si no lo está, debe ajustar de nuevo los rodillos X e Y para obtener un radio de curvatura mayor o menor, según requiera.

Debe saber que un programa no tiene porqué crear un solo radio de curvatura en la pieza a procesar. Es usted quien decide cuantos quiere crear y así puede dar lugar a piezas resultantes de distinta complejidad geométrica. Obviamente, cuanto más complejo deba ser el resultado, más pasos deberá crear con el programa para conseguirlo. Solo se trata de aprender a manejar esta herramienta tan útil como poderosa para crear algunas piezas tan sorprendentes como estas.

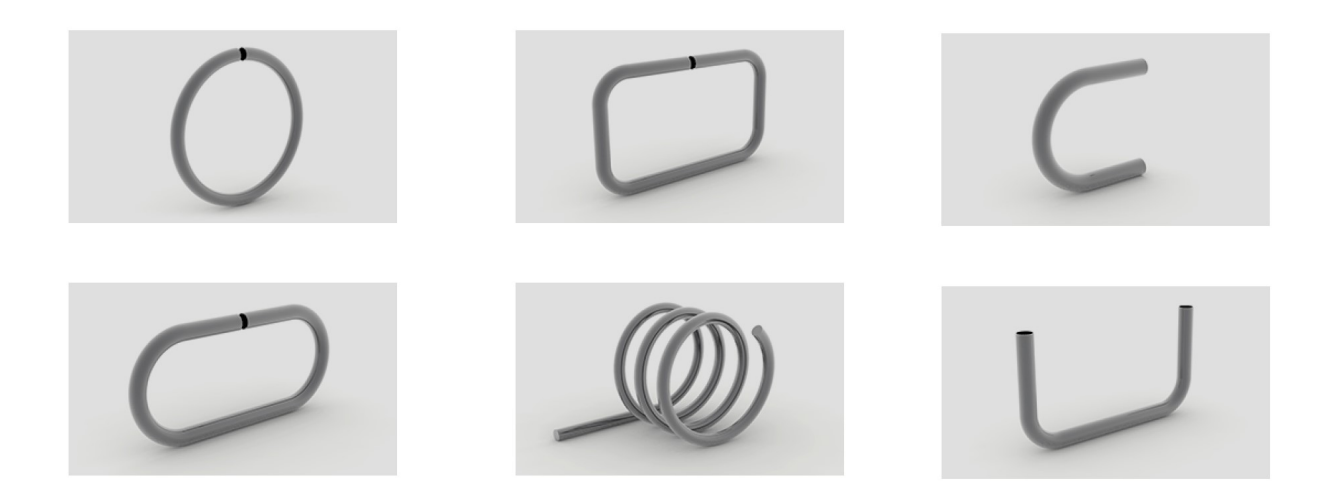

Además, tenga en cuenta que en cualquier momento puede consultar los pasos ya guardados del programa que está creando. Para hacerlo, solo debe presionar el icono  $\bigcirc$  que aparece en el área central de la pantalla del modo de trabajo automático.

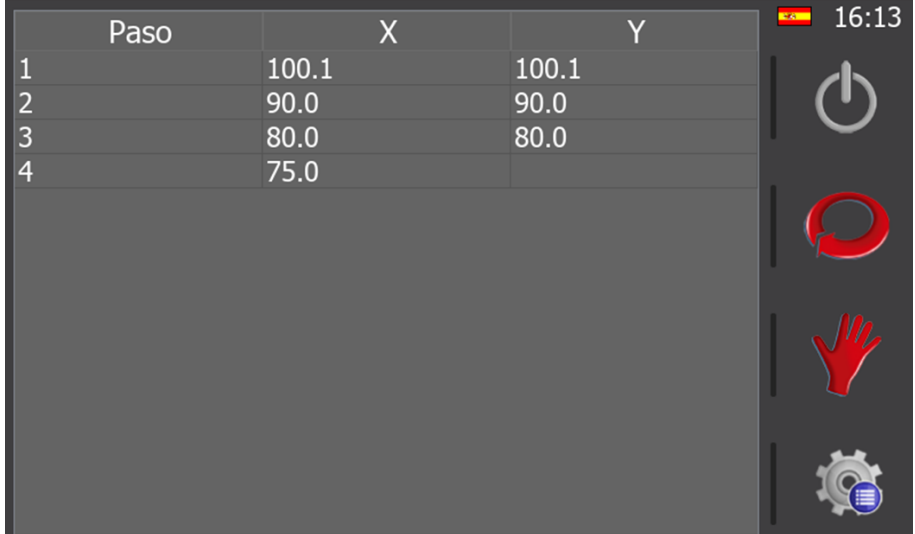

Esta información puede resultarle muy útil durante la creación de un programa para volver a colocar los rodillos en una determinada posición, por ejemplo, si tras realizar una curva desea que la pieza tenga un tramo recto.

De todos modos, lo mejor es que experimente y haga pruebas para sacar el máximo partido a esta útil funcionalidad que le ofrece el software de nuestra máquina curvadora.

Por último, cuando desee regresar a la pantalla del modo automático, basta con que presione el icono  $\Omega$ del menú vertical derecho de la aplicación.

Además de todo lo comentado hasta el momento referente a la gestión de programas, debe saber que también dispone de la posibilidad de eliminar el último paso guardado. Para hacerlo, basta con que presione el icono fill.

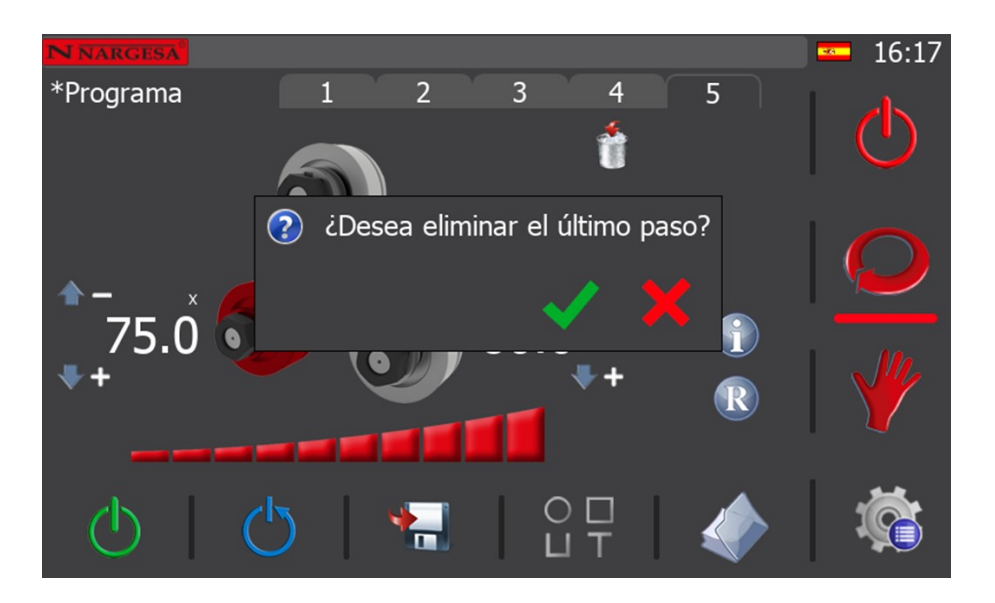

Como puede observar, en pantalla aparece un mensaje de confirmación para la eliminación del último paso guardado.

Si cancela, presionando el botón  $\blacktriangleright$ , no se eliminará el último paso guardado del programa. Por el contrario, si acepta, presionando el botón  $\blacklozenge$ , se eliminará el último paso guardado del programa.

De esta manera, paso a paso, usted puede ir eliminando todos los pasos del programa creado hasta que no quede ninguno.

Obviamente, la razón de ser de la opción de eliminación del último paso guardado de un programa existe para permitirle corregir errores puntuales que haya cometido durante la creación de un programa. Por tanto, tan pronto como sea consciente de que ha cometido un error, subsánelo de esta forma, para no tener que eliminar más pasos de los meramente necesarios.

Llegados a este punto, solo falta comentar que, si en cualquier momento desea acceder a la información de radios para el perfil y material seleccionado, no tiene más que presionar el icono  $\mathbb{R}$  que aparece en pantalla. Esto puede resultarle útil mientras crea los pasos de un programa para conseguir un radio determinado (que exista en la base de datos o aproximado a uno ya existente), agilizando el proceso de curvado en base a sus requerimientos.

#### **5.3.6. Modo de producción**

Para entrar en el modo de producción debe presionar el icono (b) del menú vertical. Si lo hace, el programa que estaba creando quedará finalizado.

Un programa finalizado es un programa apto para producir piezas en serie. Es decir, un programa con los pasos adecuados para generar la geometría deseada para un determinado perfil de cierto material. Sin embargo, a pesar del calificativo "finalizado", que es sinónimo de programa apto para producción, existe la posibilidad de eliminar pasos existentes (no así el paso de descarga, el paso de carga, ni el paso de pinza, que deben existir de forma imperativa en un programa finalizado), así como la opción de realizar correcciones y ajustes en las cotas de los ejes para obtener un resultado idóneo.

Además, para complementar estas opciones, existe también la posibilidad de continuar añadiendo pasos al final de un programa finalizado, haciéndolo editable de nuevo.

Por consiguiente, si cuando se encuentra en producción, desea realizar correcciones de última hora, tales como eliminar pasos, ajustar cotas o añadir pasos al final del programa, puede regresar al modo de edición de programas pulsando sobre el icono  $\langle \cdot \rangle$  del menú vertical.

> $16:22$  $\overline{2}$  $\overline{3}$ \*Programa 100.

En tal caso pasará a editar el programa finalizado actualmente cargado.

Puede acceder a cualquiera de los pasos que conforman el programa pulsando directamente sobre la pestaña del mismo (en la imagen mostrada el programa se encuentra en el paso 1) o utilizar las flechas de navegación para ello.

Debe saber que solo se puede corregir la cota de los rodillos que tienen una. En el caso del ejemplo que se muestra en la figura anterior, usted puede corregir tanto el eje X como el Y.

Para proceder, basta con pulsar sobre la cota que quiere modificar. Al hacerlo, se abre una ventana donde puede introducir la nueva cota.

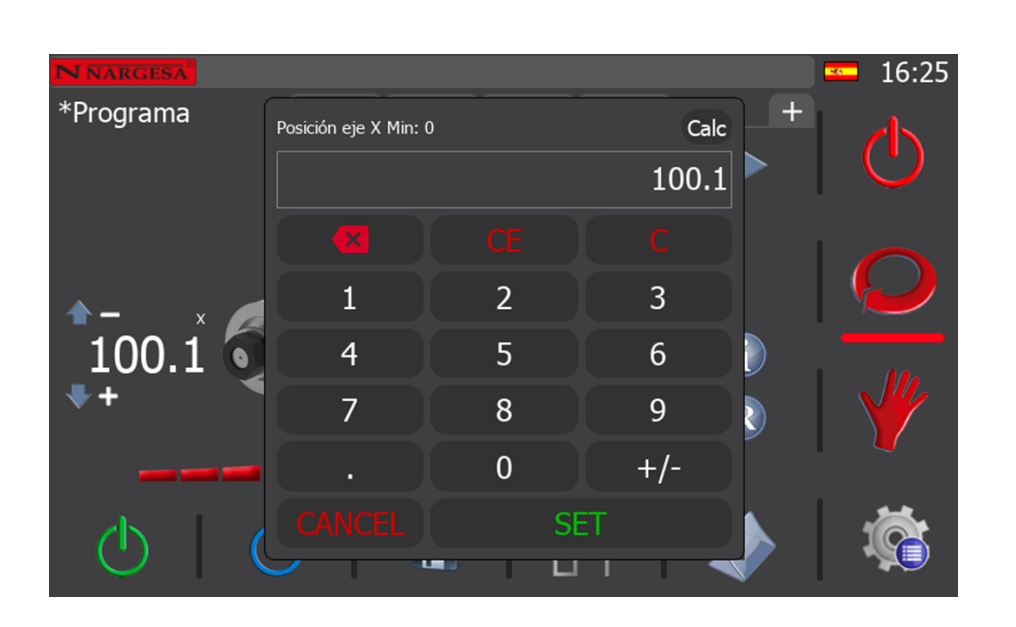

**N NARGESA** 

Utilice el teclado numérico para realizar el ajuste de la cota del eje seleccionado. Para confirmar presione la tecla "SET".

En cuanto termine de realizar los ajustes o correcciones en los distintos pasos (si es que resulta necesario para terminar de afinar la pieza resultante), puede regresar al modo de producción y comenzar la serie.

Por otra parte, si desea eliminar un paso existente, colóquese sobre él presionando la pestaña del mismo, o usando las flechas de navegación. Después, pulse el icono  $\left[\begin{array}{c} \bullet \end{array}\right]$ , y acepte el mensaje de confirmación. Si lo hace, se eliminará el paso seleccionado del programa finalizado.

Sin embargo, recuerde que no puede eliminar ni el paso de descarga, ni el paso de carga, ni el paso de pinza de un programa finalizado, ya que su existencia es imperativa.

Así mismo, si lo desea, también puede continuar añadiendo pasos al final de un programa finalizado. Para hacerlo, solo tiene que pulsar la pestaña  $\left\lfloor + \right\rfloor$ 

En este caso, el programa finalizado pasa de nuevo a edición, como se puede apreciar en la siguiente pantalla.

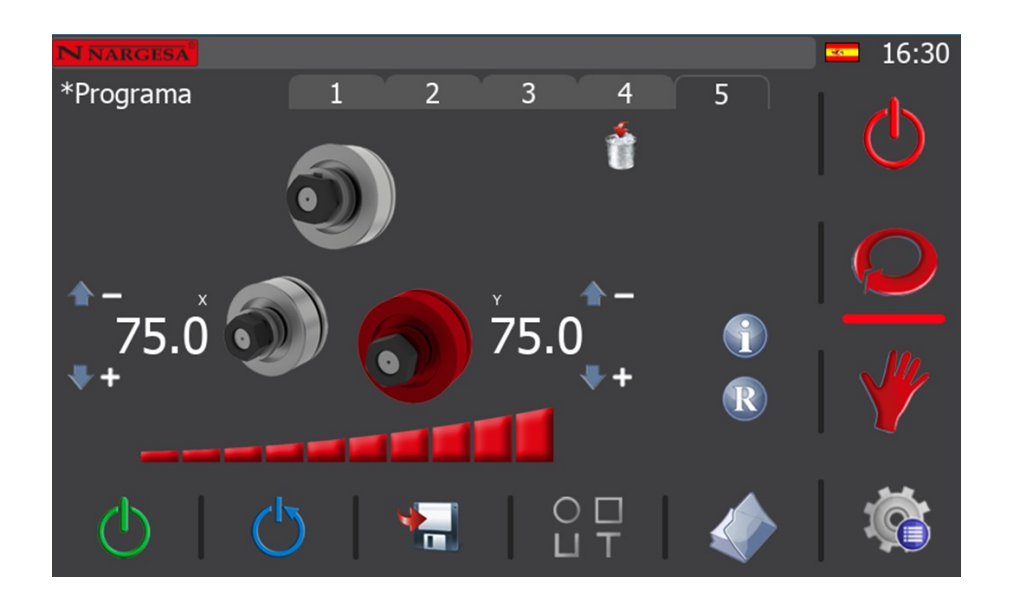

Ahora, en el nuevo paso que se añade al final de los ya existentes en el programa (el quinto en el caso del ejemplo que nos ocupa), puede editar la posición del eje deseado. Para hacerlo, debe proceder como ya ha aprendido a hacer durante la creación de los pasos de un programa, utilizando el joystick o realizando un posicionamiento directo del citado eje. Después, para quardar este paso, presione el icono del menú horizontal inferior. Acepte el mensaje de confirmación y prosiga creando más pasos, si lo desea, o pase al modo de producción cuando esté listo, finalizando el programa.

Para ello, recuerde que debe pulsar el icono  $\langle \cdot \rangle$  del menú vertical derecho. Si lo hace, verá que este cambia por este otro  $($ <sup>t</sup>)

Ahora que está de nuevo en modo de producción, haciendo uso de las teclas de navegación, o pulsando directamente sobre la pestaña del paso, sitúese sobre el segundo de ellos (nos situamos en el segundo paso ya que este es el paso de carga de material). Ya está listo para empezar a producir.

Así, en cuanto presione el pulsador de movimiento la bomba hidráulica se pondrá en marcha y los rodillos se moverán hasta la cota definida. En primer lugar siempre se mueve el rodillo X y después el Y. Cuando ambos ejes alcanzan la cota definida el movimiento se detiene y se puede soltar el pulsador. Este es el paso de carga. Por tanto, ya puede cargar en la máquina el perfil o tubo a curvar. Pase ahora al paso 2. Presione el pulsador hasta que los rodillos alcancen la cota definida y habrá completado el paso de pinza. Si lo desea, haga avanzar o retroceder el perfil o tubo a curvar accionando el joystick a izquierda o a derecha.

Pase al paso 4 del programa. Accione el pulsador de movimiento y el eje cuya cota está definida se colocará en posición creando la entrada de la curva para la pieza. Realice el curvado haciendo girar los rodillos a izquierda o derecha según proceda. Continúe ejecutando los restantes pasos del programa hasta completar la pieza.

En cuanto termine, para retirar la pieza ya conformada, seleccione el paso 1 del programa (paso de descarga) y ejecútelo como ha aprendido a hacer. Tenga presente que la máquina, al colocar los rodillos X e Y en posición, liberará la pieza. Esté atento para evitar que esta se caiga.

#### **5.3.7. Gestión de materiales y herramientas**

Como ya se ha explicado en el apartado de "Datos generales", es posible definir información adicional para un programa. Esta funcionalidad permite replicar piezas usando siempre las mismas condiciones (tipo de perfil, material, dimensiones, posición y orientación de rodillos…).

Sin embargo, aunque la máquina se entrega con una base de datos de los materiales estándar y de las herramientas más comunes, cada cliente dispone de particularidades únicas. Esto hace que a veces sea necesario crear nuevos materiales o definir nuevos rodillos para adaptarnos a la totalidad de casos.

Para lograr tal objetivo debemos acceder al menú general presionando sobre el icono do que aparece siempre en la parte inferior derecha de la pantalla.

Una vez en este menú presionamos el icono  $\frac{1}{2}$  que nos da acceso a la pantalla de gestión de materiales.

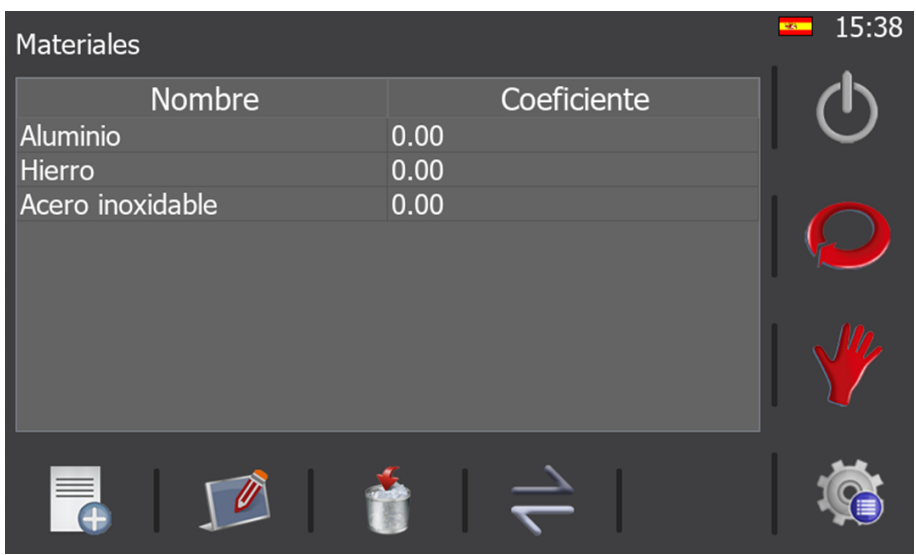

En esta pantalla, usando el menú horizontal, puede realizar las siguientes operaciones:

Crear un nuevo material

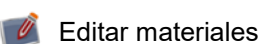

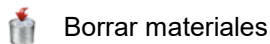

Cambiar a la pantalla de gestión de herramientas (rodillos personalizados)

Es necesario comentar en este punto, tan solo a modo aclaratorio, que cada uno de los materiales está definido por un nombre descriptivo más un coeficiente que representa su resistencia física.

En los materiales estándar puede editar su coeficiente, pero no su nombre. Además, tampoco puede eliminarlos porque forman parte esencial de la base de datos de materiales.

Por otra parte, puede crear todos los materiales adicionales que requiera, con cualquier coeficiente y con cualquier nombre, siempre que este último no exista ya en la base de datos.

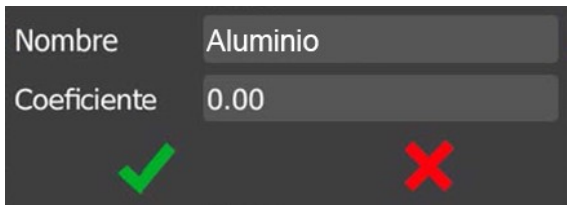

El software de la curvadora se entrega con una base de datos de herramientas muy completa ya que ésta incorpora los rodillos para perfiles planos que vienen de serie en la máquina, y todos los posibles rodillos para perfiles redondos que fabricamos habitualmente o podemos fabricar bajo demanda. Sin embargo, cada cliente es un mundo y esta variedad es la que implica la necesidad de poder definir unas herramientas específicas o rodillos personalizados.

Así pues, esta es la pantalla de gestión de rodillos personalizados:

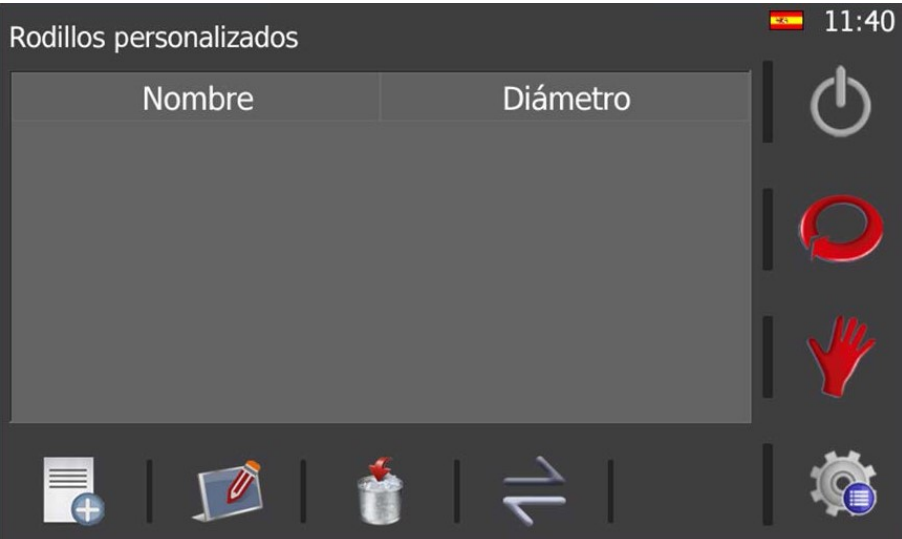

Aquí, y al igual que en la pantalla de gestión de materiales, son posibles las siguientes acciones mediante la presión de los iconos del menú horizontal:

- - Crear un nuevo rodillo personalizado

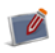

Editar un rodillo personalizado ya existente

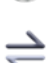

- 會 Borrar un rodillo personalizado
	- Cambiar a la pantalla de gestión de materiales

Debe tener en cuenta, en este punto, que cada rodillo personalizado se define mediante un nombre descriptivo más un diámetro efectivo.

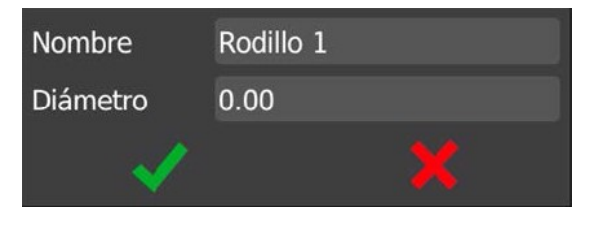

#### **5.3.8. Importación y exportación de datos**

El mismo software que se ejecuta sobre la máquina física se puede ejecutar sobre un PC con sistema operativo Windows. Esto permite familiarizar a los operarios o técnicos que van a intervenir en el proceso de desarrollo y producción con el entorno que más tarde usarán. Sin embargo, debe tener en cuenta que sobre un PC es una simulación y hay ciertas funciones no disponibles a menos que se realicen sobre la máquina en cuestión.

Dicho esto, cabe la posibilidad de crear materiales, herramientas o radios sobre el PC. Sin embargo, como nosotros no queremos tener que replicar todo ese trabajo de nuevo sobre la máquina real, es aquí donde entra en escena la pantalla de "Importación y exportación de datos".

Para acceder a ella debe presionar en primer lugar el icono (e situado en la parte inferior derecha de la pantalla y en el menú que aparece debe seleccionar el icono

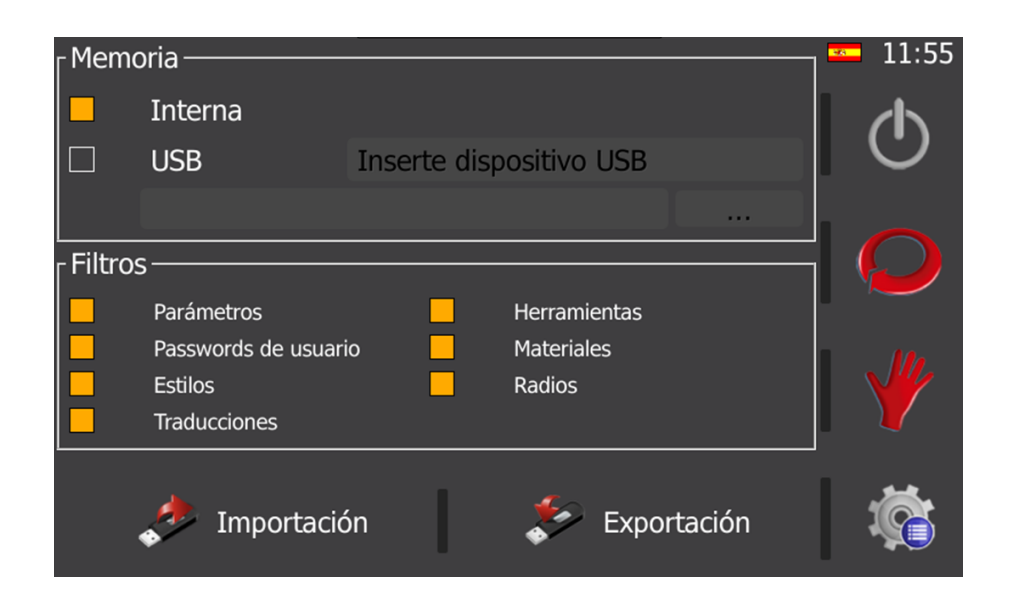

Mediante esta pantalla podemos exportar los datos creados en el PC e importarlos en la máquina física. O de forma inversa, es decir, si un operario ha creado nuevos materiales, herramientas o radios sobre la máquina, estos datos se pueden exportar de la máquina e importarlos en el PC para la finalidad deseada.

Si presta atención a la parte central de la pantalla, en la sección "Filtros", verá que aquí es donde se decide qué datos se exportan o importan. Sin embargo, aunque hasta este momento se ha hablado solamente del trasvase de herramientas, materiales y radios, existen otras opciones. Éstas son de elevada importancia ya que permiten realizar un "backup" de los parámetros de configuración de la máquina, añadir nuevos estilos para personalizar la apariencia del software e incluso definir nuevos "passwords" y añadir otros idiomas.

Todos estos datos se importan y/o exportan usando una memoria USB que puede ser insertada en el conector correspondiente situado en el pupitre. También es de vital importancia remarcar, en este punto, que se puede realizar la exportación y/o importación de los datos a la memoria interna del sistema, lo que permite tener una copia de seguridad de respaldo en la propia máquina que puede ser recuperada en el momento que sea necesario.

#### **5.3.9. Gestión de alarmas**

La interfaz de usuario de la curvadora no solo es capaz de dar órdenes a la máquina, sino que también permite mostrar gran cantidad de información que es de gran utilidad para saber qué está pasando en cada momento.

Por poner un ejemplo, si usted presiona la seta de seguridad que está ubicada en el pupitre observará la siguiente ventana emergente indicando de forma clara que ha habido un paro de emergencia.

Dicha ventana emergente puede resultar molesta en ciertos casos y por tanto, existe la posibilidad de cerrarla aunque la alarma siga activa. Para conseguir tal efecto debe presionar el botón X

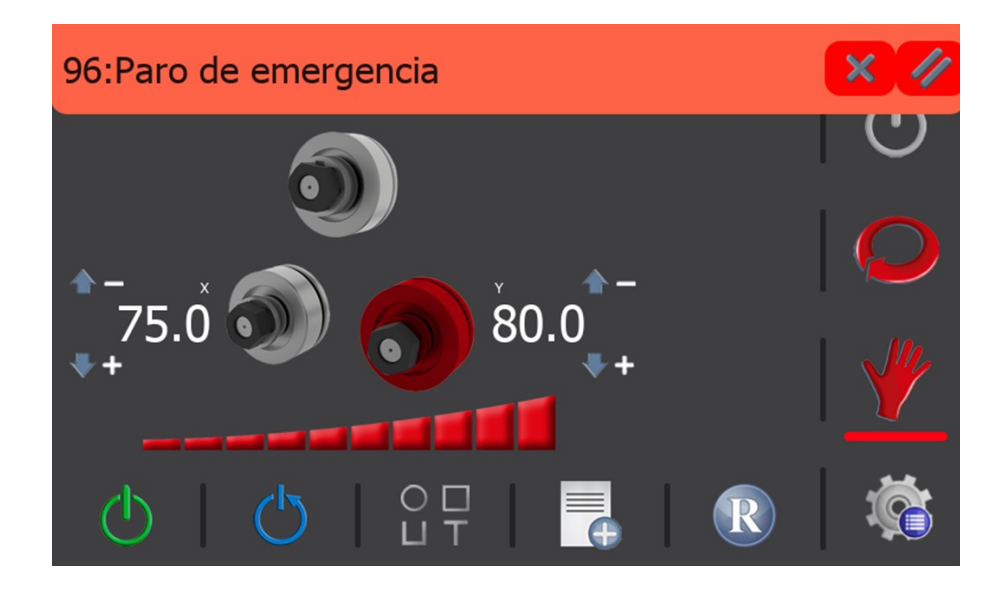

Debe tener en cuenta que esta ventana también se cerrará de forma automática si la alarma desaparece. Es decir, siguiendo con nuestro ejemplo, esta ventana desaparecerá si desclavamos la seta de seguridad y presionamos el botón de rearme  $\circledcirc$  (necesario siempre tras producirse una alarma).

La pregunta, ahora, es como sabemos si el sistema tiene alguna alarma activa. La respuesta es observando si aparece el icono  $\bigcap$  en la parte derecha de la barra de mensajes situada en la parte superior de la pantalla.

La presencia del citado icono indica un estado de alarmas activas. Entonces, para conocer con exactitud qué es lo que está ocurriendo, o en otras palabras, qué situaciones son las que generan esos estados de alarma, solo debemos presionar sobre el icono  $\triangle$ 

Al hacerlo, aparecerá la siguiente pantalla:

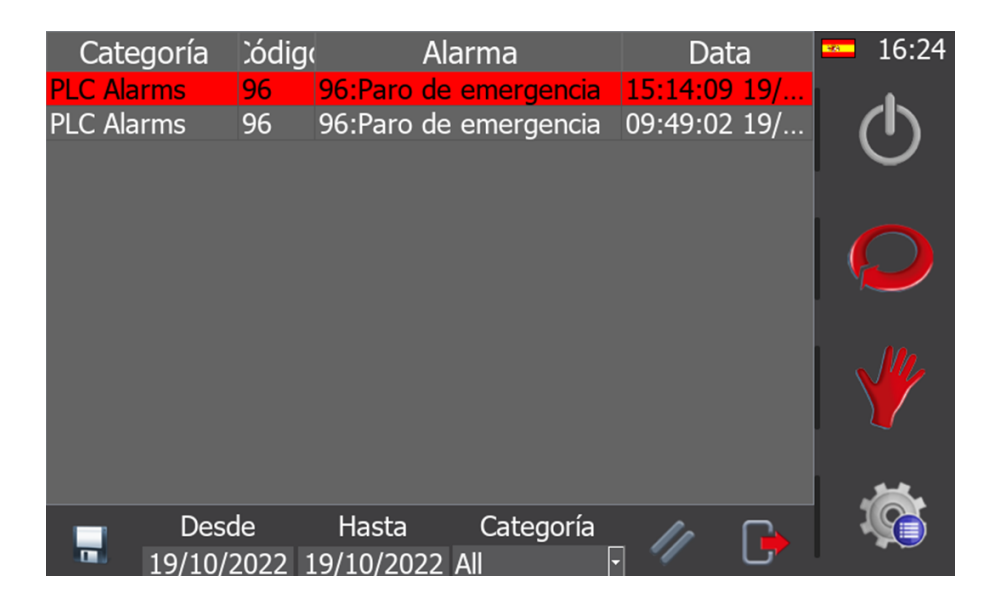

Aquí vemos un listado de todas las alarmas que se han producido hasta la fecha y, marcadas en rojo, todas aquellas que aún están activas. Para eliminar las alarmas es necesario corregirlas, como por ejemplo desclavando el pulsador de paro de emergencia. Sin embargo, otras alarmas se pueden resetear simplemente presionando el icono

Esto resetea las alarmas activas que no requieren de otra acción, permitiendo que el sistema esté listo para ser rearmado. Así, cuando usted regrese al modo manual, al modo automático o al de producción, solo deberá presionar el icono  $\binom{1}{2}$  para poder continuar trabajando con normalidad.

Por otra parte, recuerde que, de producirse, las notificaciones y alarmas procedentes de los dos variadores de frecuencia que controlan el motor de la bomba hidráulica y el motor de giro de los rodillos tractores permanecerán activas (resaltadas en rojo) en esta lista, aunque trate de borrarlas presionando el icono  $\mathscr{D}$ .

Esto es así debido a su procedencia, lo que implica que solamente se puedan borrar accediendo directamente al variador de frecuencia que la ha notificado al software de control. Así, para proceder de forma correcta, deberá acceder al cuadro eléctrico, como ya aprendió a hacer en el apartado de "Notificaciones y alarmas de los variadores de frecuencia", abrir la puerta del mismo y presionar el botón STOP/RESET del variador de frecuencia correspondiente.

Si sigue este procedimiento, ahora, desde el software del control, presionando el icono (podrá rearmar el sistema y continuar trabajando con normalidad.

De todos modos, debemos reiterar, una vez más, que las alarmas y notificaciones procedentes de los variadores de frecuencia no son habituales a menos que se excedan las capacidades mecánicas para las que ha sido diseñada la curvadora. Es decir, que solo aparecen para evitar que la máquina sufra daños irreversibles que puedan afectar a su funcionamiento.

Además de estas alarmas, la máquina curvadora cuenta con una alarma de engrase que aparece en el momento en que se alcanzan las 850 horas de trabajo, lo que equivale, en la industria del metal, a un periodo equivalente a medio año. En ese momento, antes de continuar trabajando, se debe proceder al engrase de los elementos móviles de la máquina, tales como los piñones que transmiten el movimiento a los ejes.

Una vez haya realizado el engrase de forma adecuada, debe eliminar la alarma para poder continuar trabajando. Para ello, debe acceder al menú presionando el icono sicultado en la esquina inferior derecha de la aplicación. Ahora, desde aquí, debe presionar el icono  $\bigcirc$  que le brinda acceso a la página de gestión de alarmas.

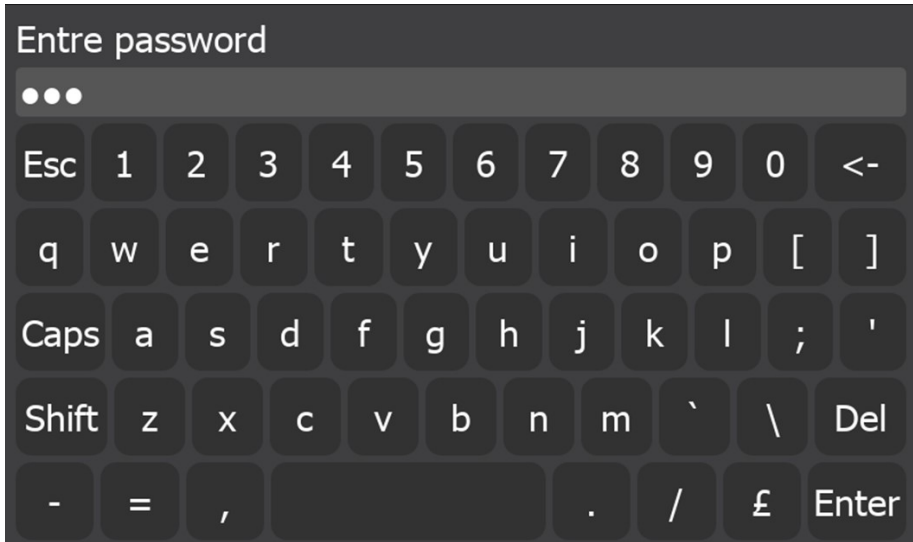

Como puede ver, se solicita que introduzca una contraseña para garantizar el acceso a la misma. El password que debe teclear es "nargesa". Así, en cuanto lo haya introducido, pulse la tecla "Enter" y se abrirá la siguiente pantalla.

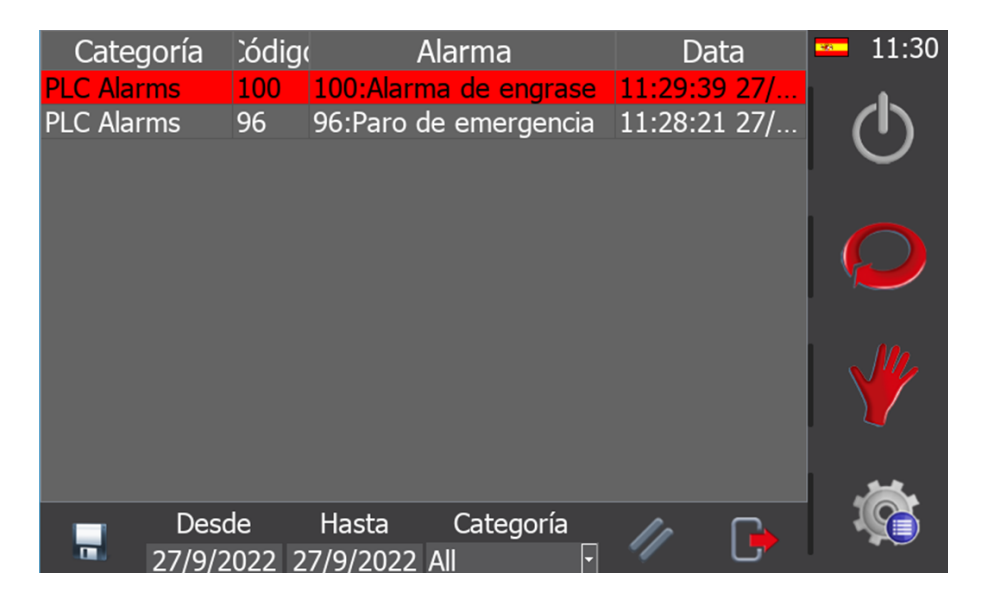

Ahora, para borrar la alarma de engrase, solo debe presionar el icono //, regresar al modo de trabajo manual, automático o de producción, y rearmar el sistema pulsando el icono  $\binom{b}{k}$ .

De forma reiterada, cada 850 horas de trabajo, la alarma de engrase volverá a aparecer de nuevo, por lo que se verá obligado a seguir el procedimiento aquí descrito muchas otras veces. De esta manera, la máquina siempre trabajará en las mejores condiciones y estará correctamente mantenida para evitar problemas.

#### **5.4. Posición de la bancada**

La MC650 puede trabajar con la bancada en horizontal o en vertical según se considere necesario, en función de las tareas a desempeñar.

Para colocar la curvadora en posición horizontal:

- 1. Sujetar la máquina por el punto de anclaje señalado en la imagen a una carretilla elevadora.
- 2. Levantarla cuidadosamente hasta que no contacte con el suelo

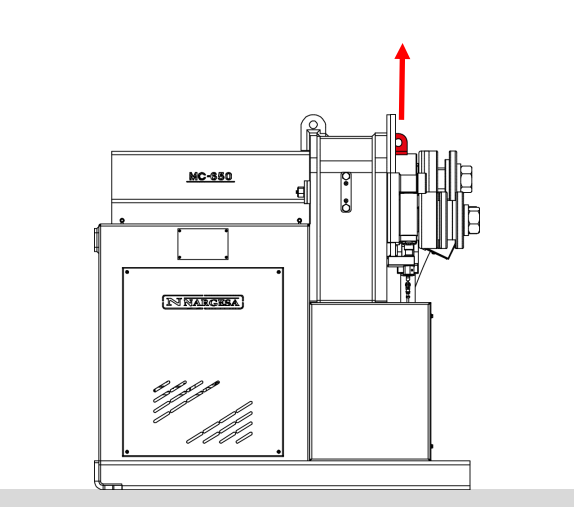

3. Bajarla hasta que la parte posterior de la bancada repose sobre el suelo.

4. Con la carretilla elevadora mover, con precaución, la máquina hacia atrás hasta que la bancada esté totalmente apoyada al suelo.

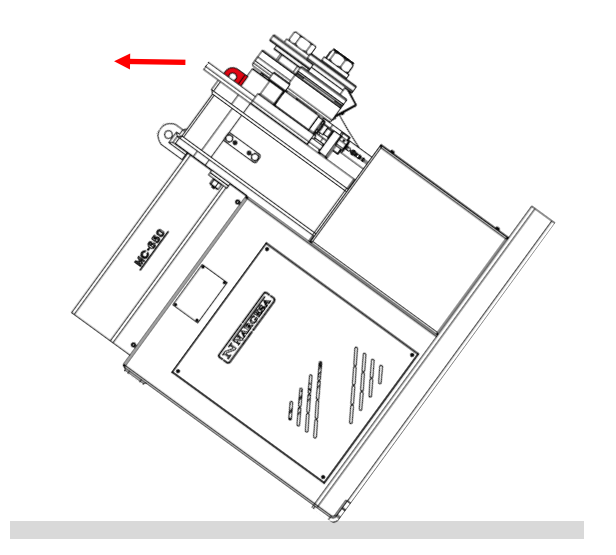

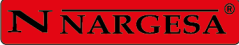

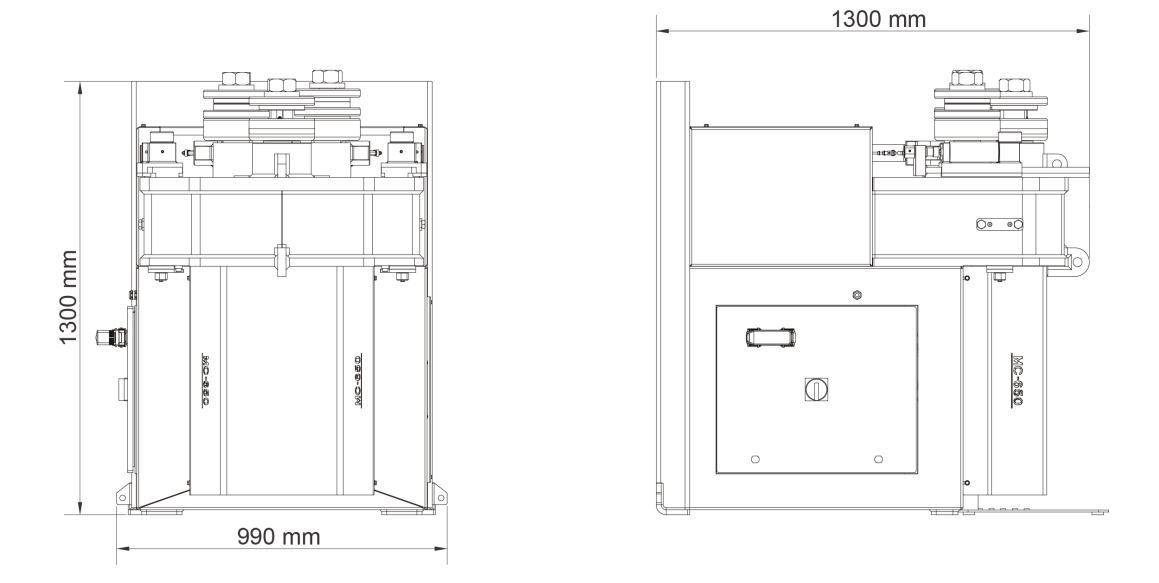

*Figura 13. Dimensiones de la máquina con la bancada en posición horizontal*

# **ATENCIÓN:**

Para cambiar la configuración de la máquina de vertical a horizontal o viceversa es necesario que la máquina este parada y el pulsador de "Paro de Emergencia" pulsado.

Asegúrese al realizar la maniobra de no aprisionar los cables del pupitre o el de alimentación.

#### **6. ADVERTENCIAS**

La curvadora MC650 esta diseñada y ensamblada para que el operario pueda manipular la máquina y curvar las piezas necesarias con total seguridad. Cualquier modificación en su estructura o en las características de la máquina podrían alterar la seguridad que ofrece la máquina, incumpliendo el certificado de conformidad CE y pudiendo poner en peligro al operario.

#### **6.1. Peligros residuales**

Durante el curvado de materiales se pueden dar situaciones de peligro las cuales hace falta analizar y prevenir.

Durante la introducción de material en la máquina y durante su conformación es necesario prestar atención a los movimientos de la pieza y a los movimientos de los rodillos. A pesar de que la velocidad de avance de los rodillos es lenta, existe el riesgo de atrapamiento de las extremidades entre los rodillos y la pieza.

Se recomienda a los usuarios de la máquina sujetar firmemente la pieza a curvar con la mano, y desplazar la mano a medida que avance el curvado para que esta se mantenga a una distancia prudencial de los rodillos.

También será necesario adecuar la zona de trabajo para evitar que otros operarios puedan causarse lesiones durante el funcionamiento de la máquina.

#### **6.2. Métodos contraproducentes**

En ningún caso se recomienda la utilización de útiles o rodillos no subministrados por el fabricante de la máquina, NARGESA S.L., y que no hayan sido especialmente diseñados para la curvadora MC650.

## **6.3. Otras recomendaciones**

- Utilizar guantes para la manipulación de la máquina y durante los procesos de curvado

- Utilizar gafas y botas de protección homologadas por la CE
- Sujetar el material por los extremos, nunca por la zona de curvado
- No trabajar sin las protecciones que equipan la máquina
- Mantener una distancia de seguridad entre la máquina y el operario

# **7. ENSAMBLAJE DE LOS RODILLOS**

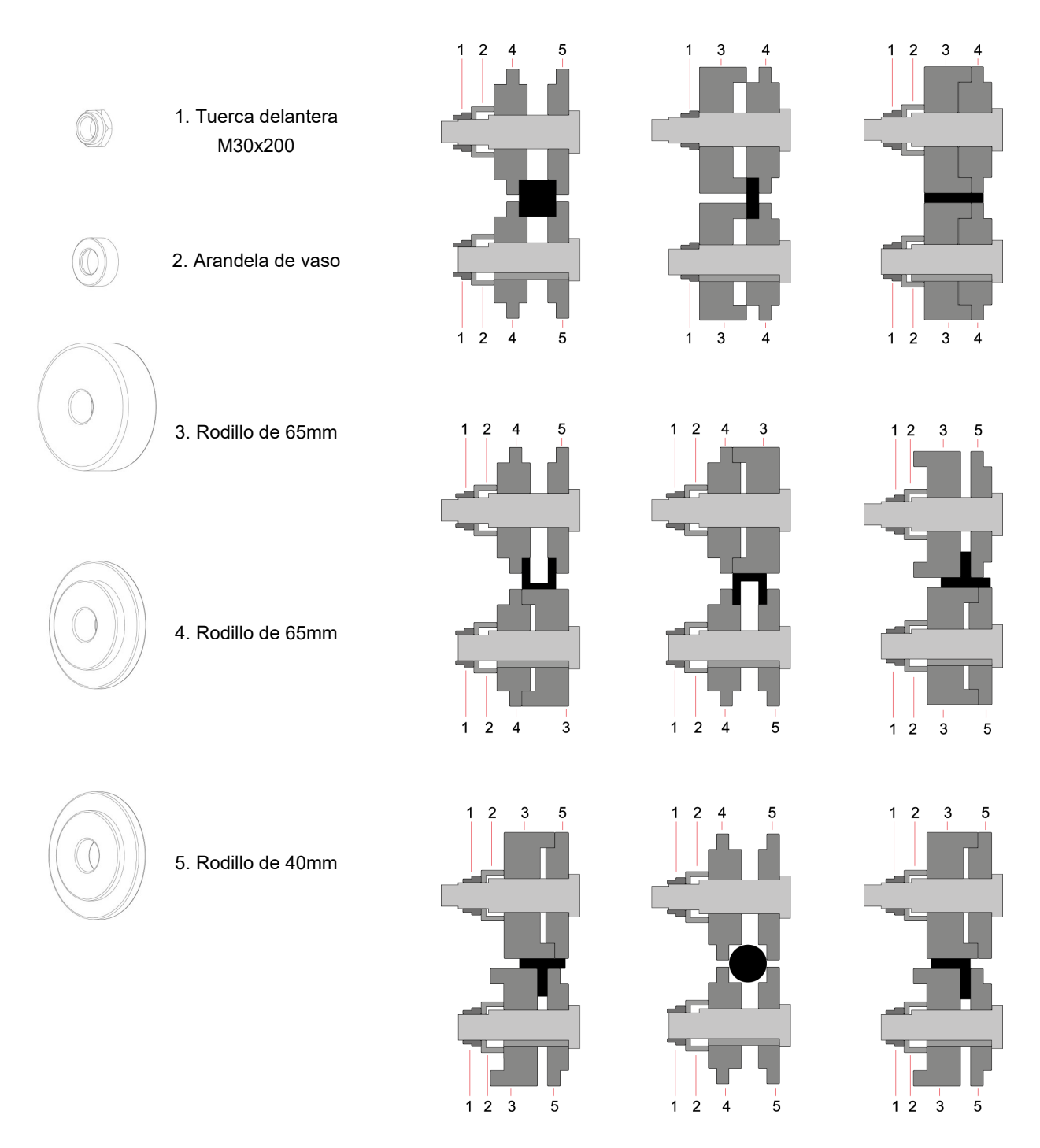

*Figura 14. Nomenclatura de los rodillos y ensamblaje*

# **NOTA IMPORTANTE:**

Las tuercas de sujeción nunca deben apretarse con llave, solamente con la mano. Si se usan rodillos para tubo, las tuercas deben estar flojas

# **7.1. Capacidad de curvado**

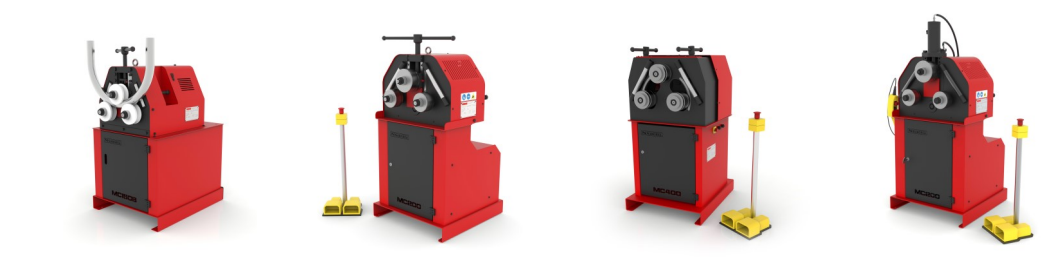

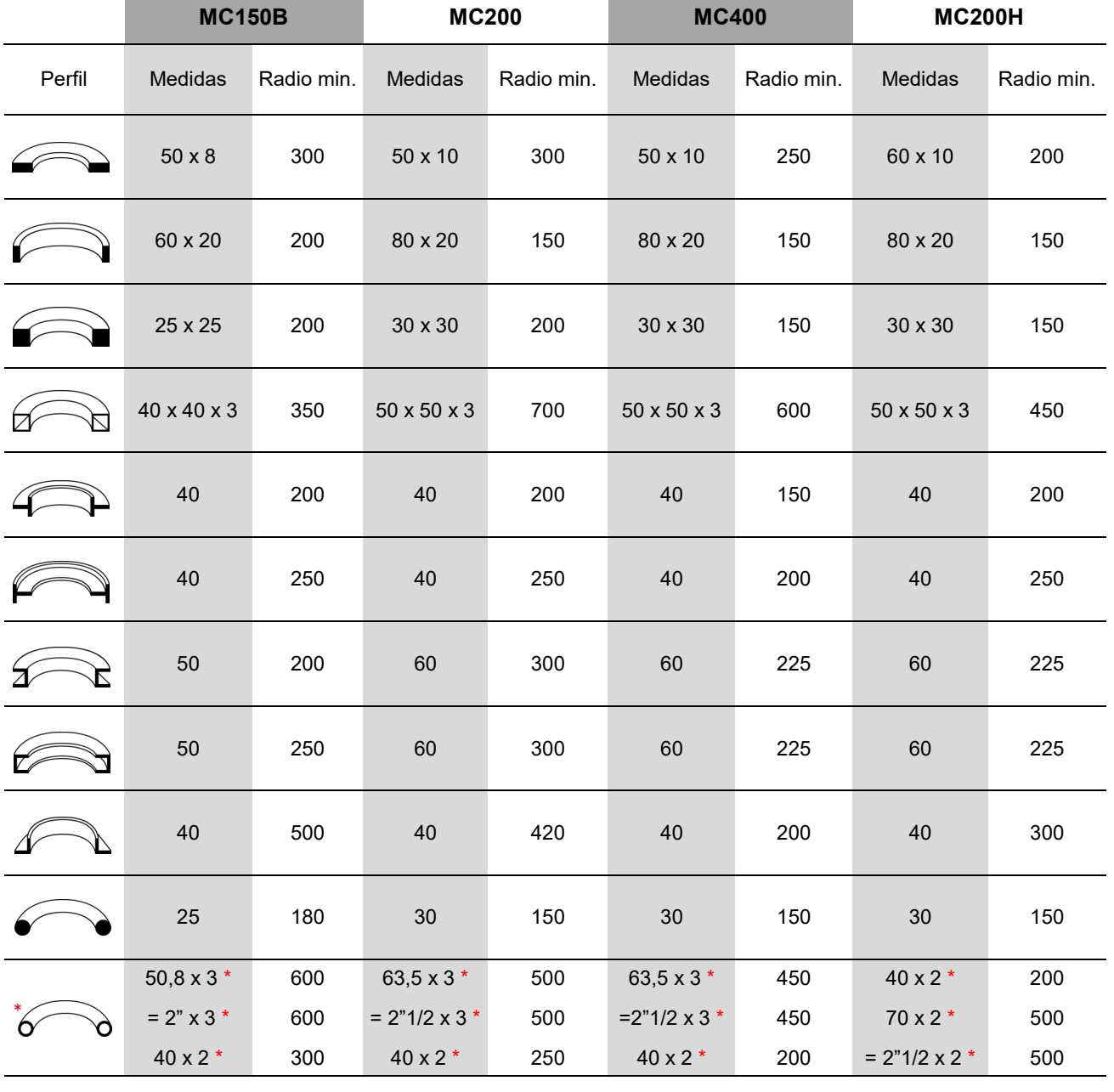

**\*** Rodillos opcionales

۰

# N NARGESA®

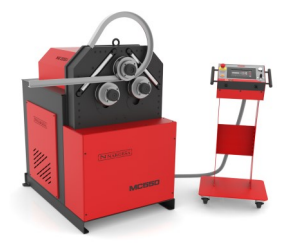

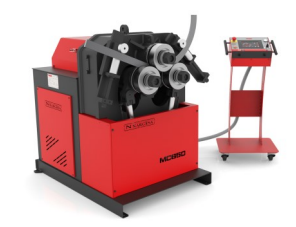

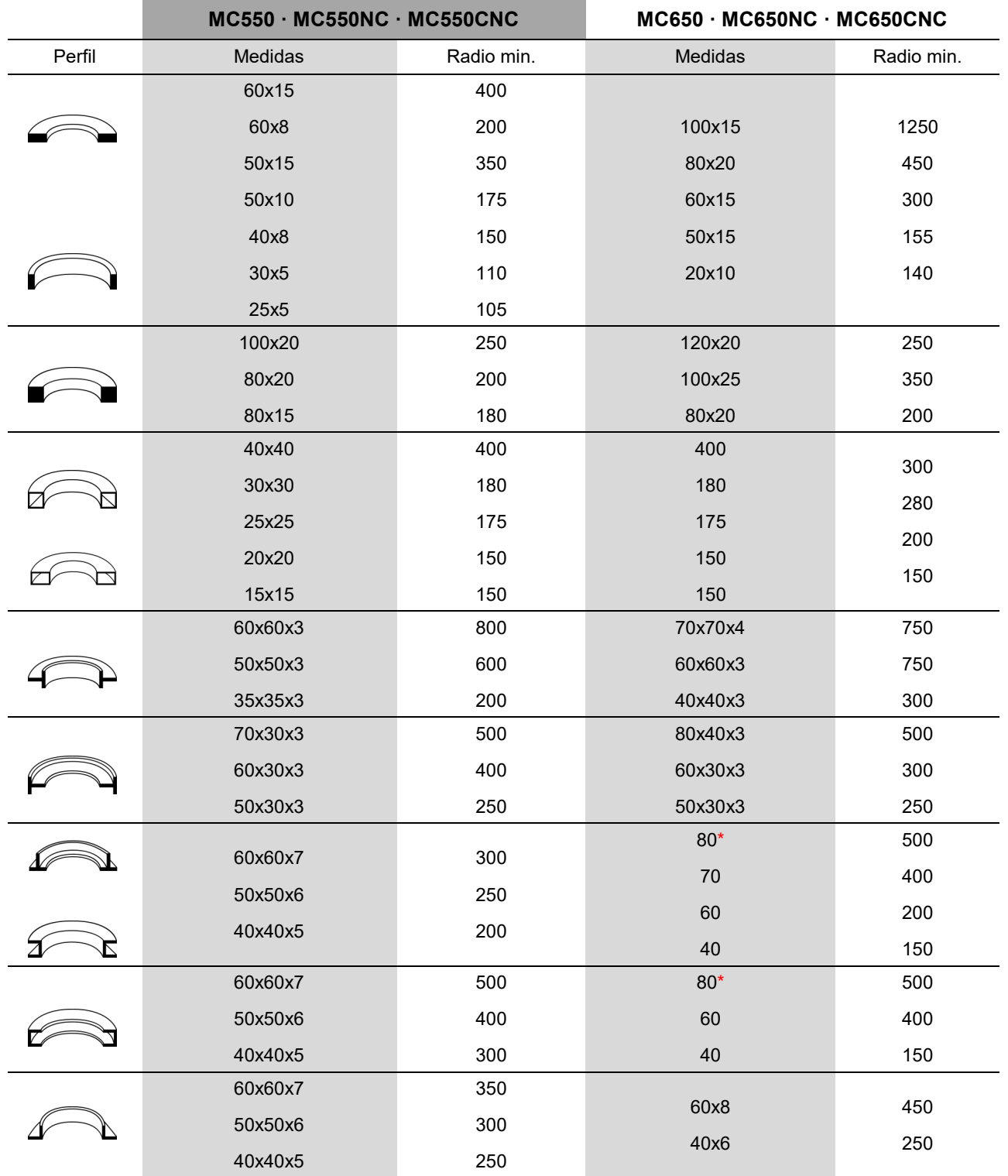

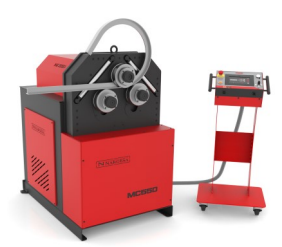

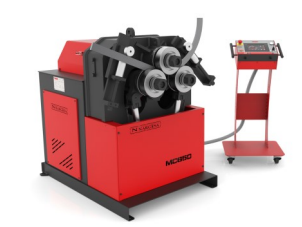

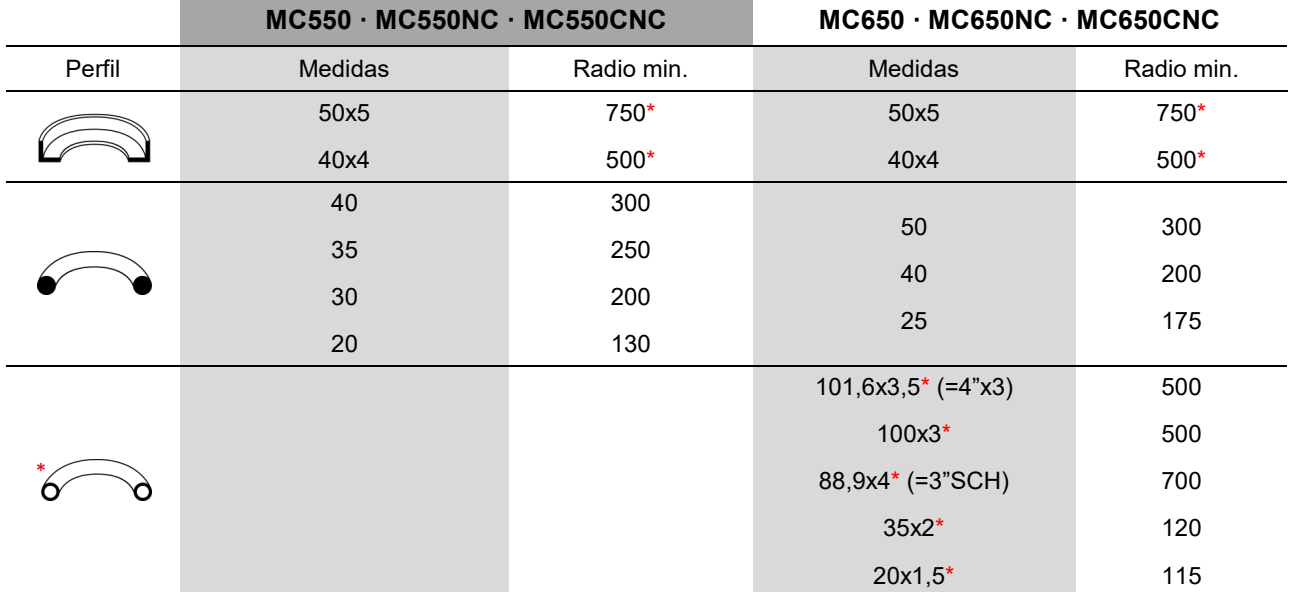

### **8. ACCESORIOS OPCIONALES**

# Juego de rodillos de acero templado

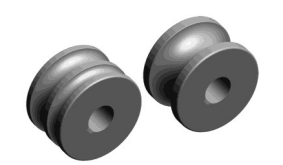

Juego de 3 rodillos de acero templado para tubo redondo de acero o inoxidable. Cuando las medidas de los tubos son pequeñas, se añaden dos medidas en el mismo rodillo. Ej. (25 + 30) o (1/2"+1"1/4")

*Limpiar siempre muy bien las rulinas antes de utilizar acero inoxidable para no contaminar el tubo.* 

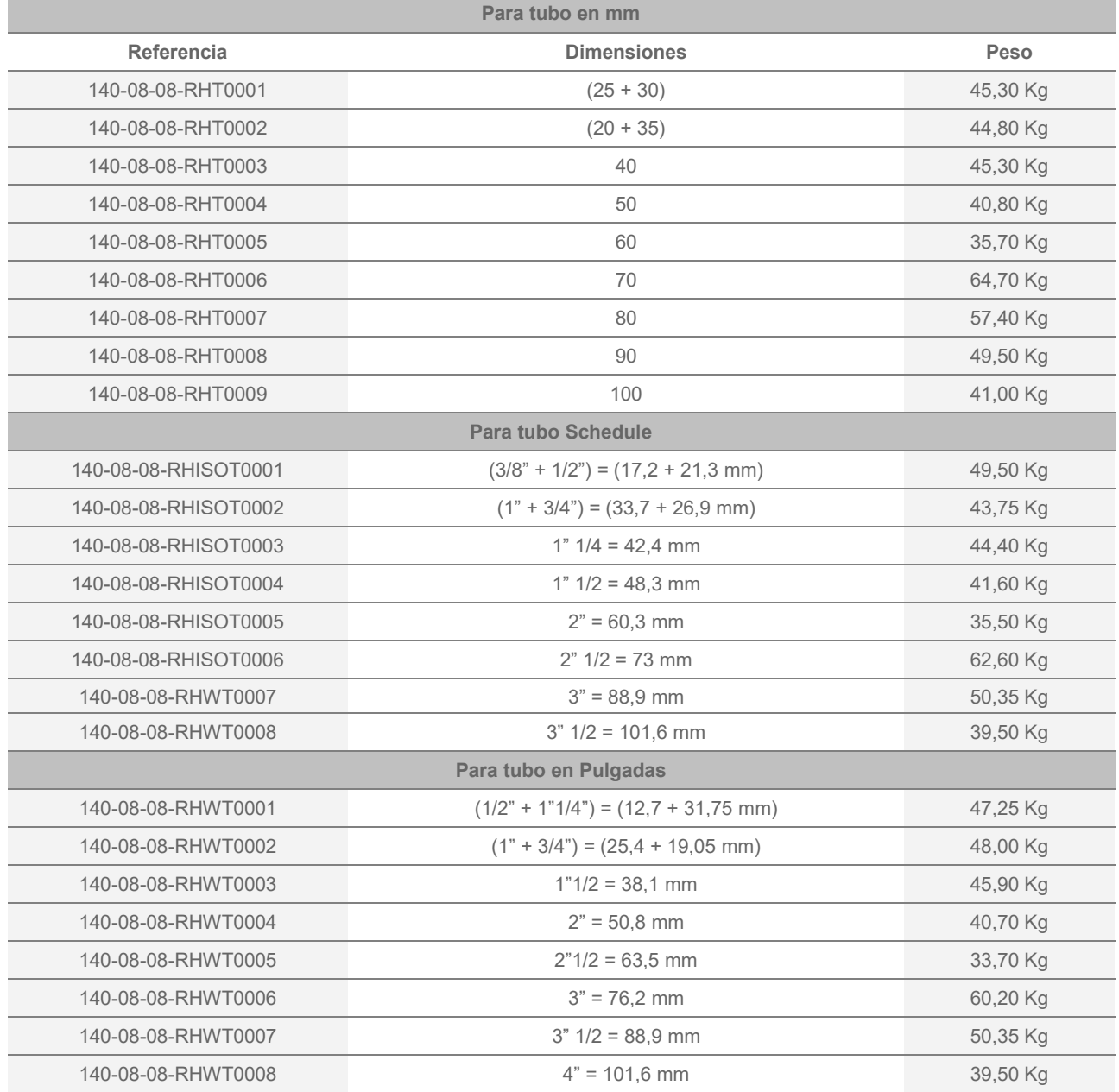

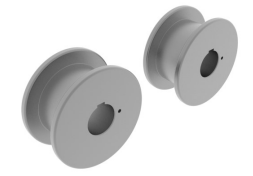

#### **Juego Rodilllos Hierro Tratado UPN-100-120mm**

Juego de 3 rodillos de hierro tratado para perfil UPN de acero o inoxidable. *Limpiar siempre muy bien las rulinas antes de utilizar acero inoxidable para no contaminar* 

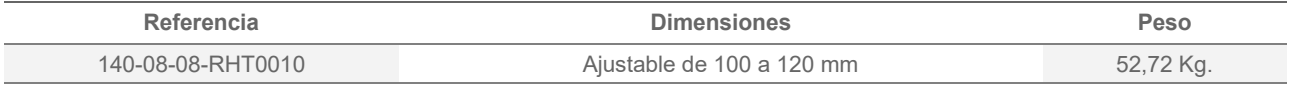

# Juego de rodillos de Sustarín

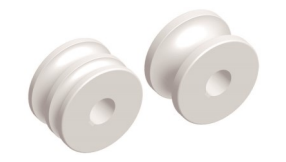

Juego de 3 rodillos de Sustarín para tubos en inoxidable, aluminio y materiales delicados de espesores inferiores a 2.5 mm.

Cuando las medidas de los tubos son pequeñas, se añaden dos medidas en el mismo rodillo. Ej. (25 + 30) o (1/2" + 1"1/4")

*Las rulinas de Sustarín no dañan ni contaminan el tubo.*

*Para cualquier otra medida o perfil consulte con el fabricante.*

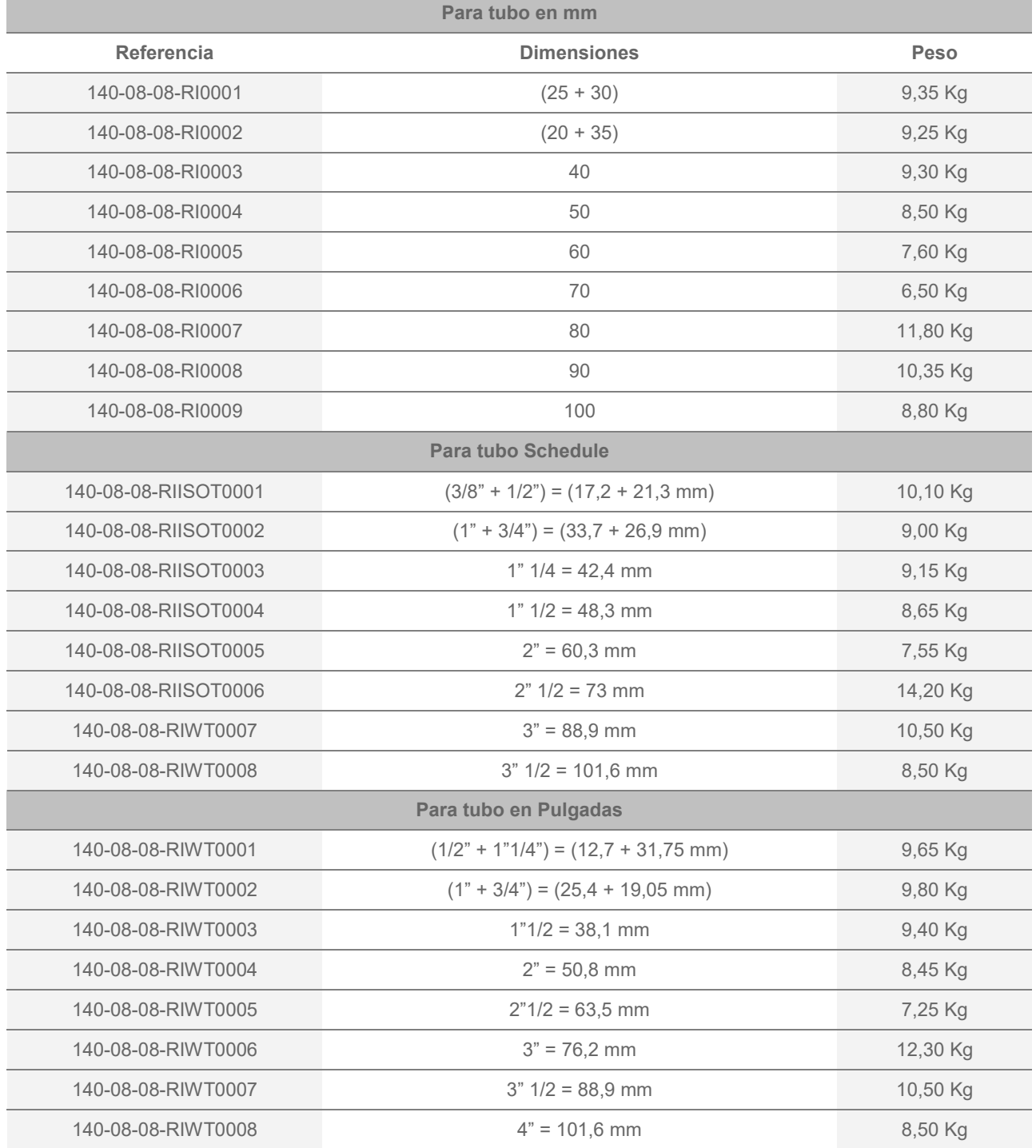

# **Anexo técnico**  Curvadora de tubos y perfiles MC650

Despiece general Cilindro hidráulico Conjunto nderezador Grupo hidráulico Armarios eléctricos Armario eléctrico · MAQUINA MONO FASICA Armario eléctrico · MAQUINA TRIFAS ICA Esquemas eléctricos · MAQUINA MONOFASICA Esquemas eléctricos · MAQUINA TRIFASICA Esquemas eléctricos Esquema hidráulico

# A1. Despiece general

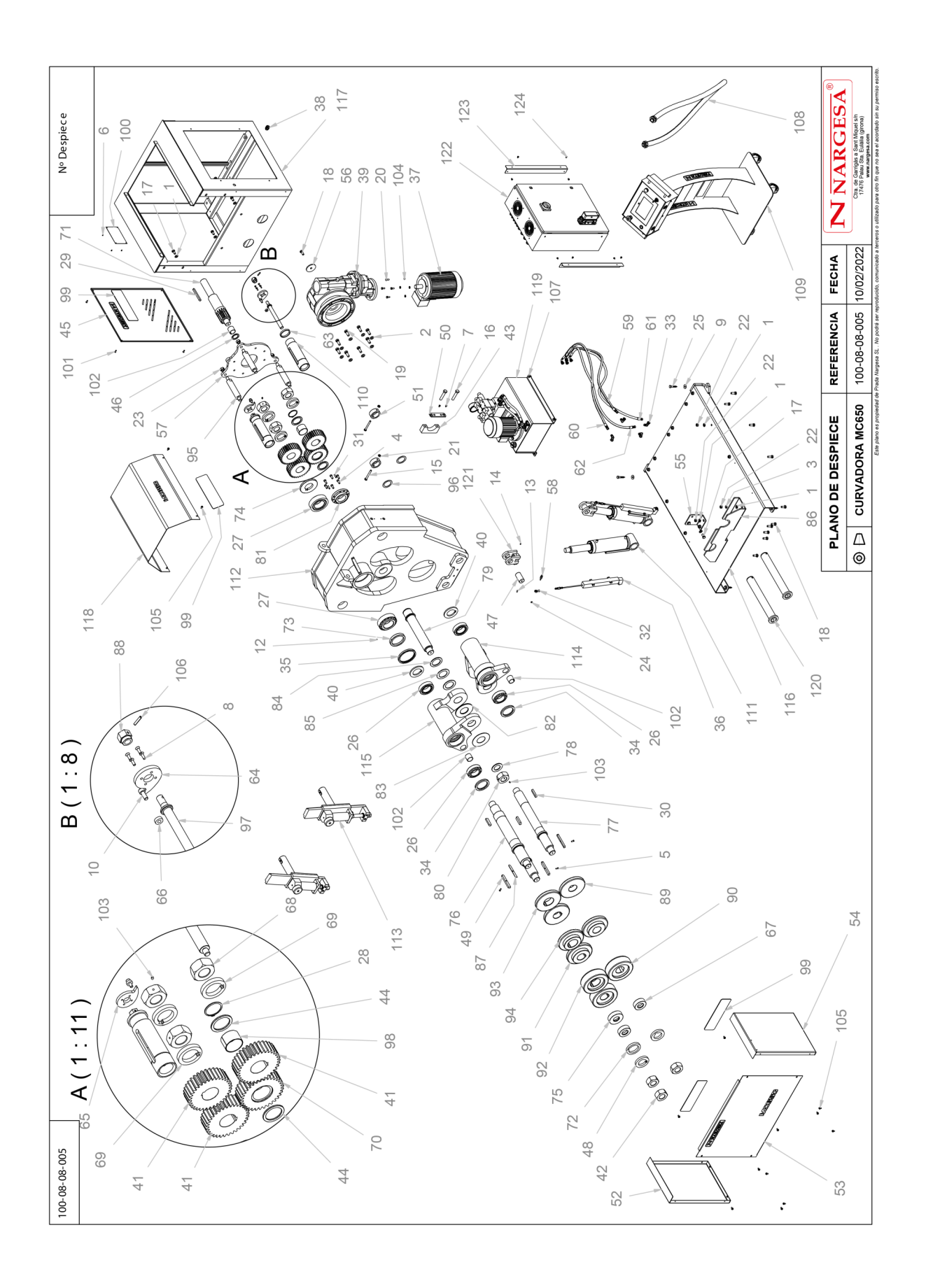

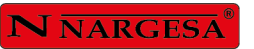

L,

 $\equiv$ 

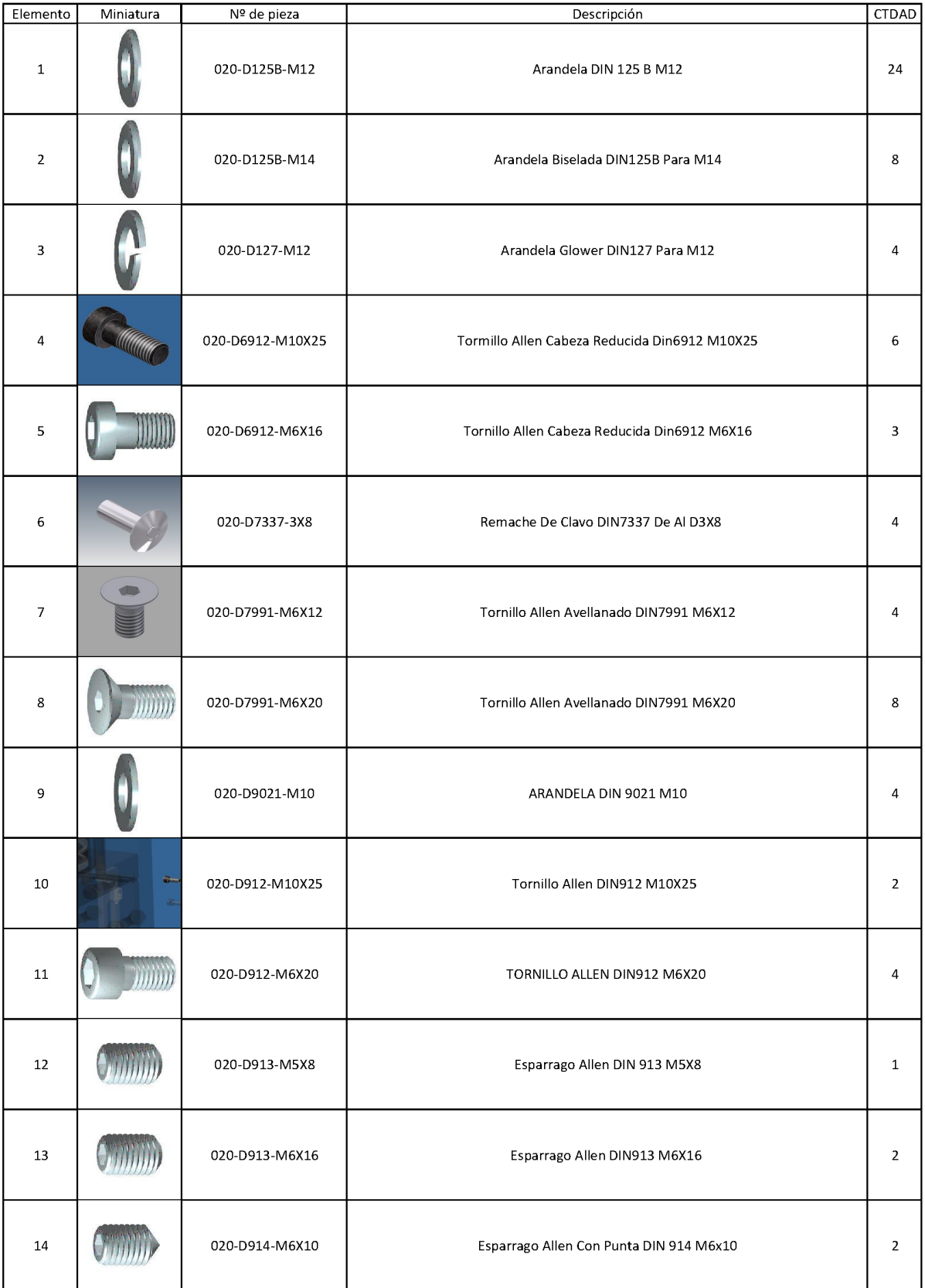

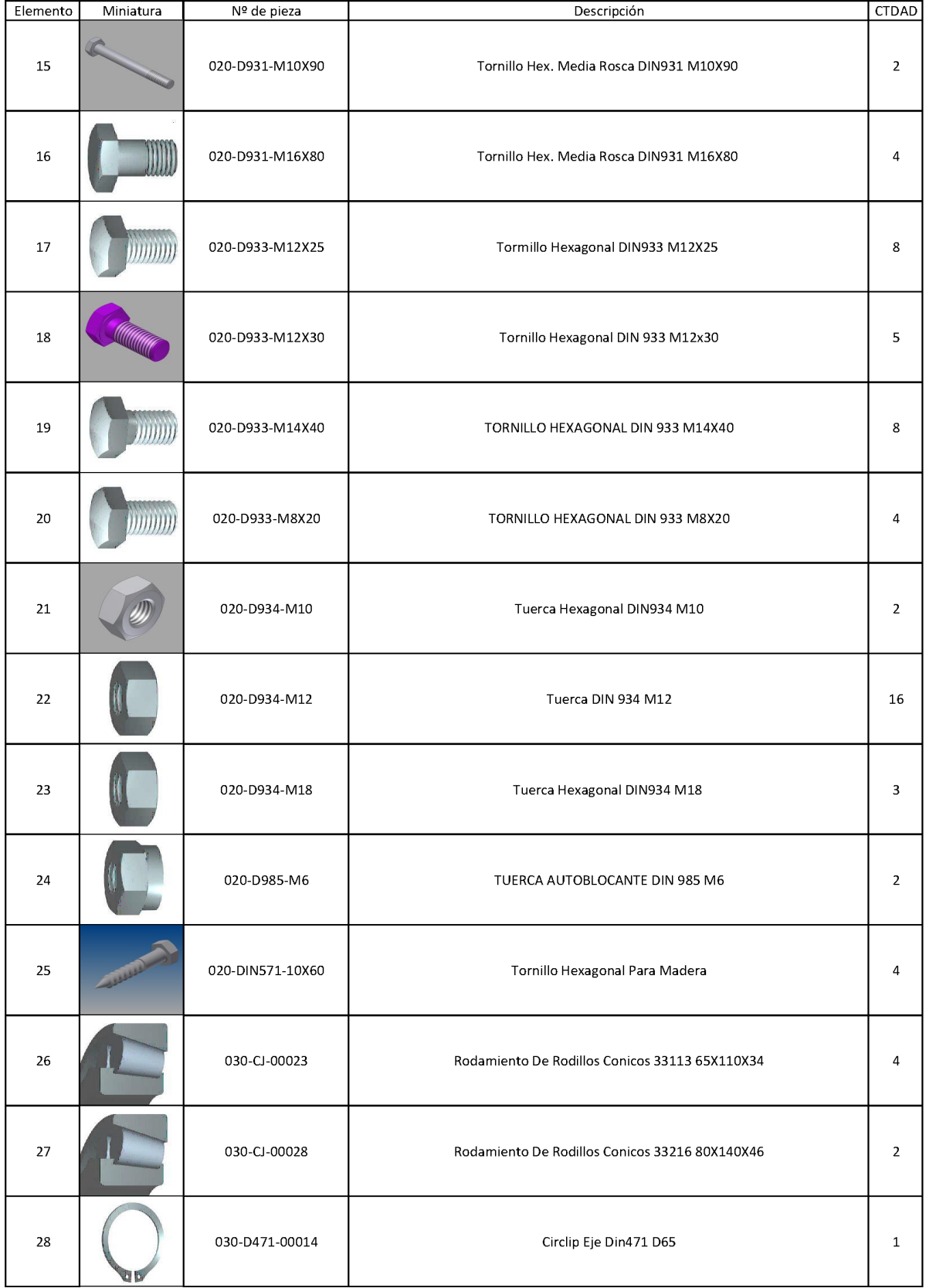

÷

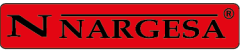

þ

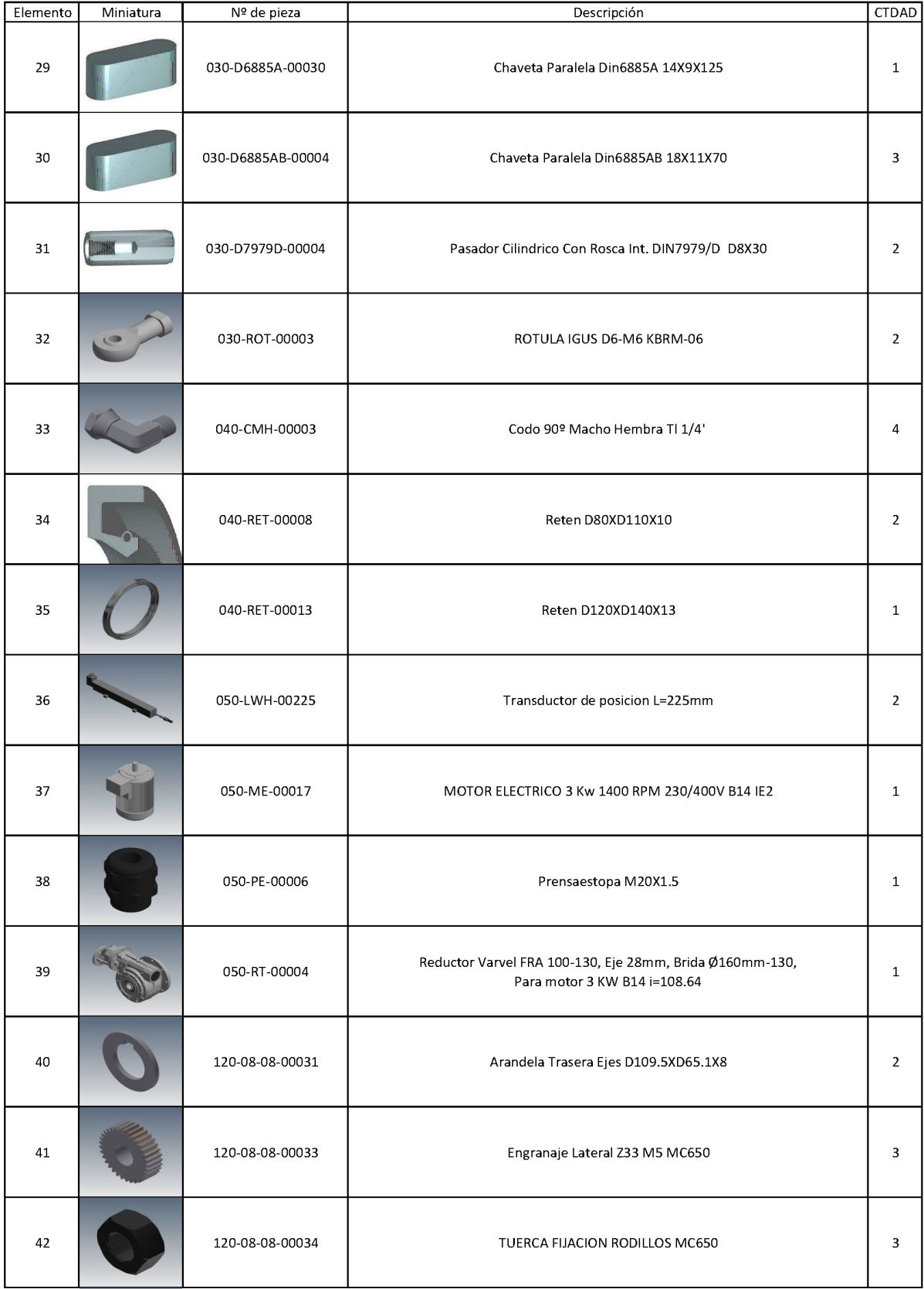

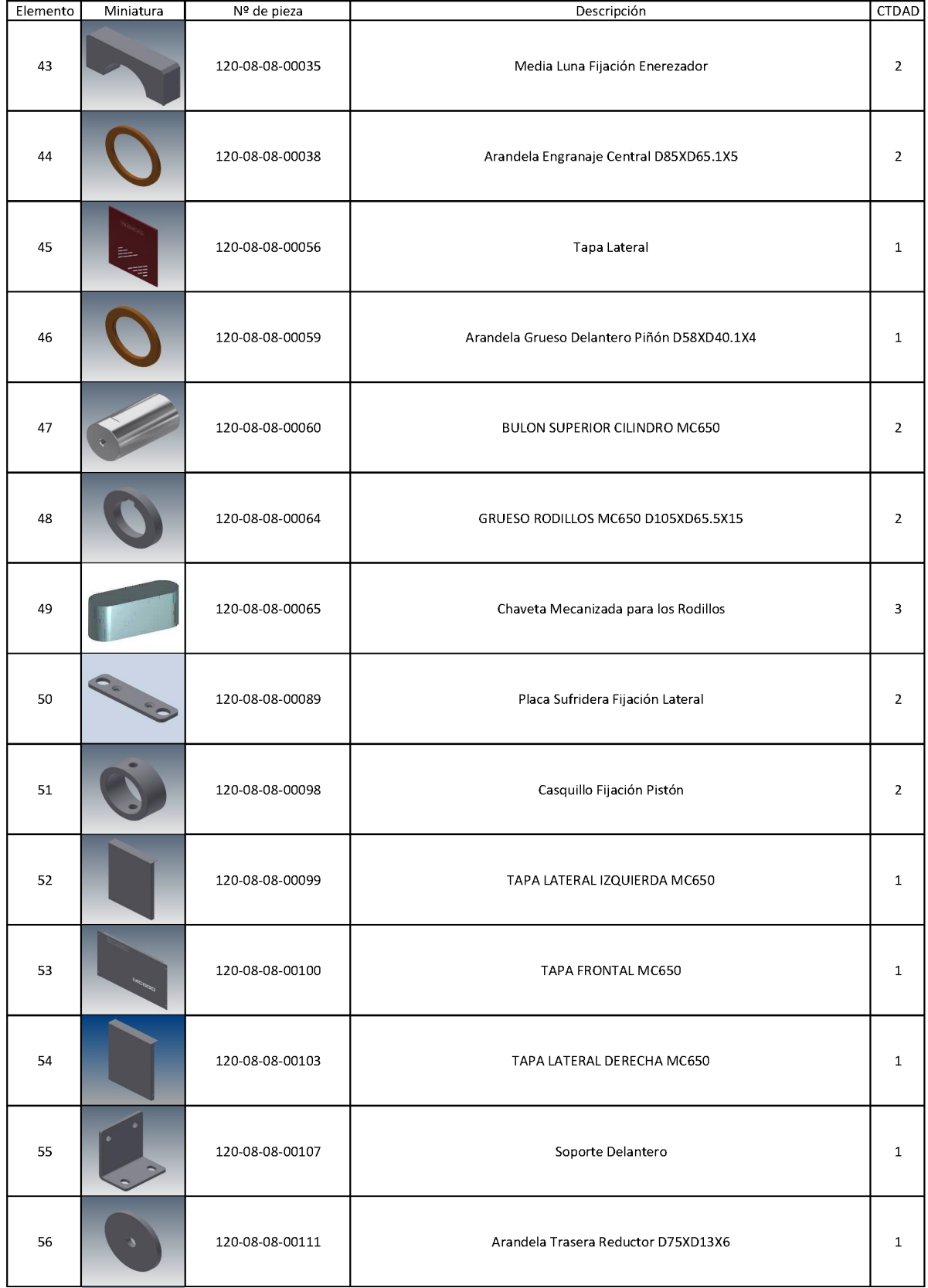

۰

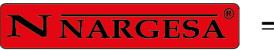

L,

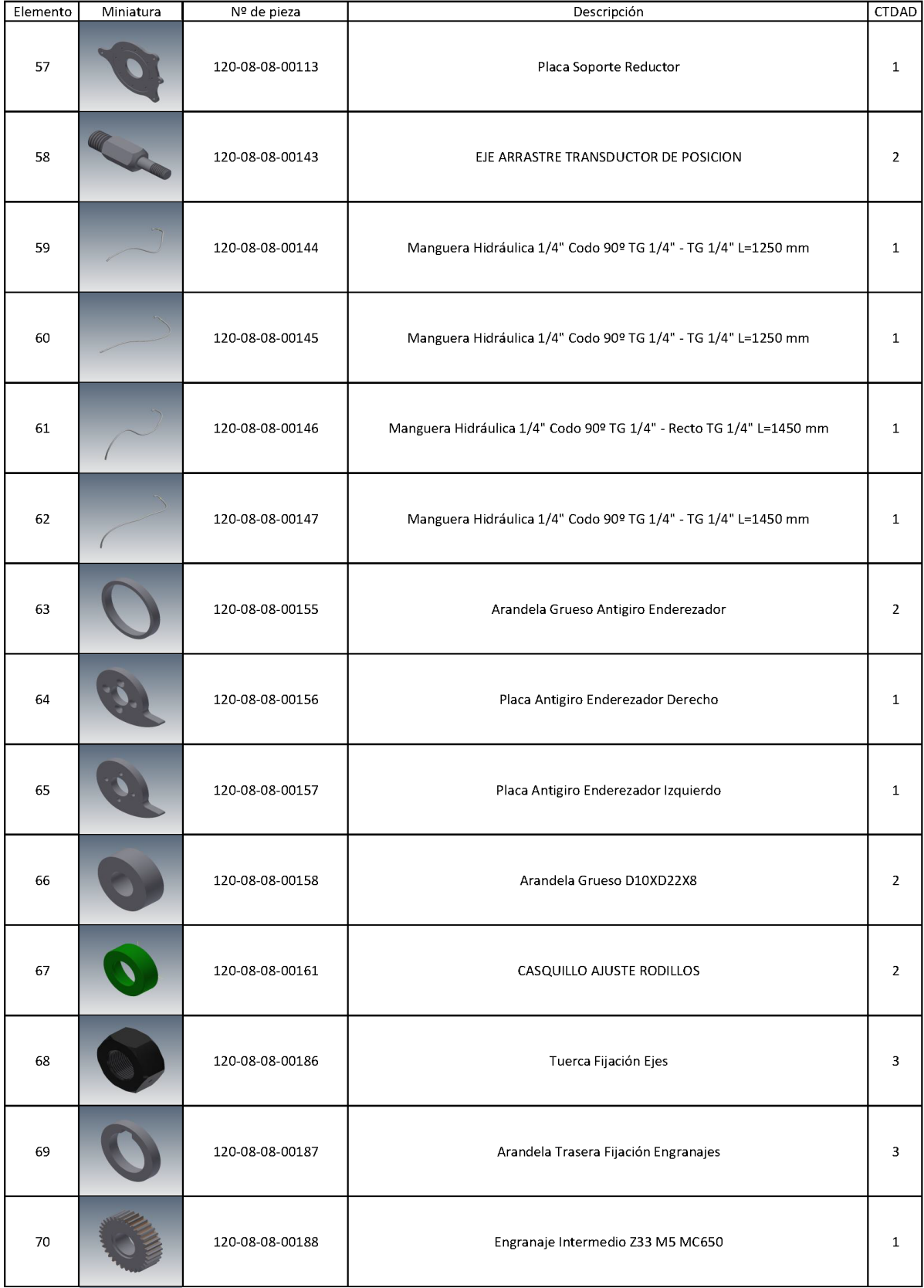

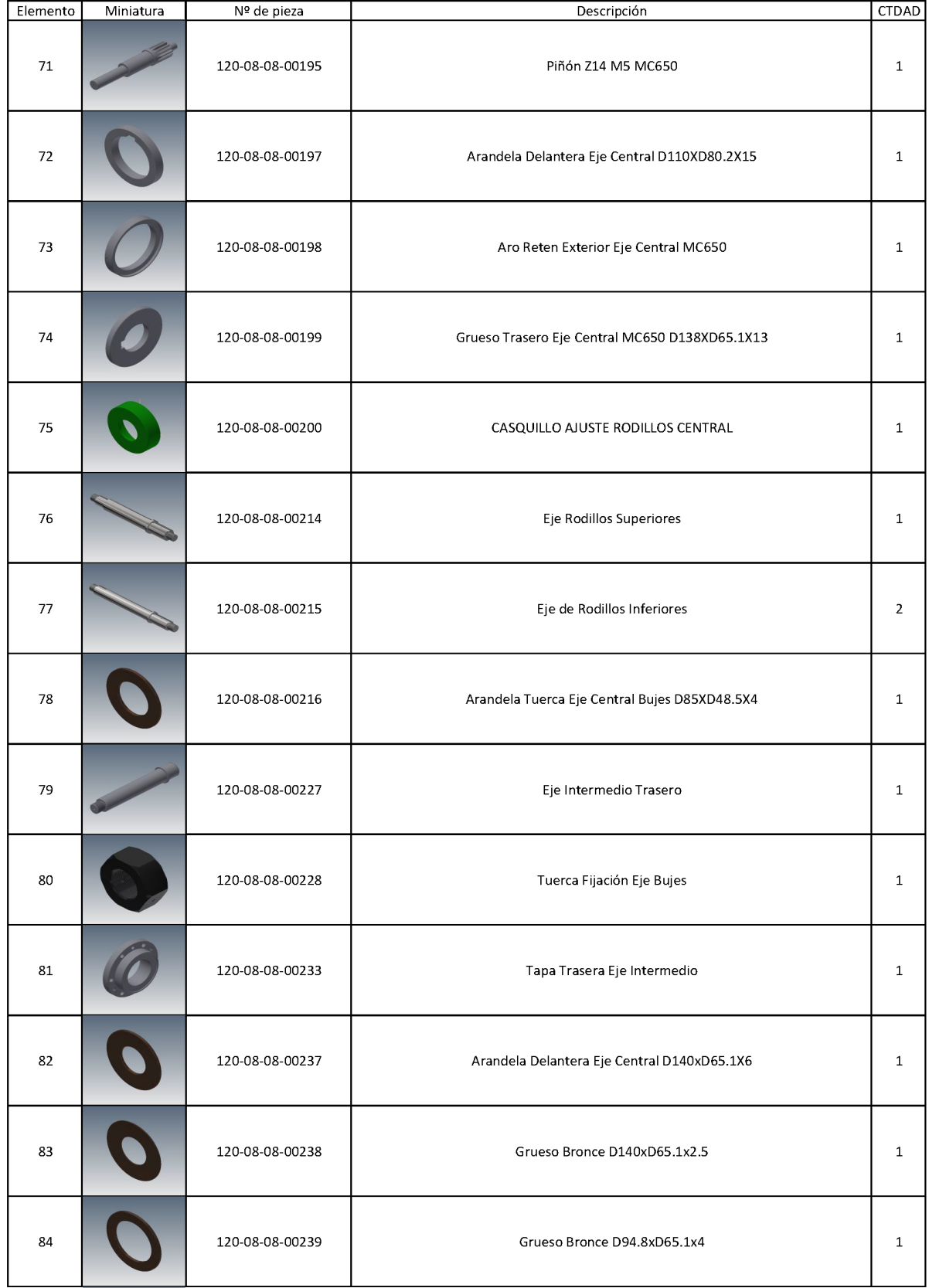

۰

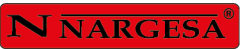

ċ

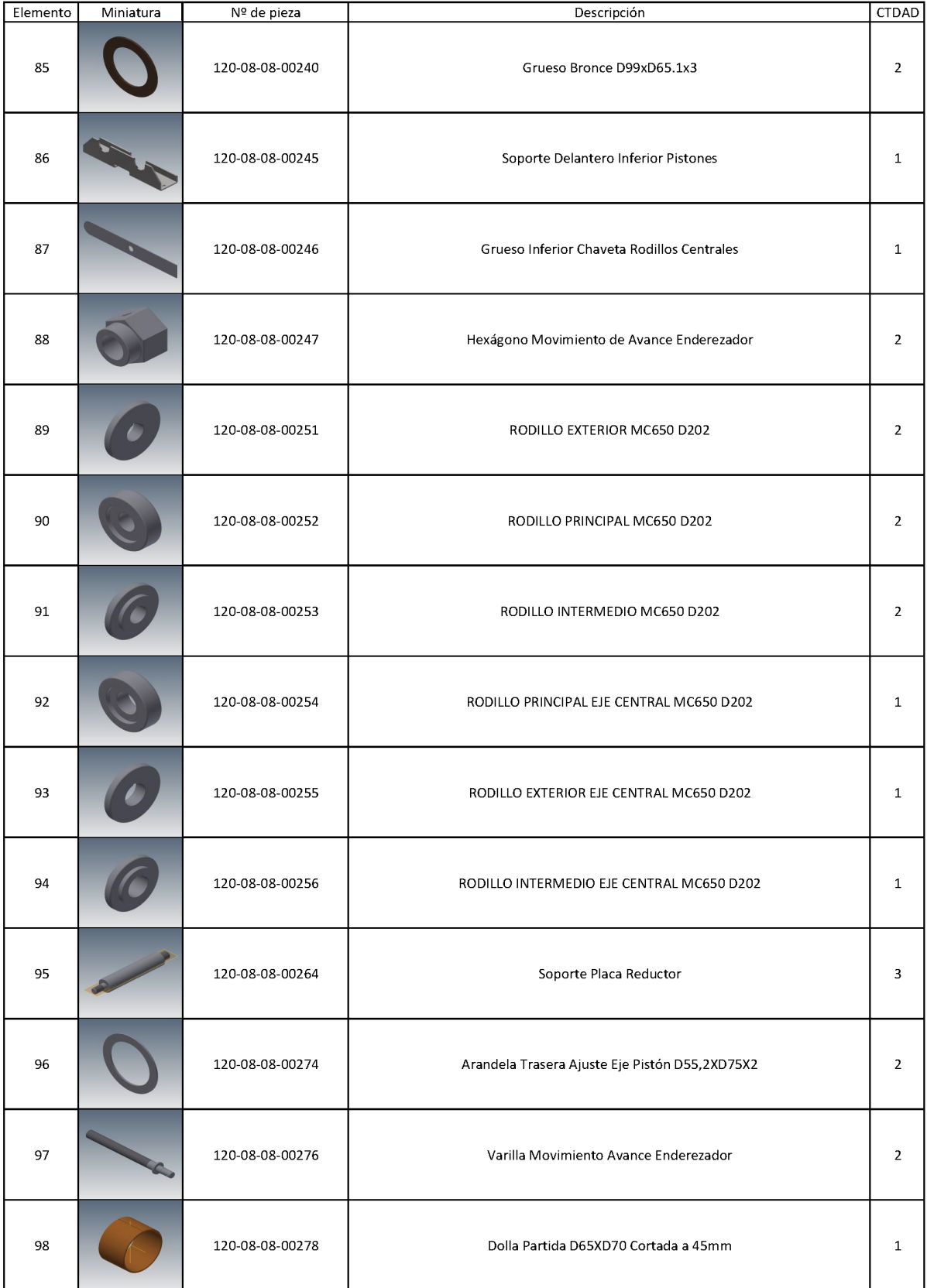

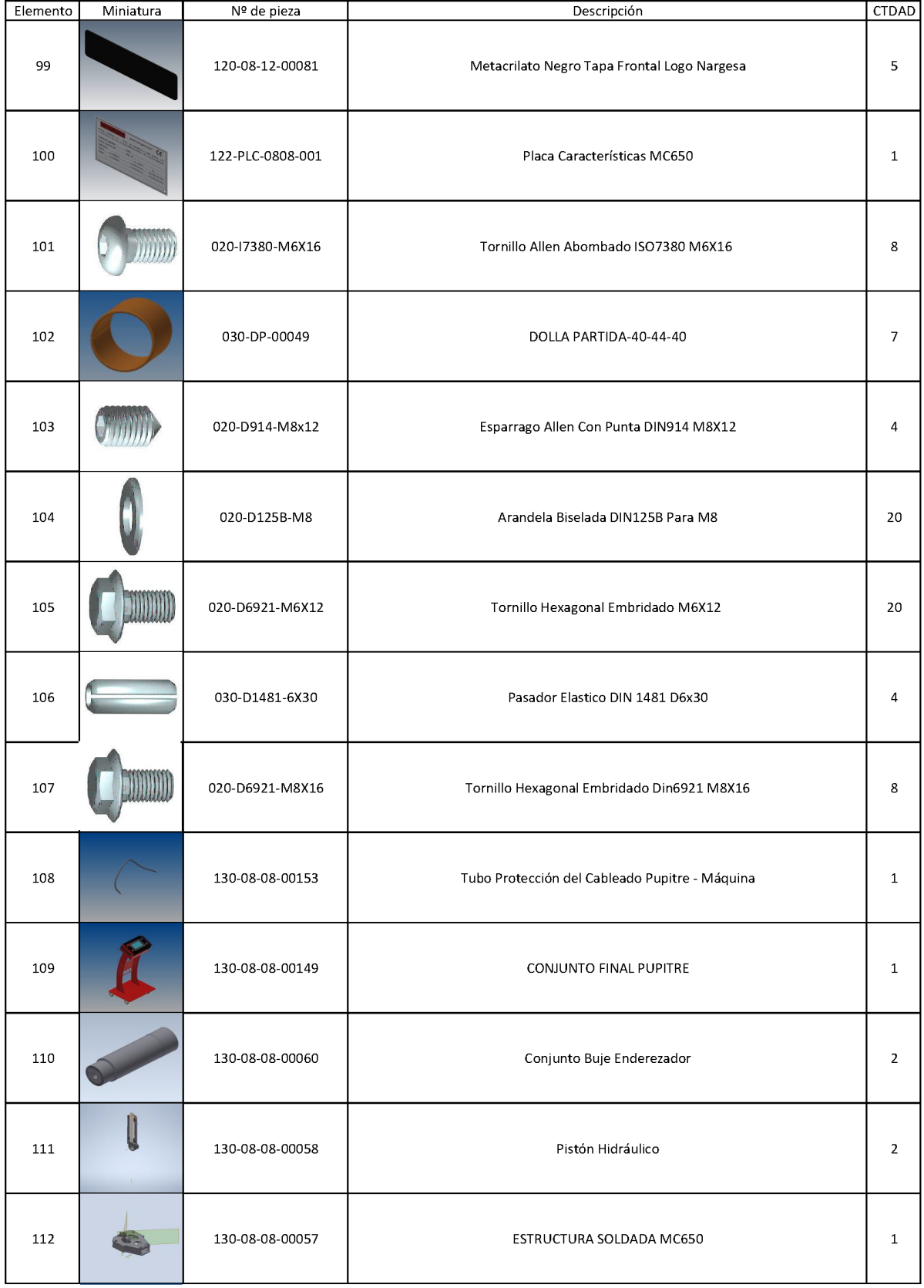

 $\overline{\phantom{0}}$
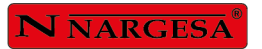

 $\overline{a}$ 

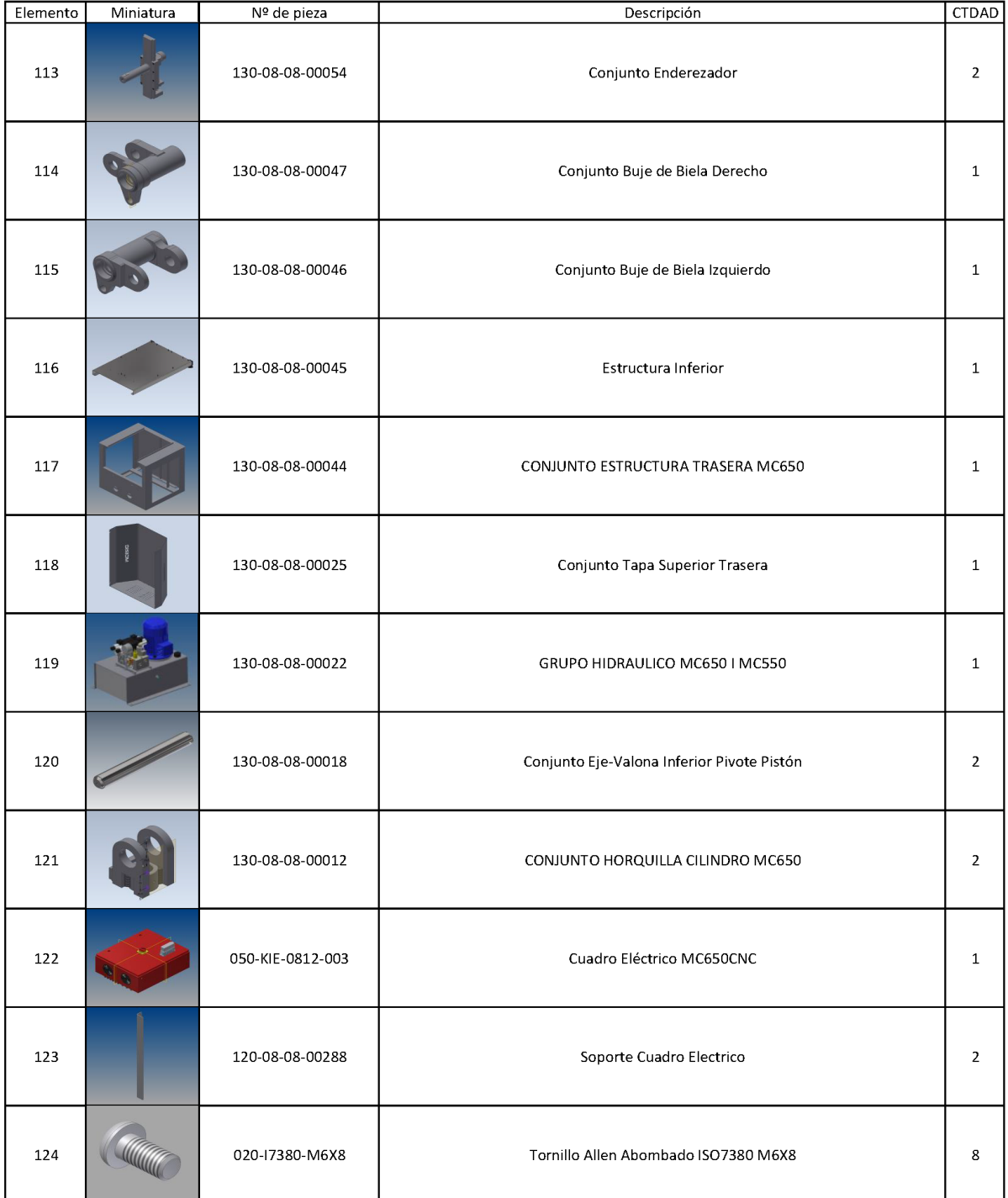

# A2. Cilindro hidráulico

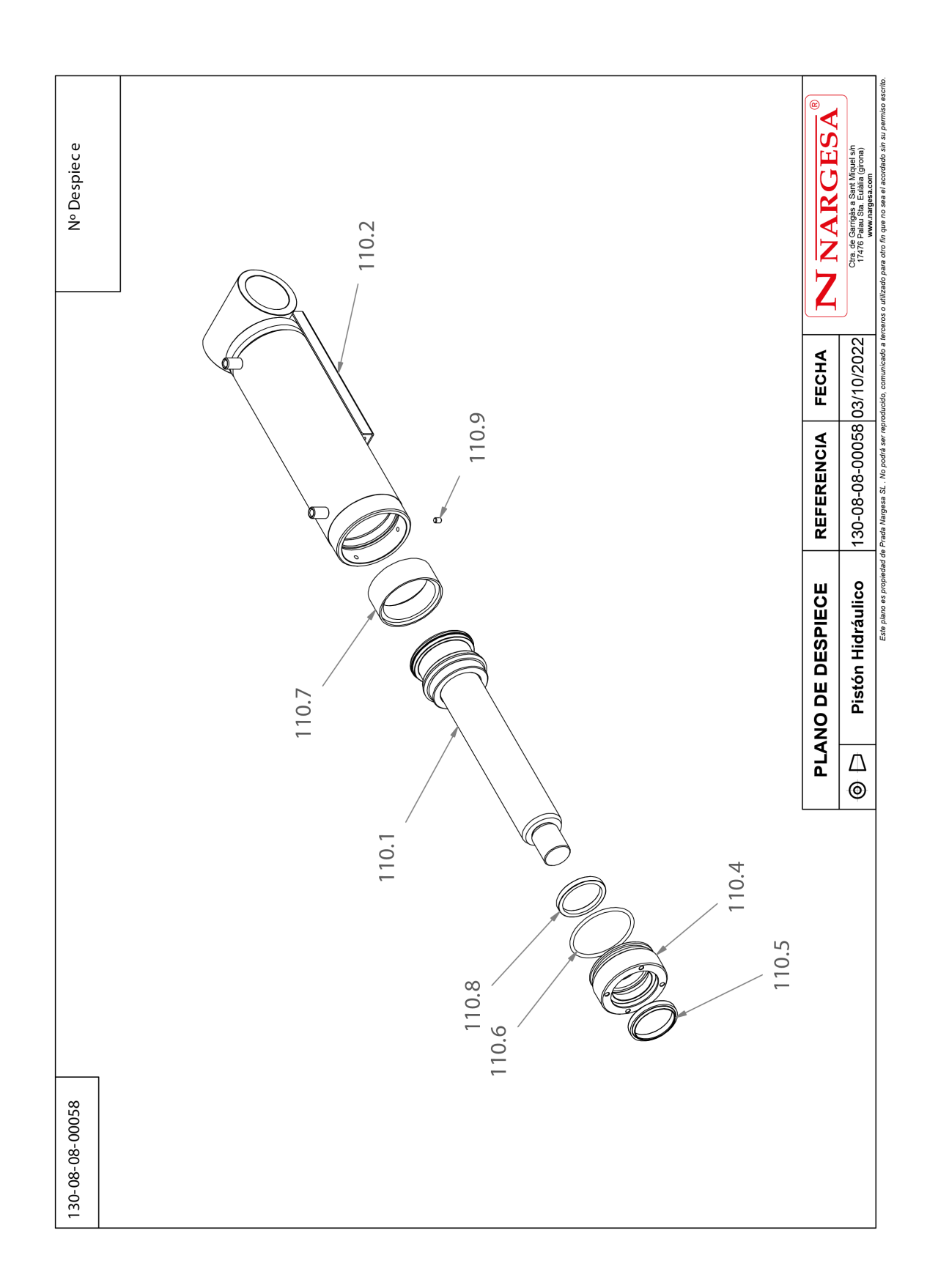

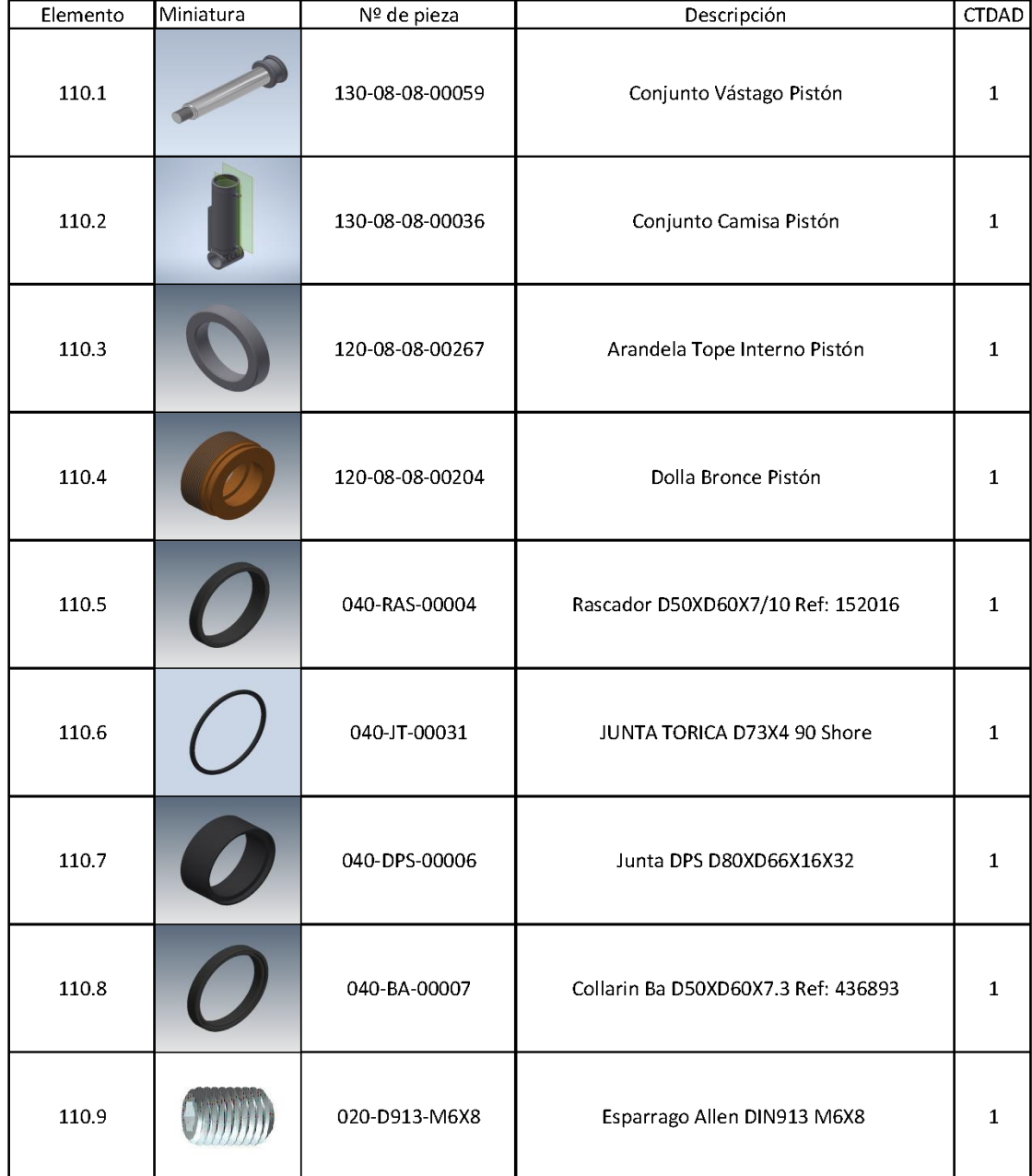

# **A3. Conjunto enderezador**

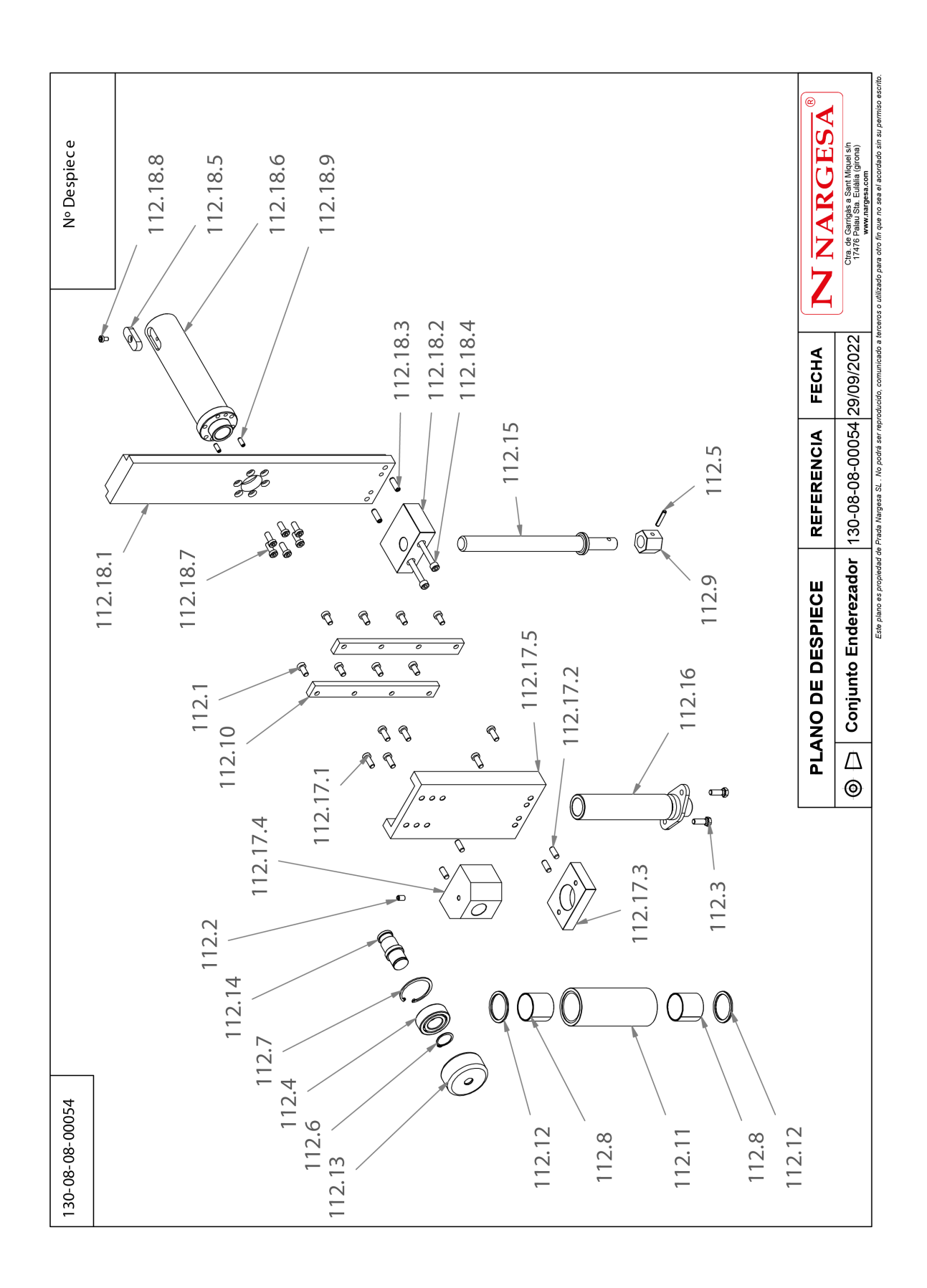

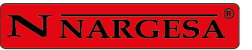

 $\overline{a}$ 

 $\overline{a}$ 

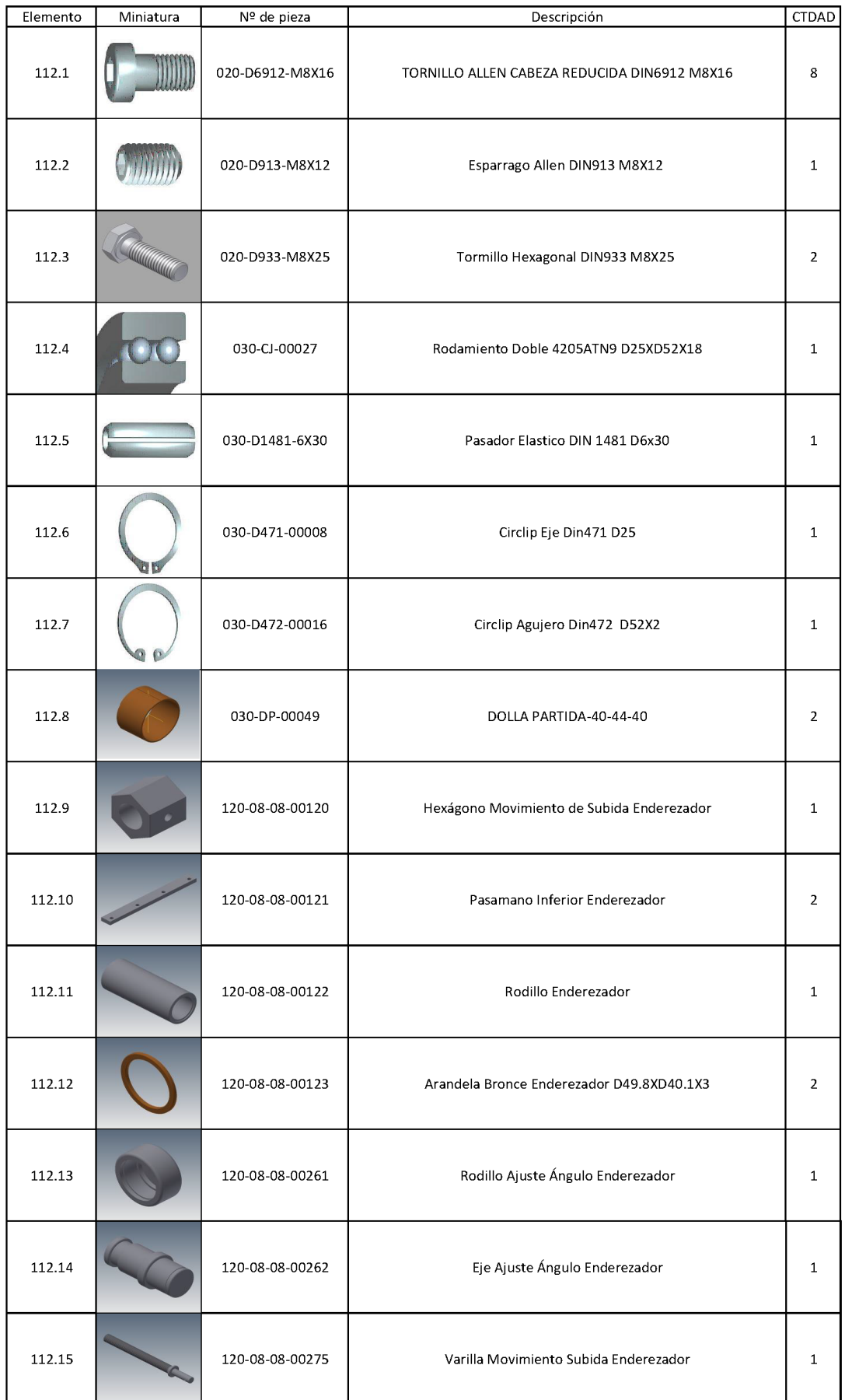

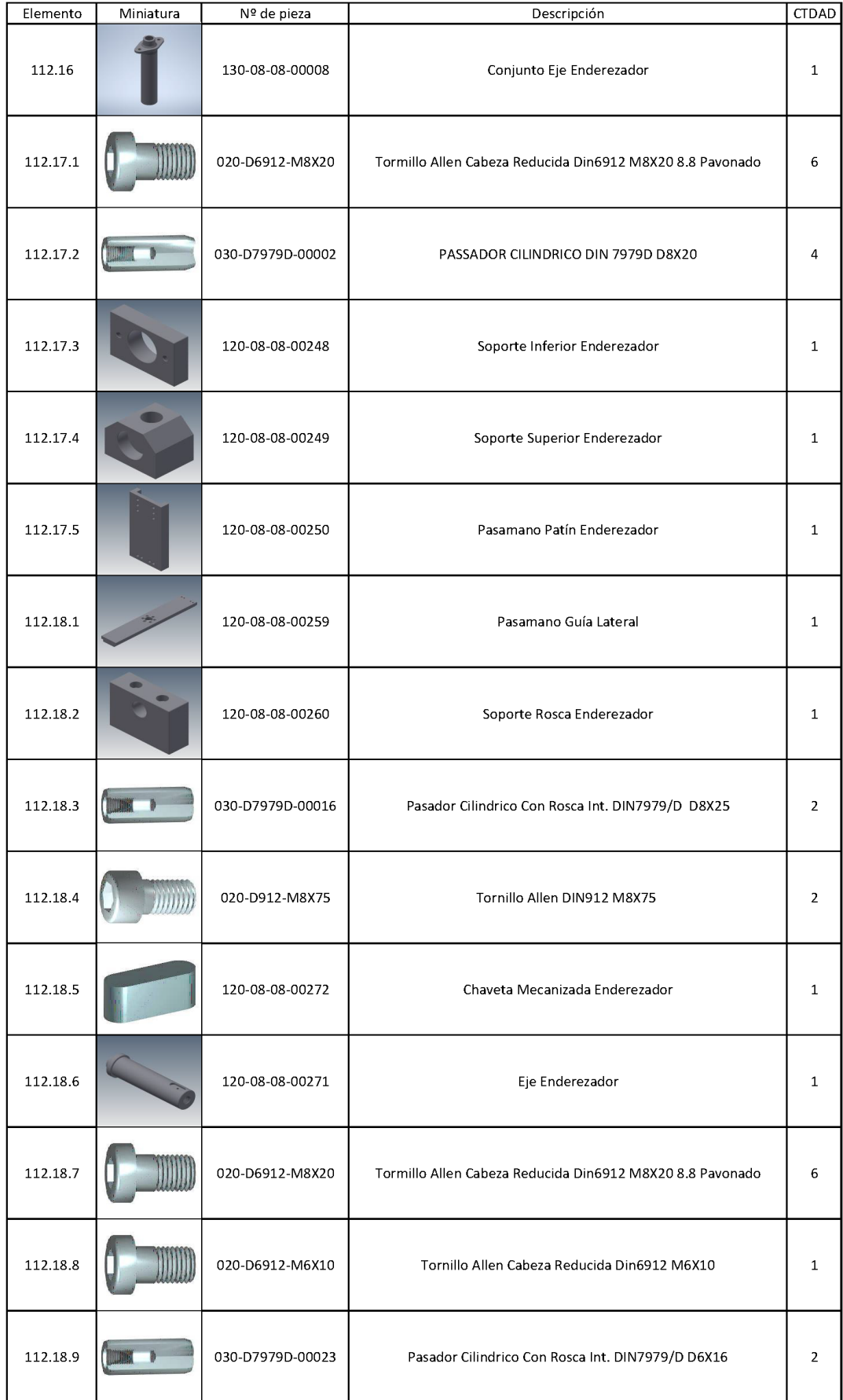

۰

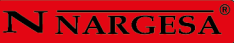

# **A4. Grupo hidráulico**

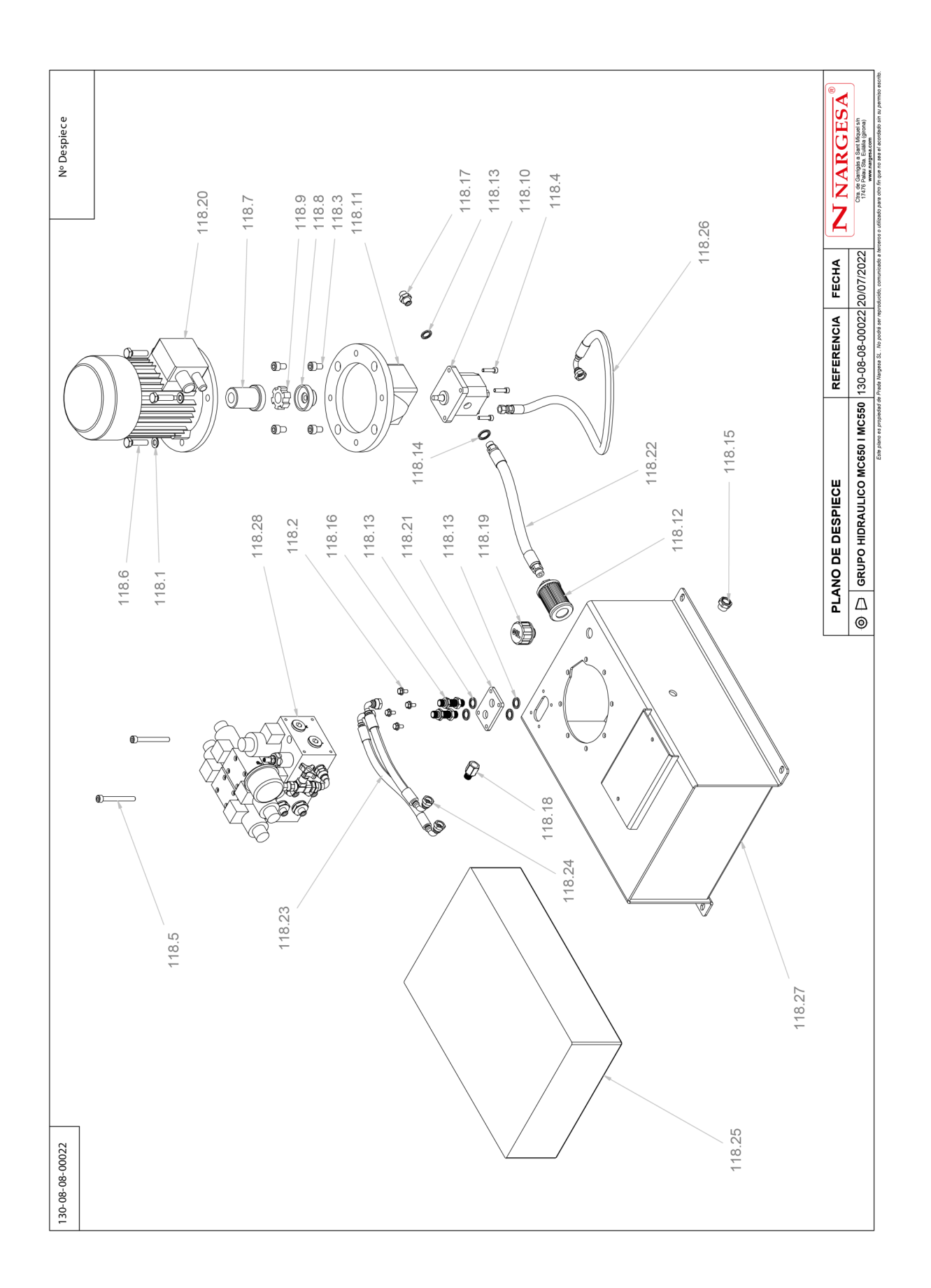

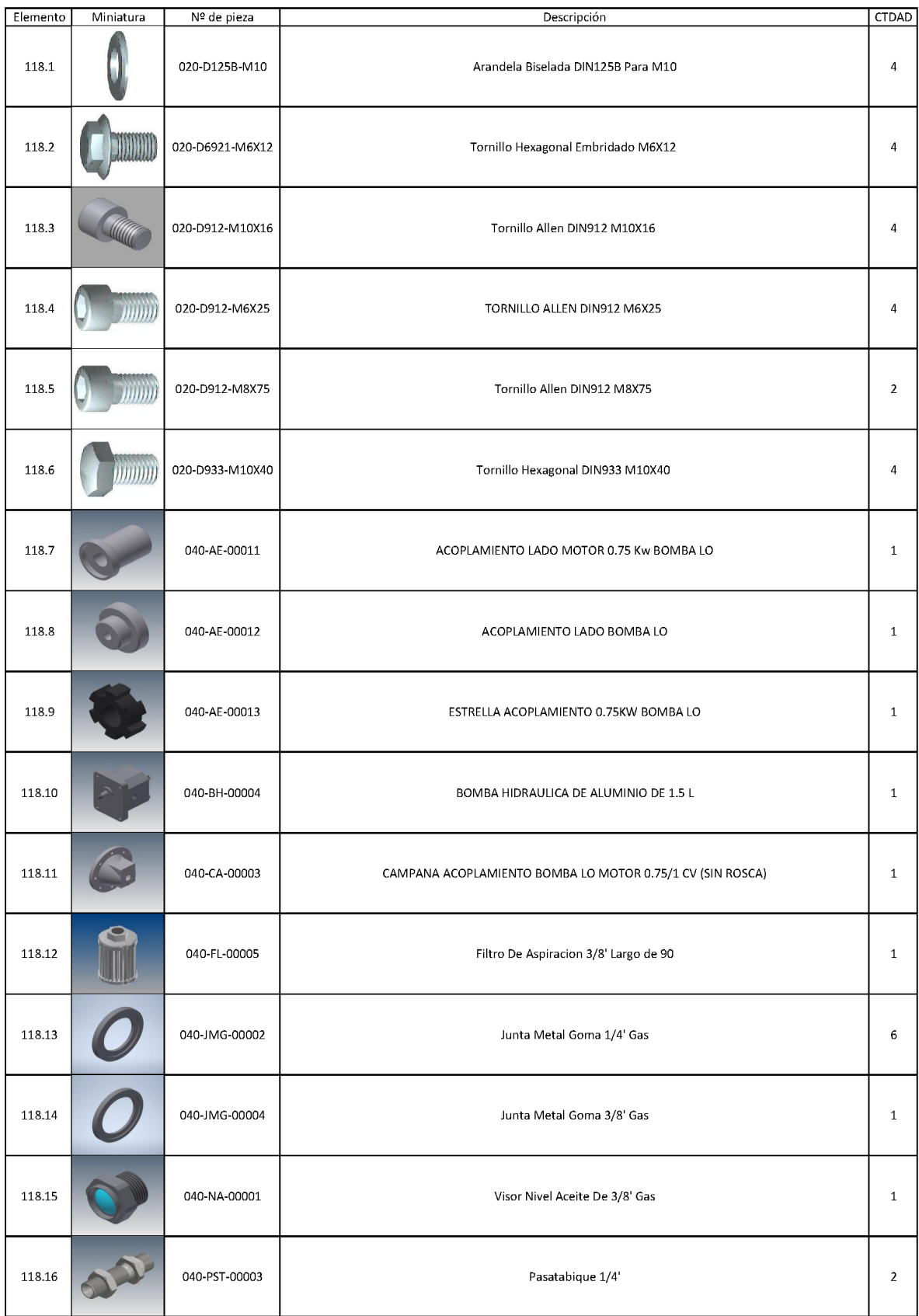

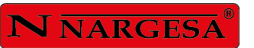

L,

 $\equiv$ 

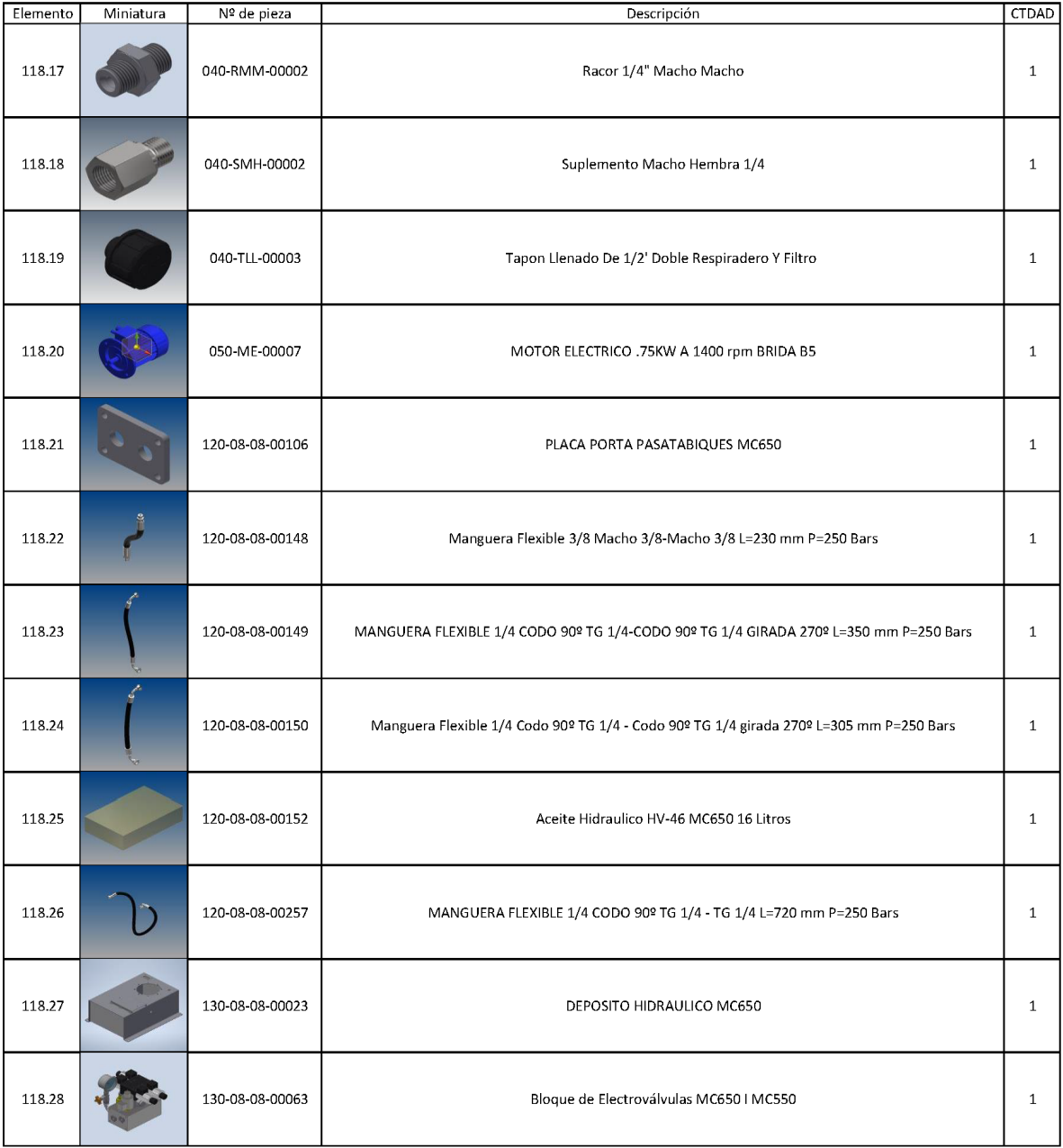

#### **A5. Armarios eléctricos**

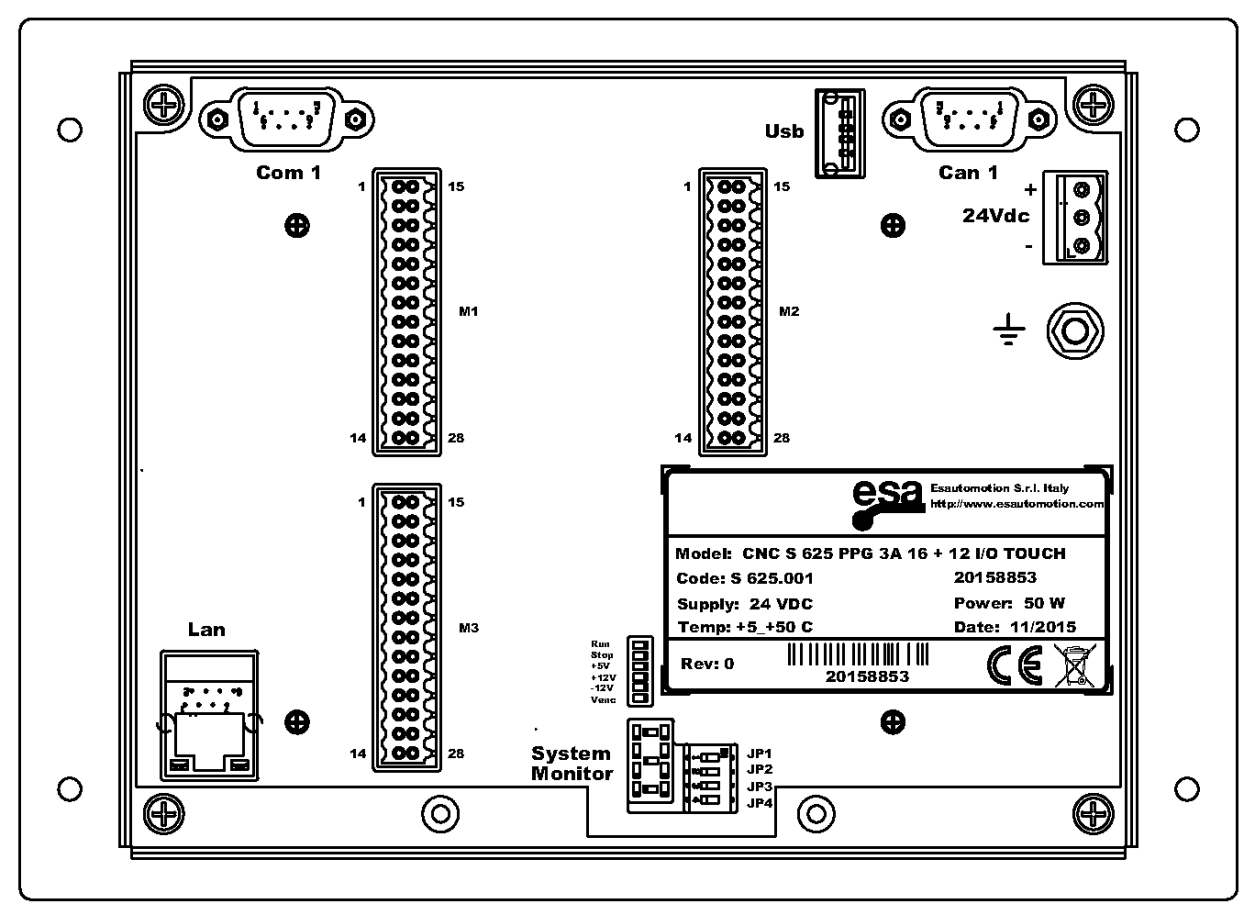

-CONTROL1

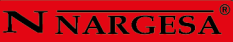

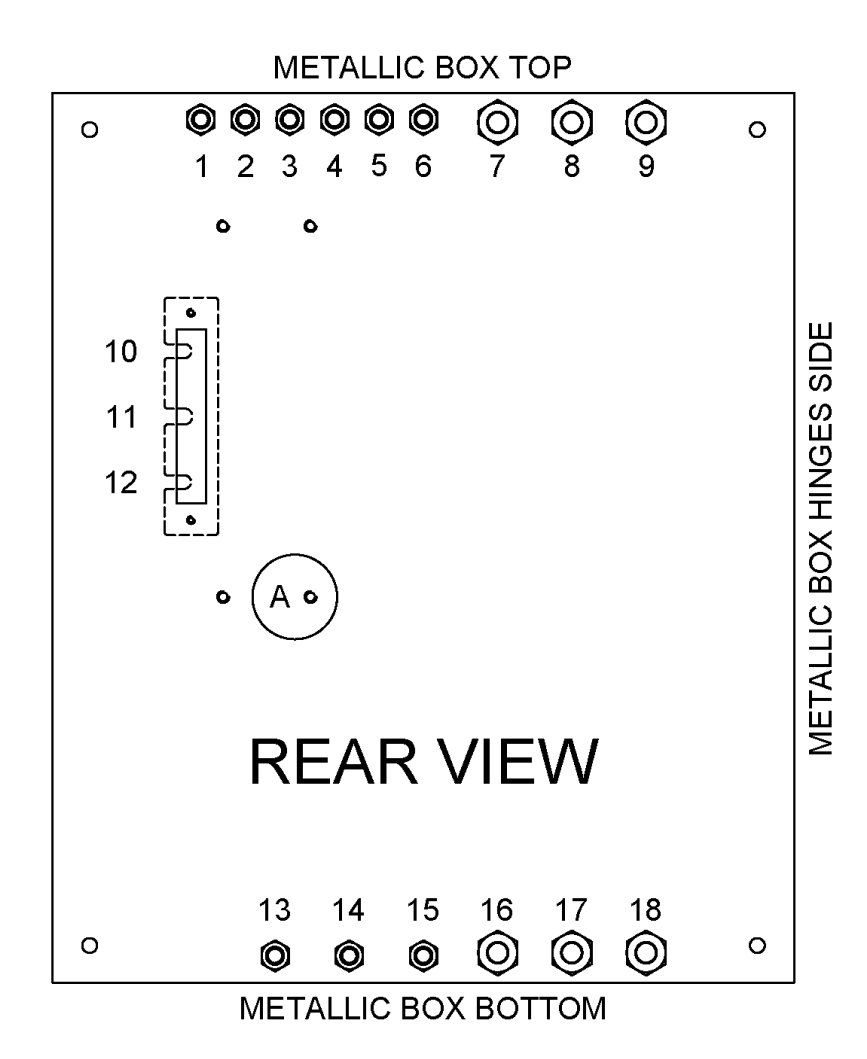

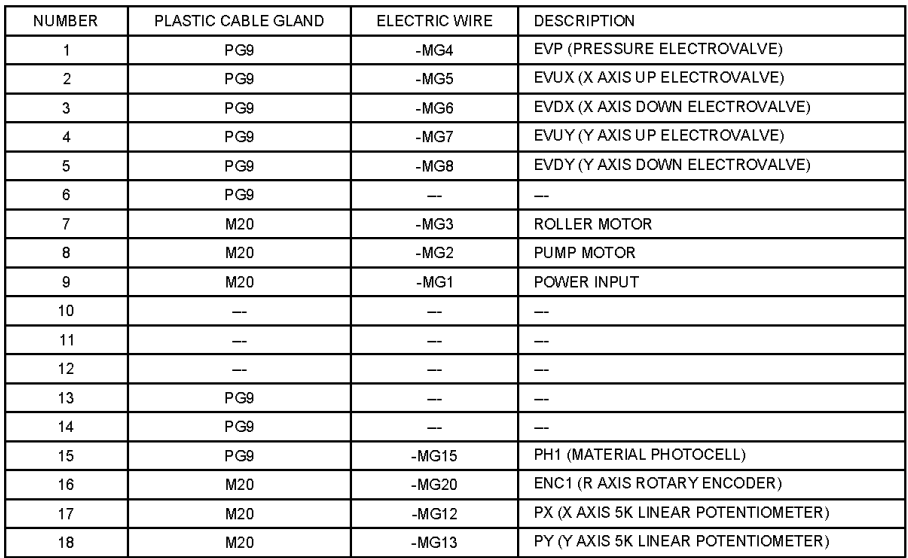

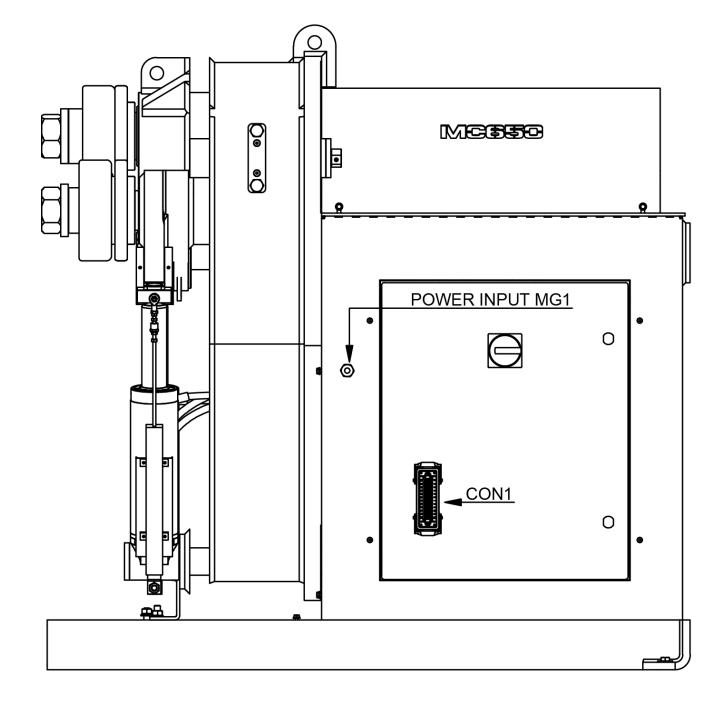

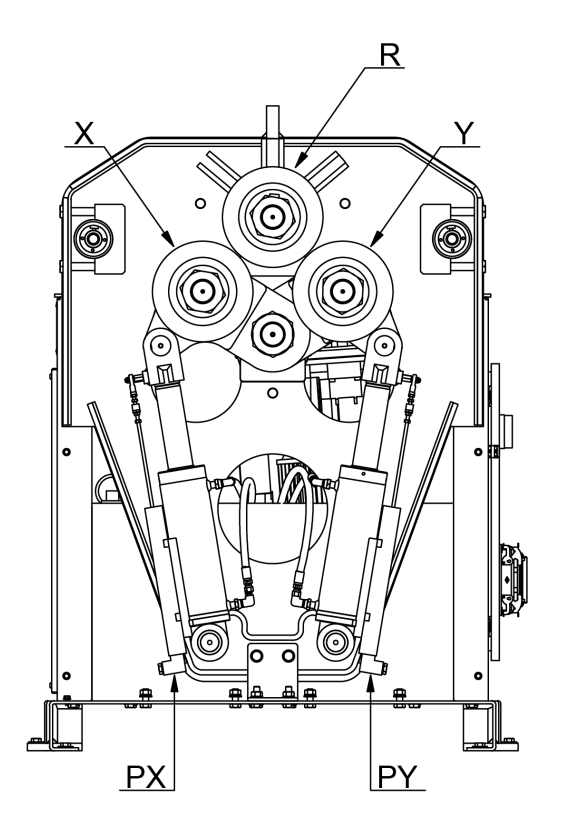

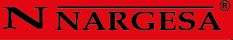

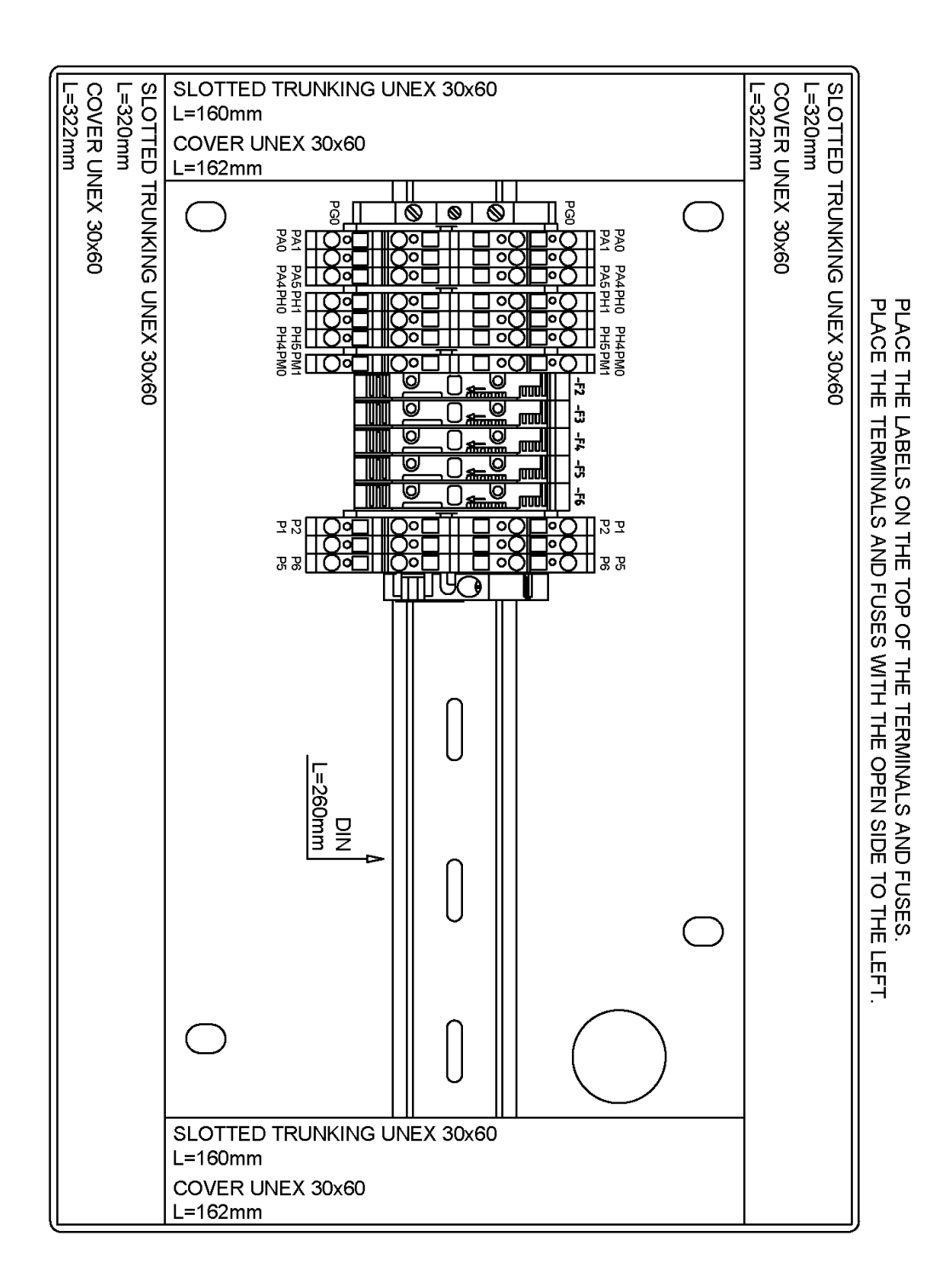

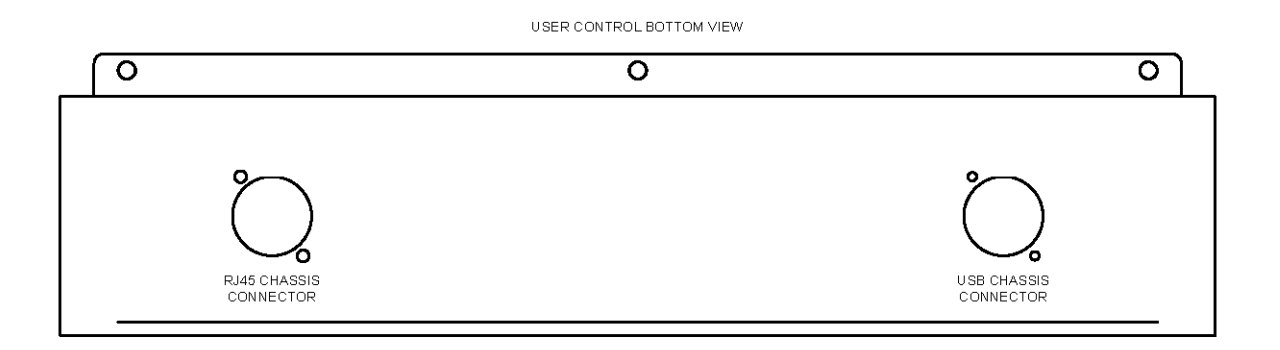

#### USER CONTROL INNER VIEW

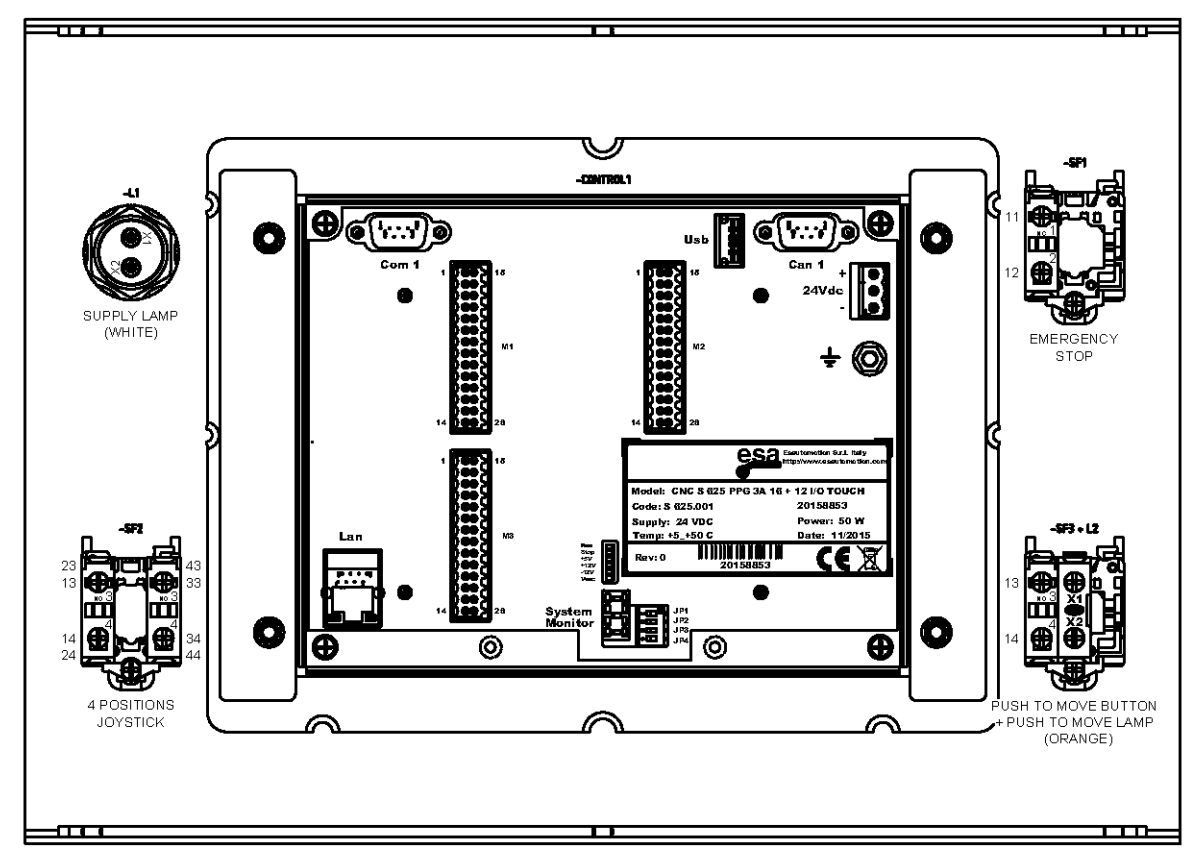

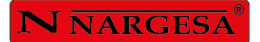

### A6. Armario eléctrico · MAQUINA MONOFASICA

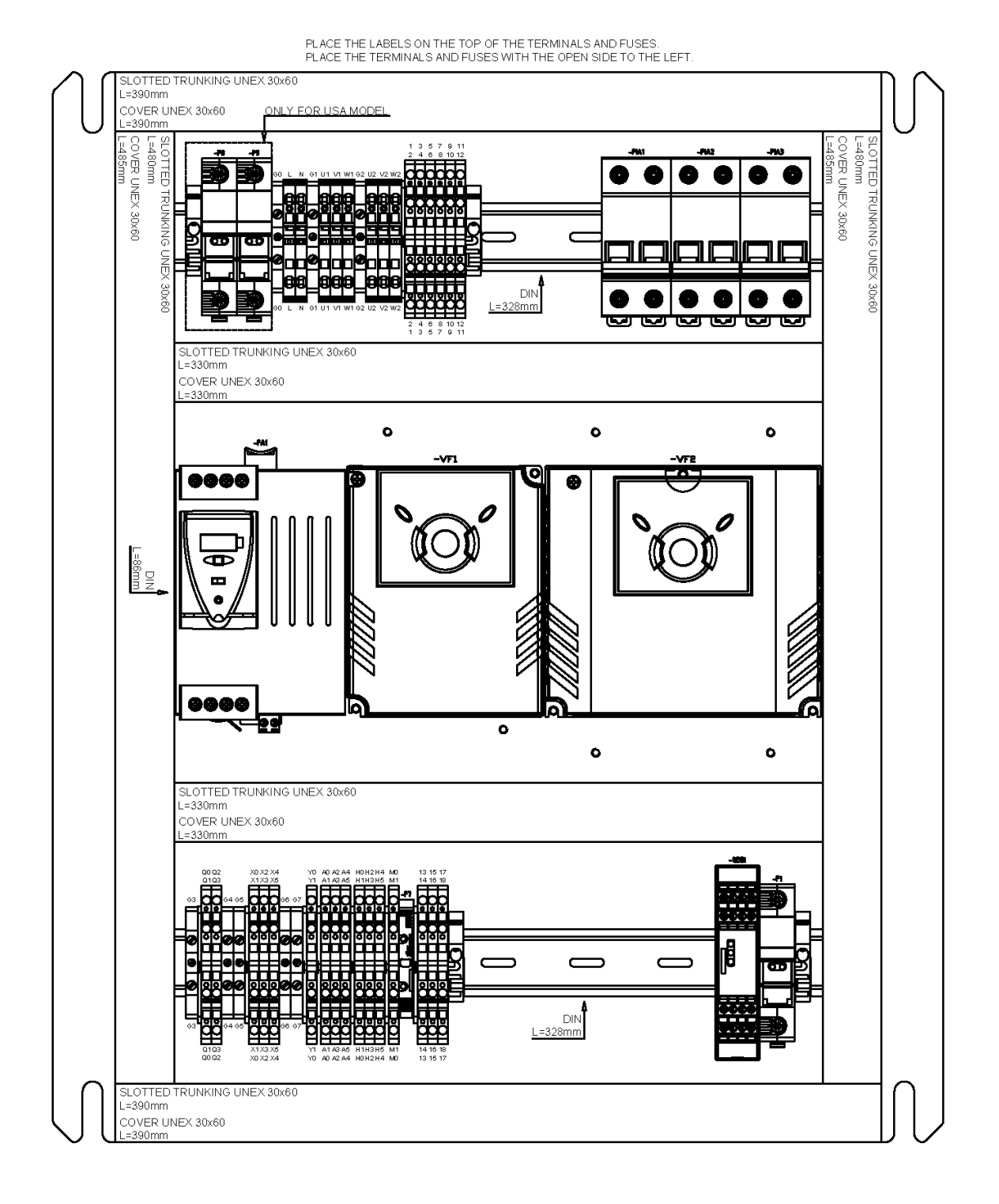

 $- A26 -$ 

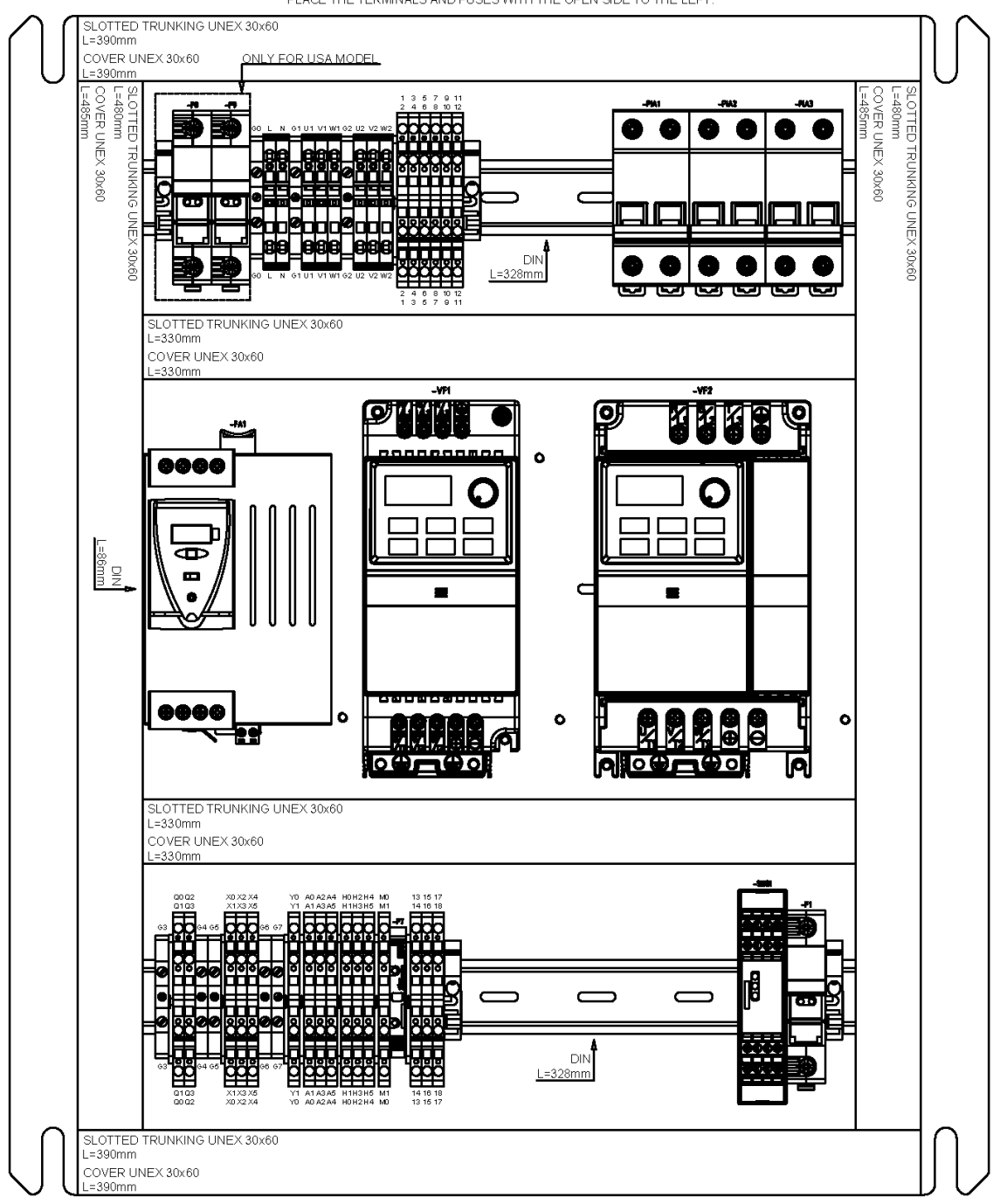

PLACE THE LABELS ON THE TOP OF THE TERMINALS AND FUSES.<br>PLACE THE TERMINALS AND FUSES WITH THE OPEN SIDE TO THE LEFT

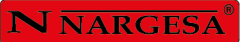

## **A7. Armario eléctrico · MAQUINA TRIFASICA**

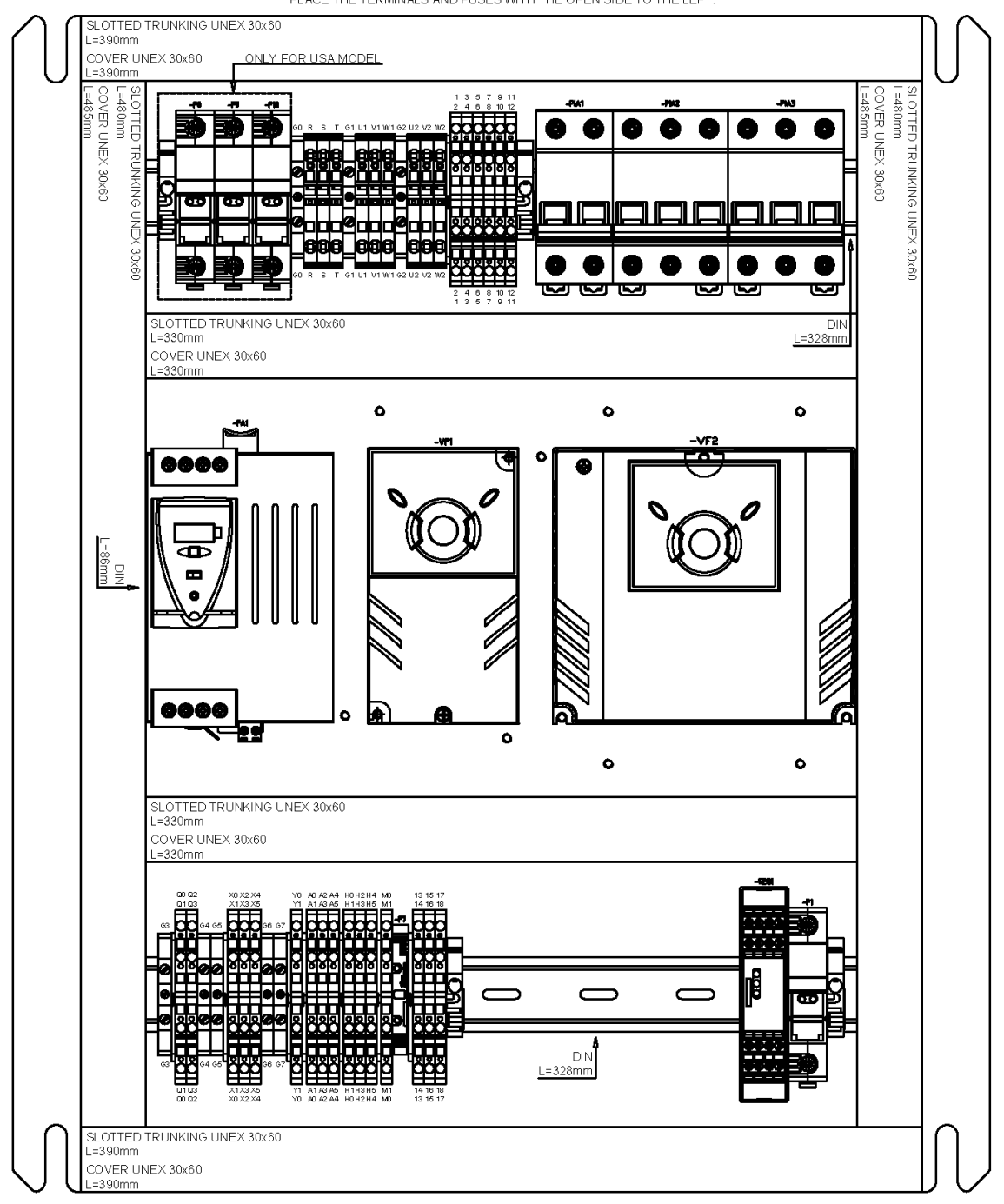

PLACE THE LABELS ON THE TOP OF THE TERMINALS AND FUSES.<br>PLACE THE TERMINALS AND FUSES WITH THE OPEN SIDE TO THE LEFT

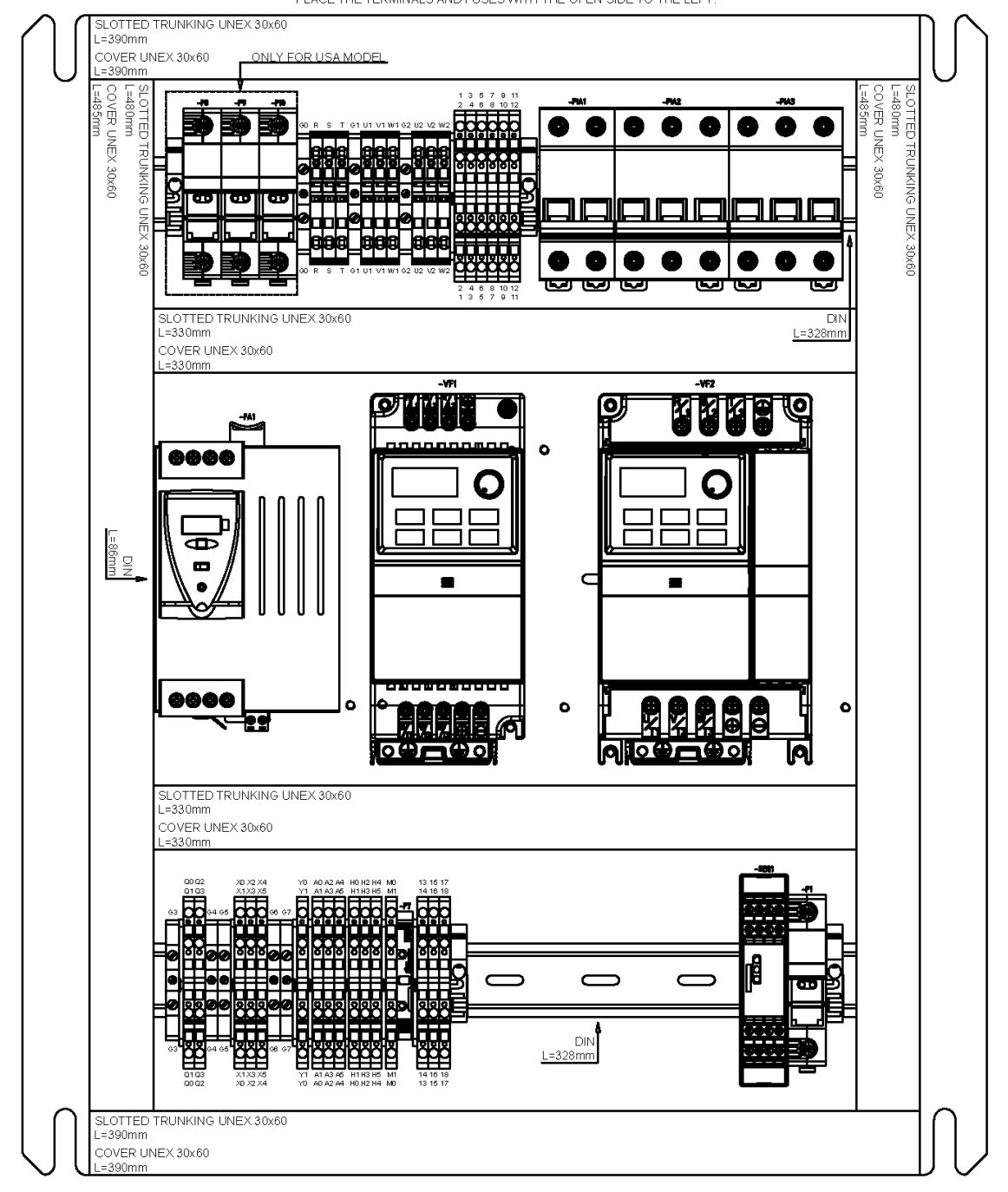

PLACE THE LABELS ON THE TOP OF THE TERMINALS AND FUSES.<br>PLACE THE TERMINALS AND FUSES WITH THE OPEN SIDE TO THE LEFT.

**A8. Esquemas eléctricos · MAQUINA MONOFASICA**

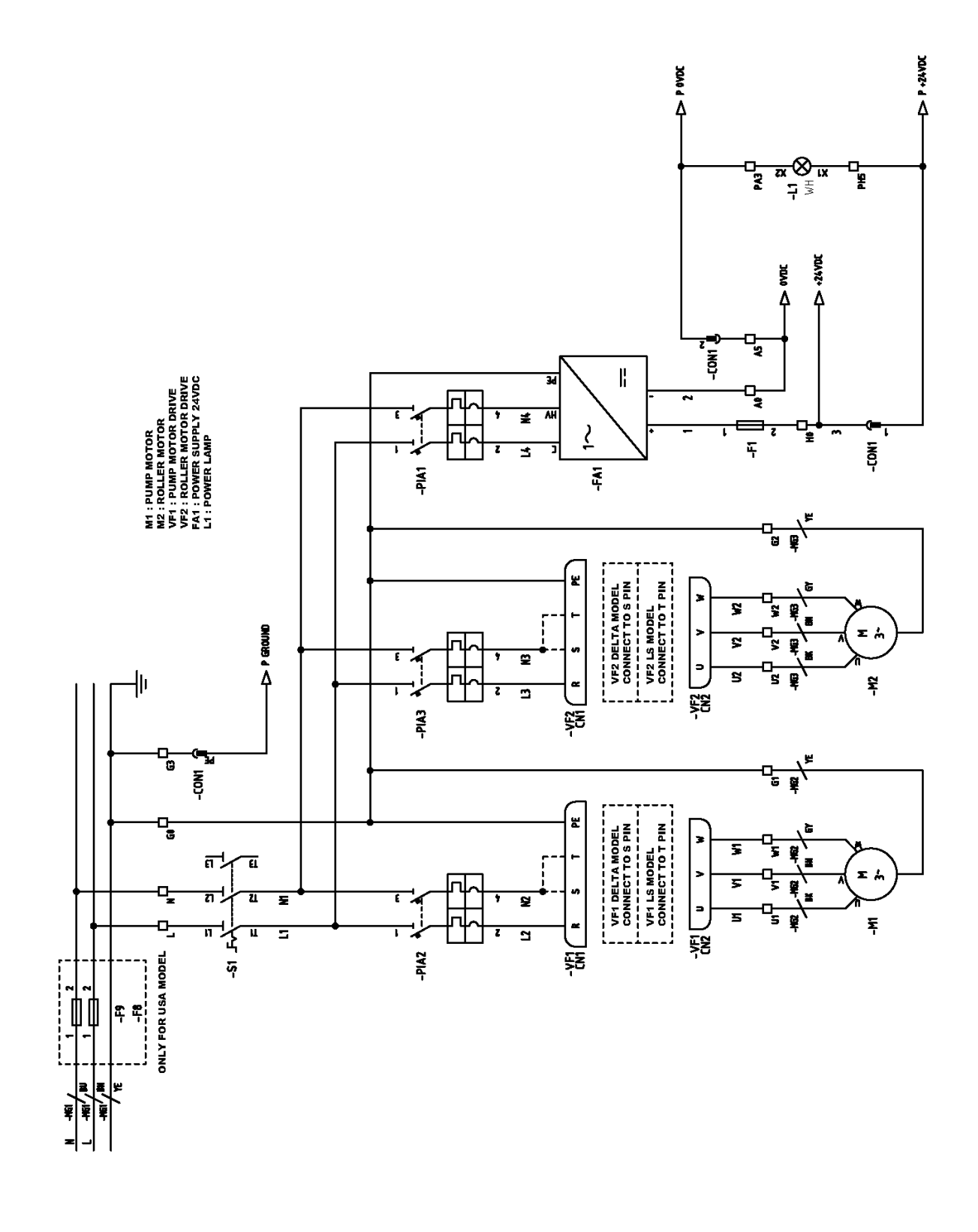

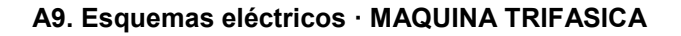

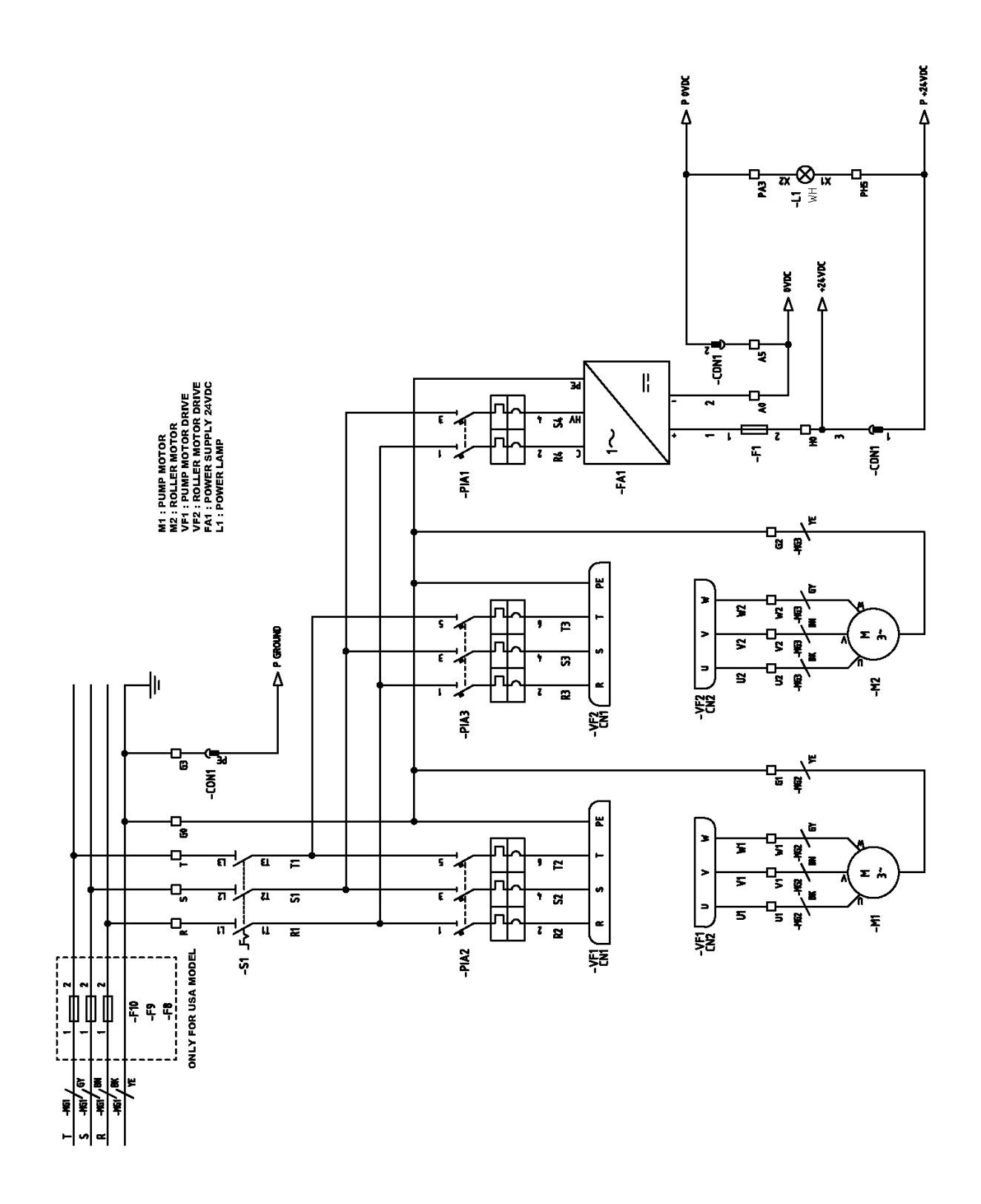

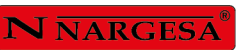

þ

### **A10. Esquemas eléctricos**

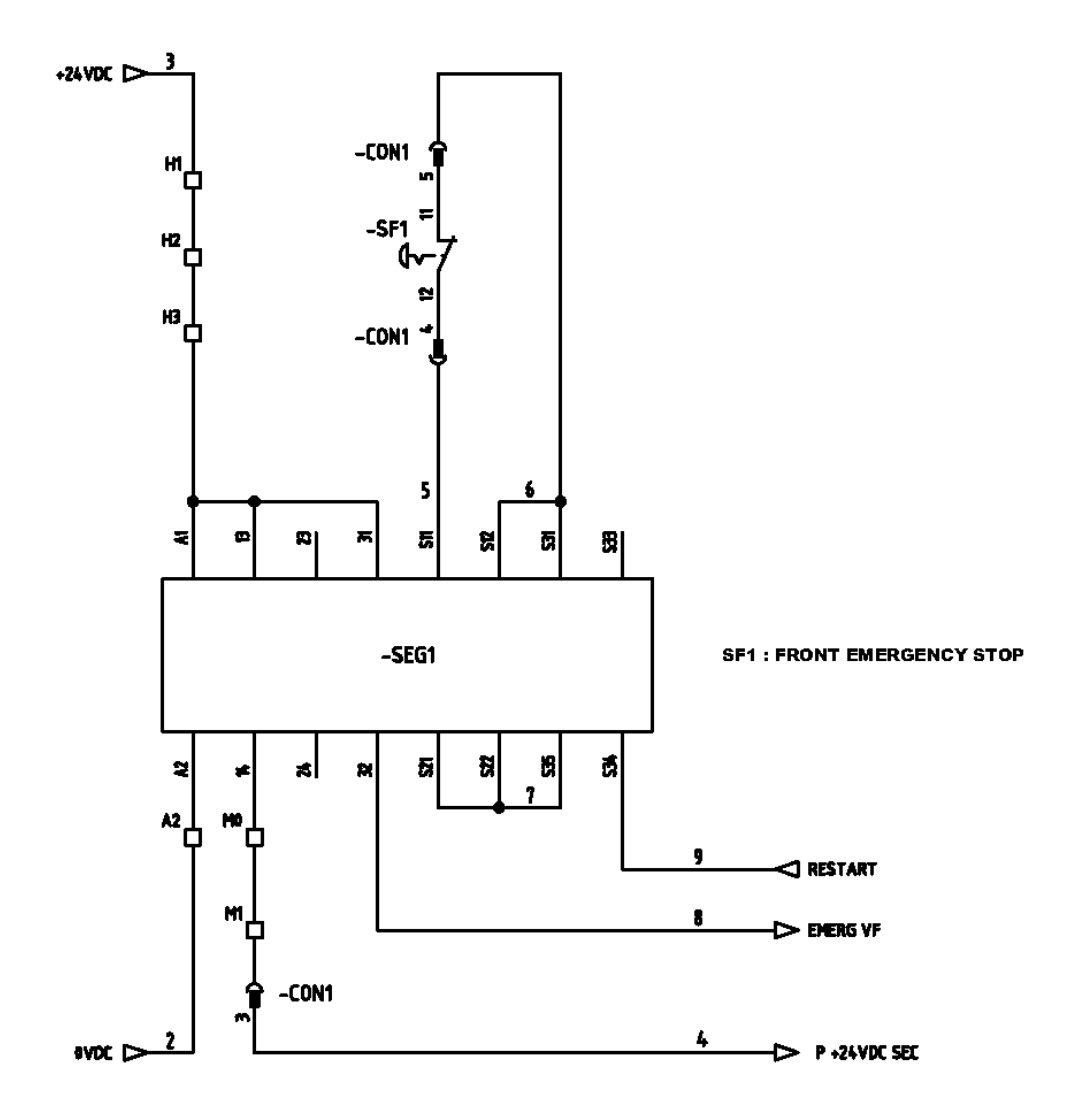

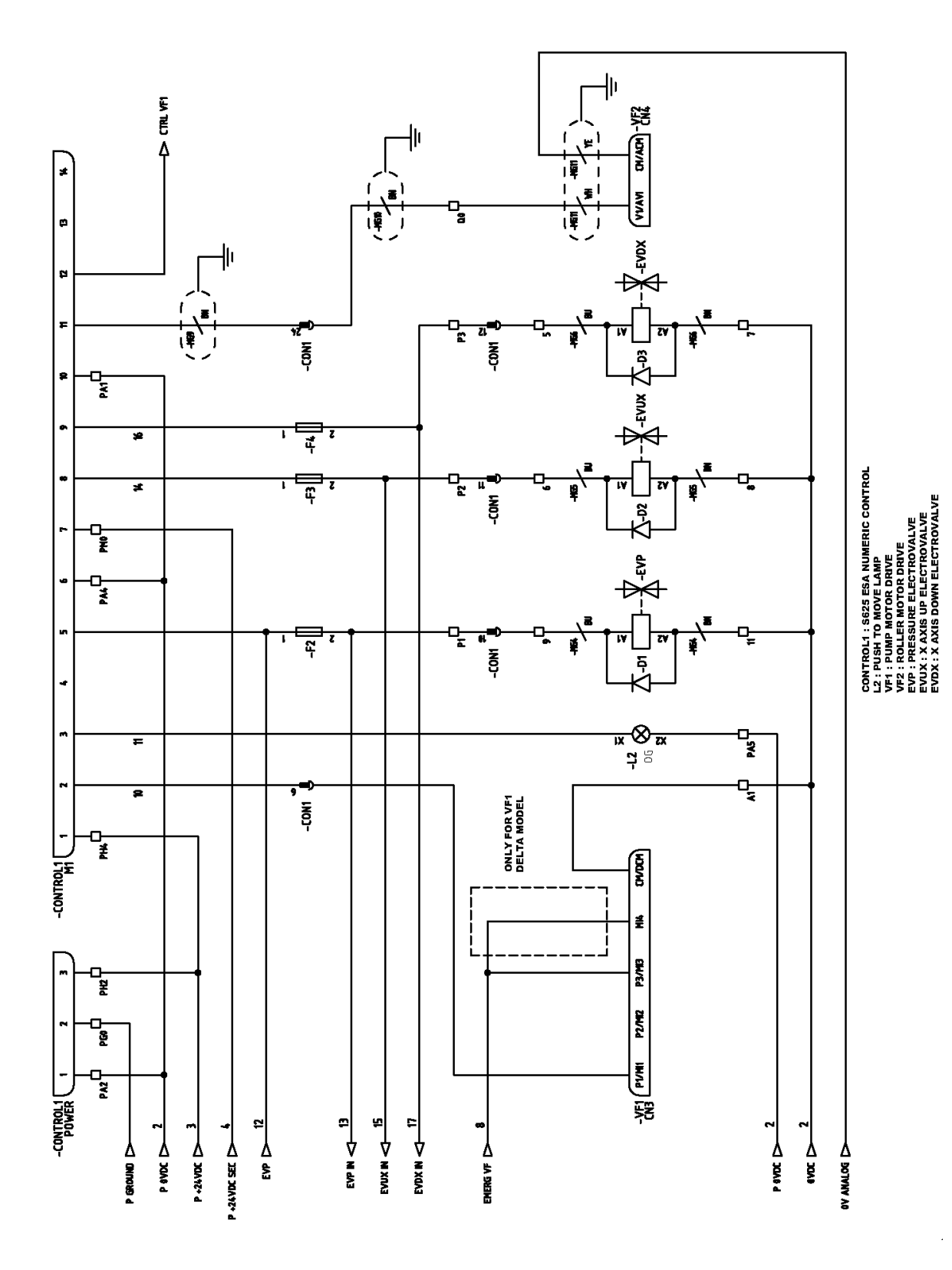

N NARGESA®

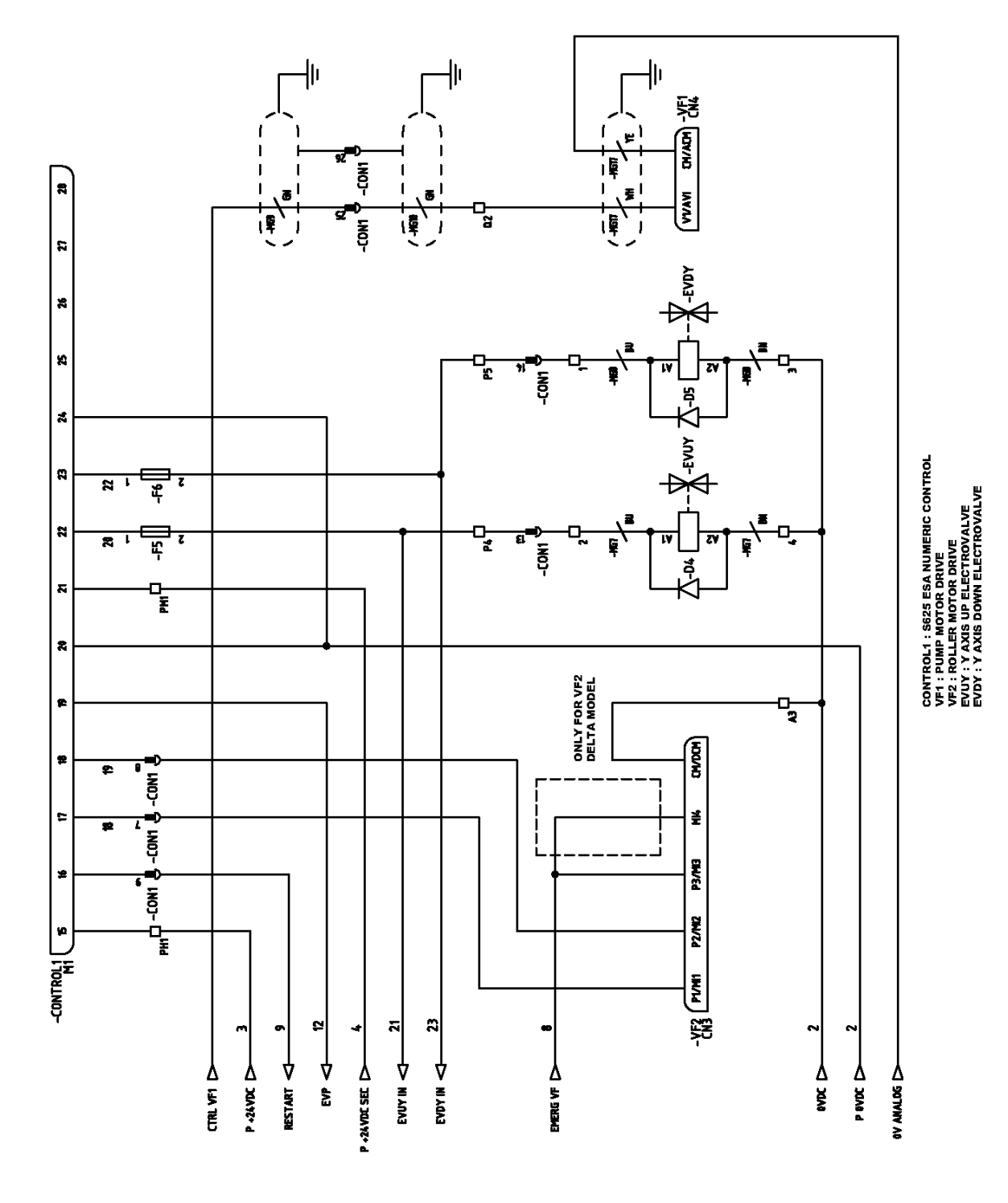

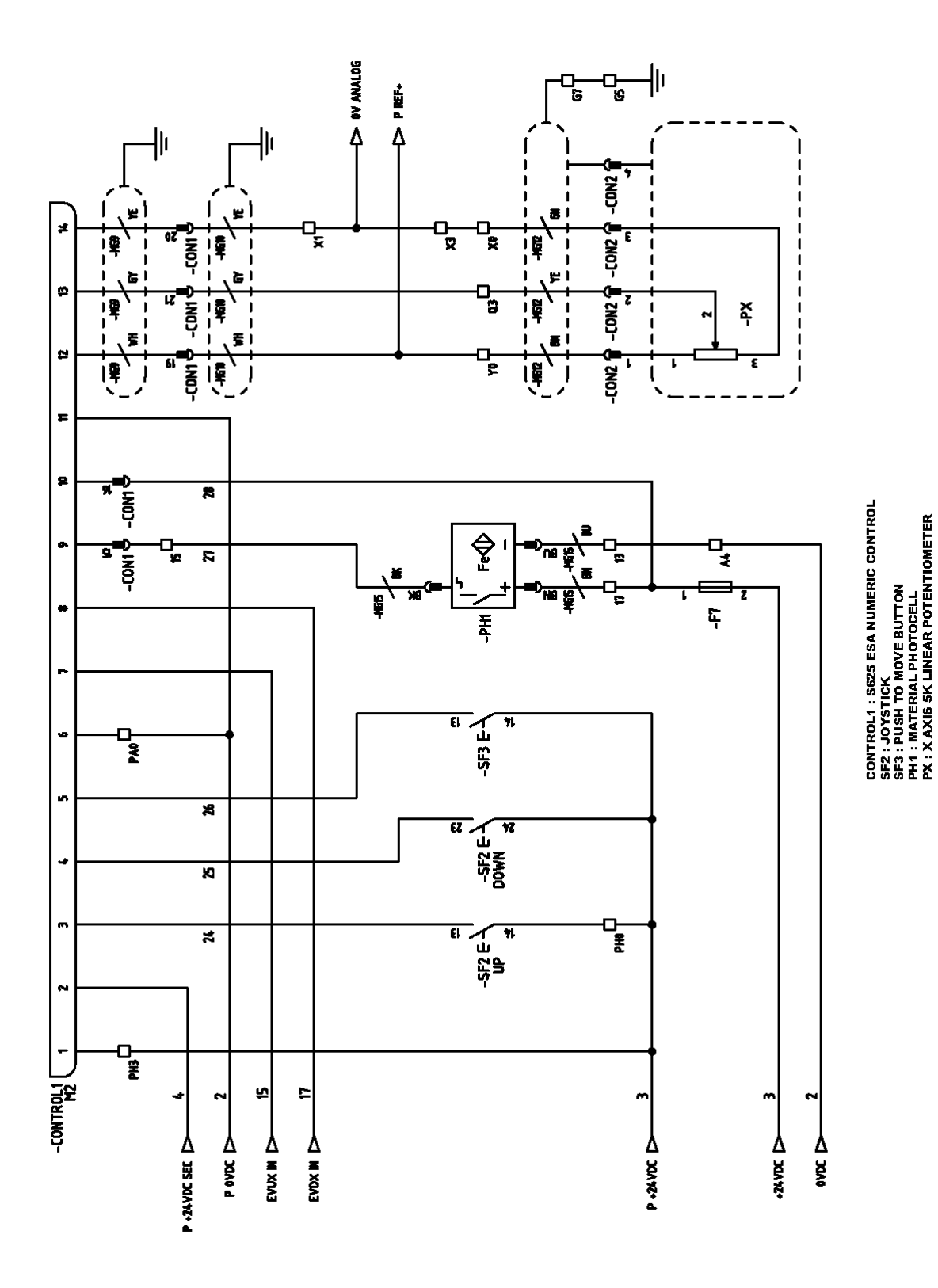

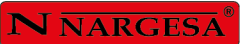

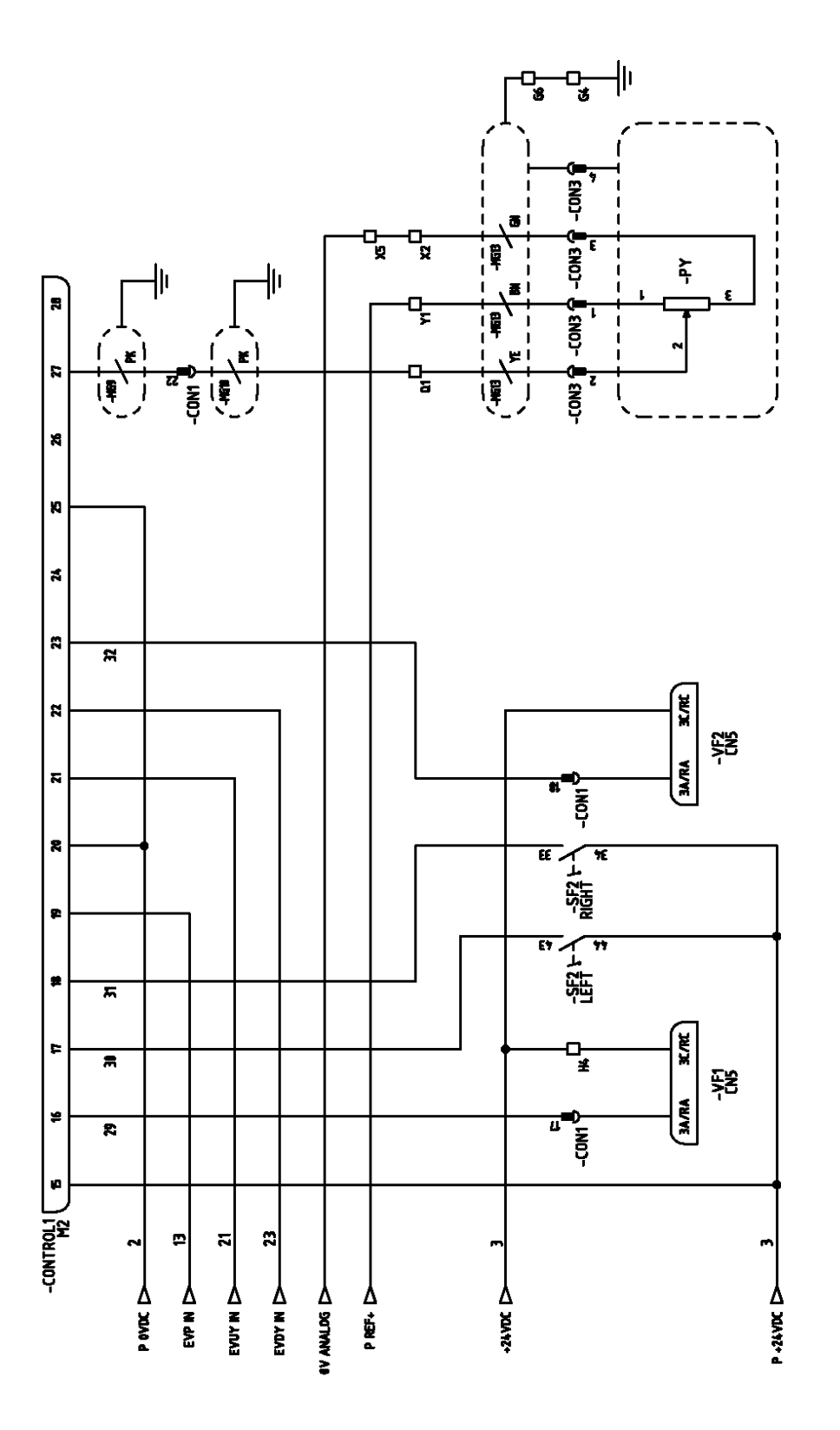

CONTROL1 : S825 ESA NUMERIC CONTROL<br>VF1 : PUMP MOTOR DRIVE<br>SF2 : ROLLER MOTOR DRIVE<br>SF2 : Y AXIS SK LINEAR POTENTIOMETER<br>PY : Y AXIS SK LINEAR POTENTIOMETER

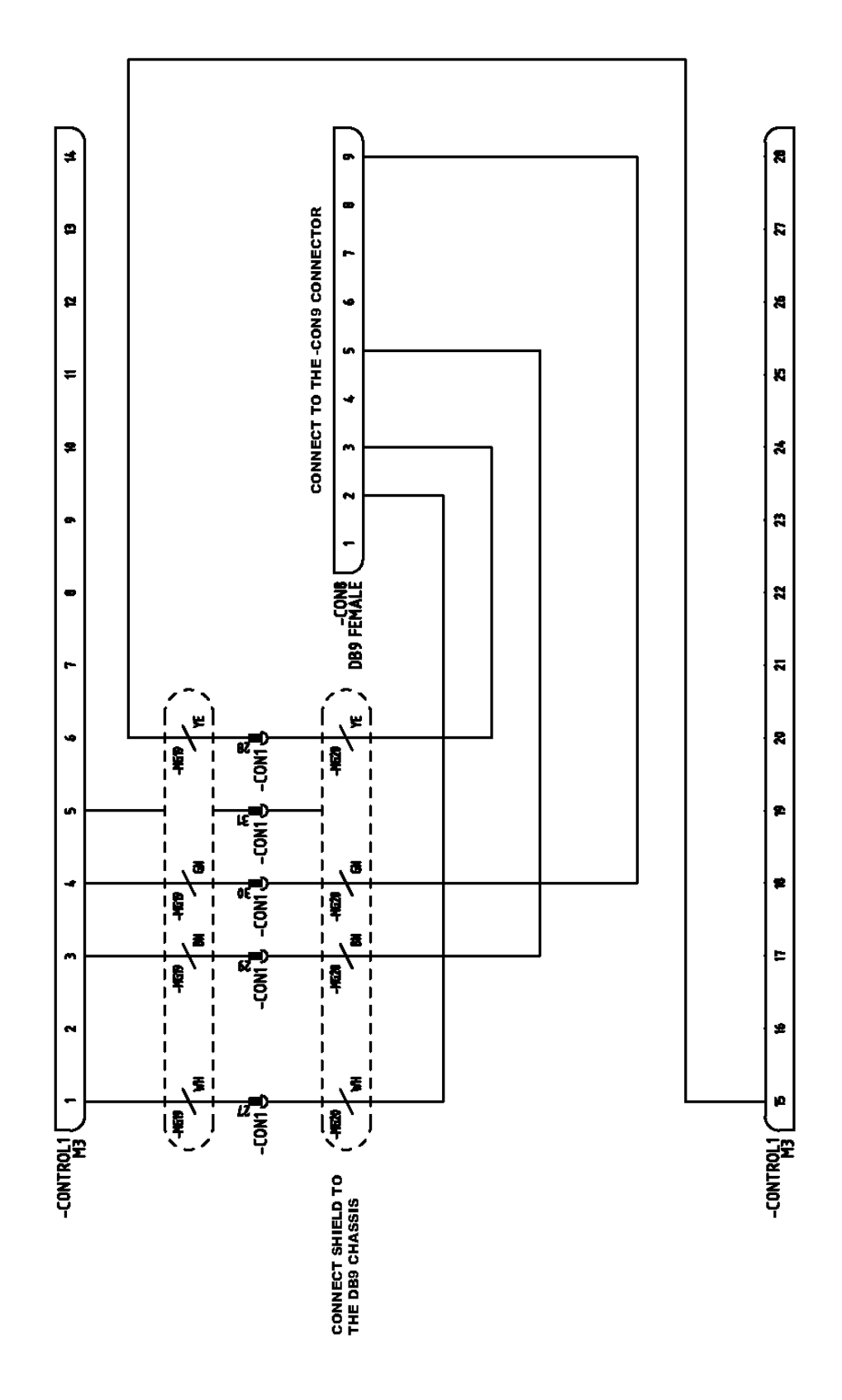

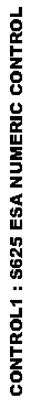

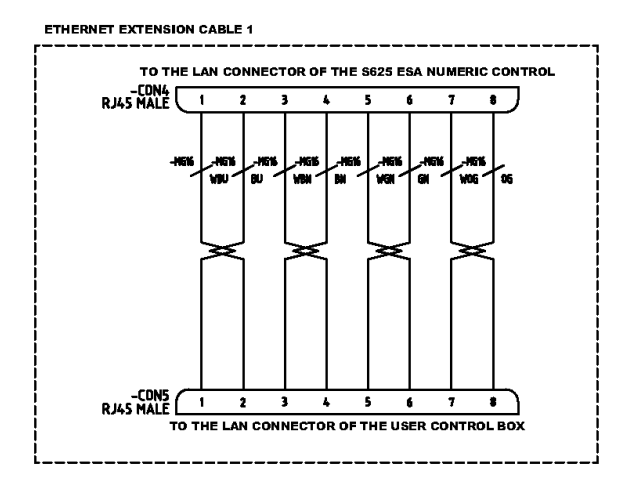

**ROTARY ENCODER** 

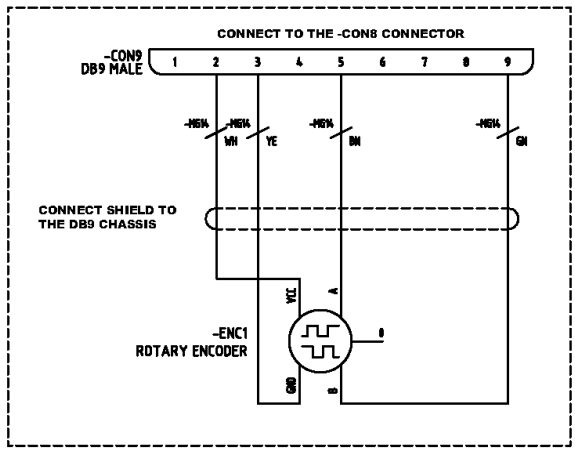

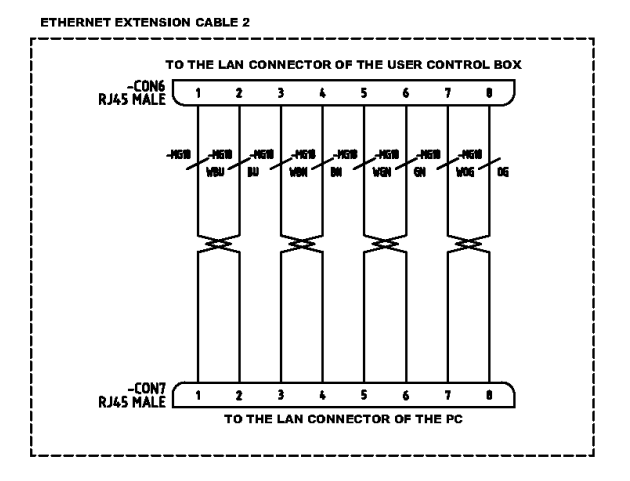

### **A11. Esquema hidráulico**

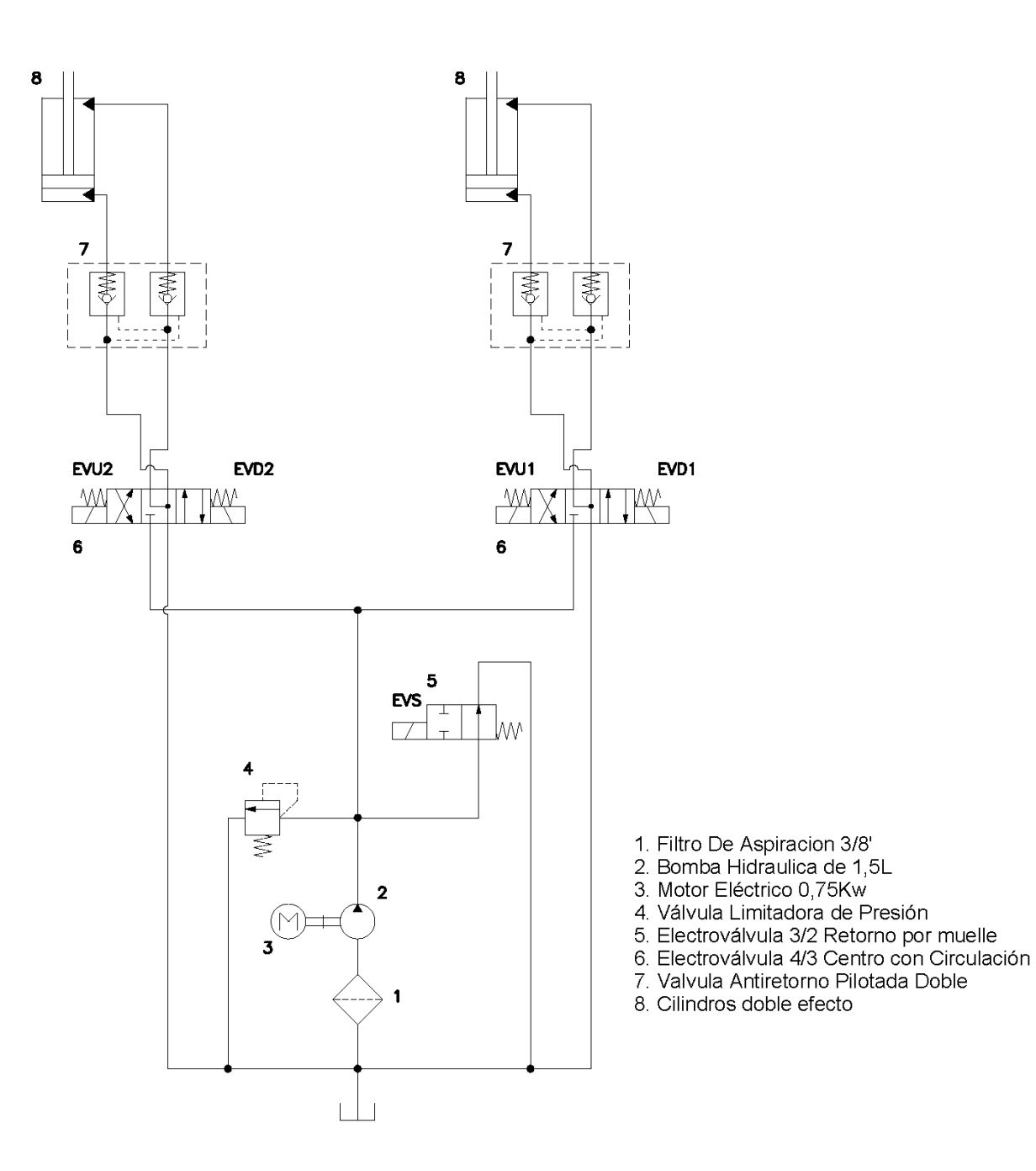

# **NOTRE GAMME DE PRODUIT**

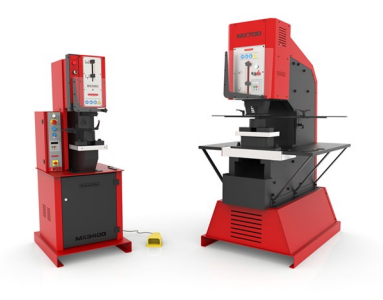

POINÇONNEUSES

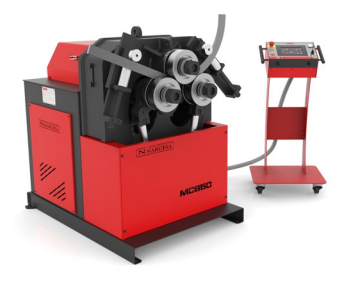

CINTREUSES À GALETS CINTREUSES À TUBES PRESSES PLIEUSES

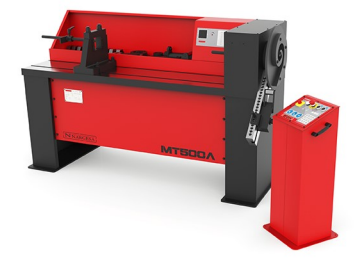

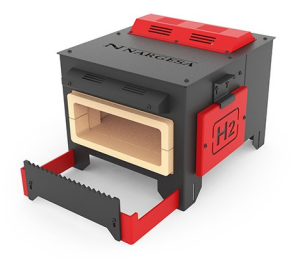

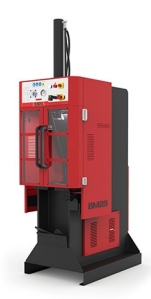

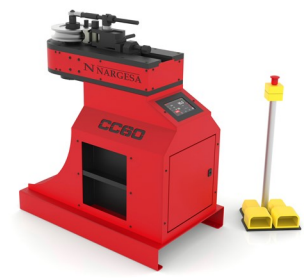

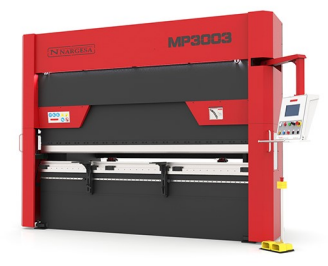

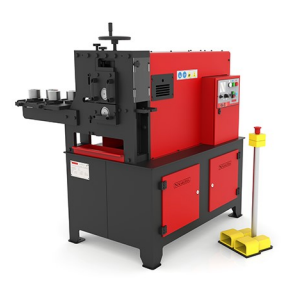

FOURS DE FORGE MACHINES À GAUFRER MACHINES À FORGER

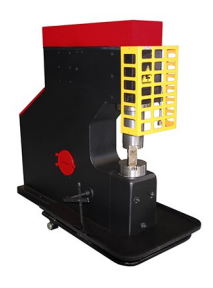

BROCHEUSES MARTEAUX PILON POUR POUR PRESSES DE SERRURES

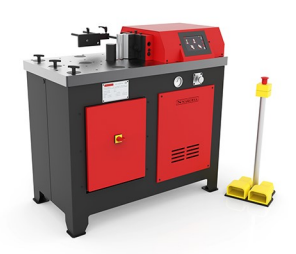

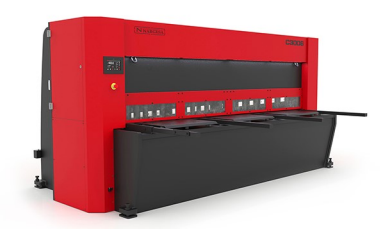

CINTREUSES À VOLUTES PRESSES PLIEUSES CISAILLES HYDRAULIQUES

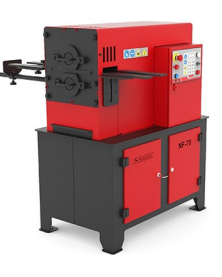

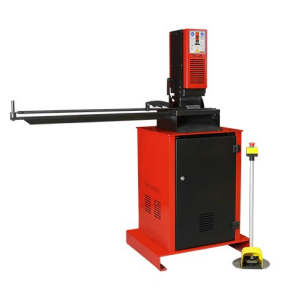